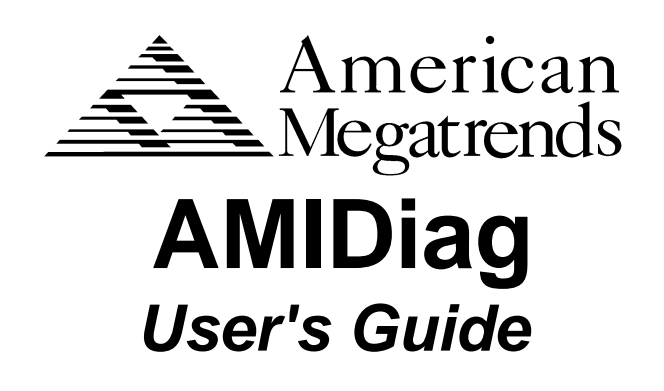

 MAN-DIAG54 2/26/98

© Copyright 1998 American Megatrends, Inc. All rights reserved. American Megatrends, Inc. 6145F Northbelt Parkway Norcross, GA 30071

This publication contains proprietary information which is protected by copyright. No part of this publication may be reproduced, transcribed, stored in a retrieval system, translated to any language or computer language, or transmitted in any form whatsoever without the prior written consent of the publisher, American Megatrends, Inc.

#### **Limited Warranty**

No warranties are made, either express or implied, with regard to the contents of this work, its merchantability, or fitness for a particular use. American Megatrends assumes no responsibility for errors and omissions or for the uses made of the material contained herein or reader decisions based on such use.

#### **Limitations of Liability**

In no event shall American Megatrends be held liable for any loss, expenses, or damages of any kind whatsoever, whether direct, special, indirect, incidental, or consequential, arising out of the use or inability to use the contents of this document.

#### **Trademarks**

American Megatrends acknowledges the following trademarks:

Intel, Pentium, Pentium II, and Pentium Pro are registered trademarks of Intel Corporation. MS-DOS and Microsoft are registered trademarks of Microsoft Corporation. Microsoft Windows, Windows 95, and Windows NT are trademarks Microsoft Corporation. QEMM is a registered trademark of Quarterdeck, Inc. Digital is a registered trademark of Digital Equipment Corporation. Adaptec is a registered trademark of Adaptec Corporation. Sound Blaster is a registered trademark of Creative Labs, Inc. IBM, AT, VGA, EGA, PS/2, MCA, OS/2, and MicroChannel are registered trademarks of International Business Machines Corporation. XT and CGA are trademarks of International Business Machines Corporation.

#### **Revision History**

- 5/31/96 Initial release of version 5.0.
- 7/11/96 Updated error codes.
- 10/9/96 Added USB and APM tests.<br>4/11/97 Added new batch parameters
- 4/11/97 Added new batch parameters, CD tests, and modem diagnostics for version 5.2.<br>7/21/97 Added MMX Test, IDE Boot Sector Test, and SCSI Self Tests.
- 7/21/97 Added MMX Test, IDE Boot Sector Test, and SCSI Self Tests.<br>1/24/98 Added new Serial, SCSI, LS102, and Memory tests for V5.3.
- 1/24/98 Added new Serial, SCSI, LS102, and Memory tests for V5.3.
- Added tests for Version 5.4.

## **Preface**

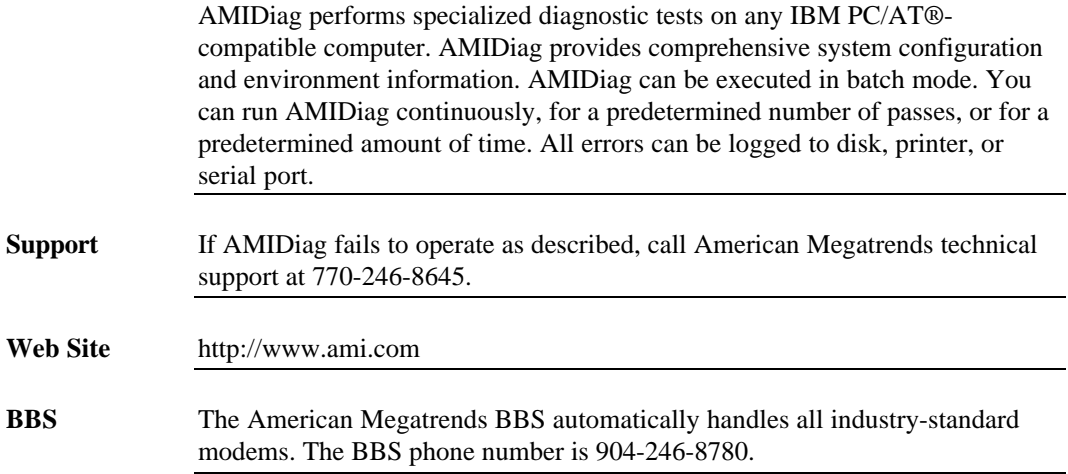

# **1 Overview**

AMIDiag is a DOS-based diagnostic program for IBM PC/AT®-compatible computers with Intel® x86-compatible CPUs. AMIDiag has many test routines that examine every system and subsystem in the computer, including all ISA, EISA, PCI, Plug and Play features. AMIDiag detects, diagnoses, and provides system information about PCI, EISA, ISA, PCMCIA, Plug and Play adapter cards and devices. AMIDiag provides comprehensive system information about your computer, including PCI, EISA, ISA, PCMCIA, and Plug and Play information. Detailed information about the network environment, sound cards, CD-ROM drives, SCSI devices, power management features, IDE drives, and all other system data can be displayed. AMIDiag actually tests the existing system memory and cache memory; it does not simply report the information found in the system BIOS. AMIDiag tests system memory up to 4 GB.

**Use AMIDiag** AMIDiag can be run when the computer is not operating correctly. You can also run AMIDiag periodically to make sure that system components operate properly.

## **Requirements**

To perform diagnostic tests with AMIDiag, your computer must:

- be an ISA (AT-Compatible), EISA, PCI, VL-Bus, or Plug and Play computer,
- with an Intel x86-compatible CPU,
- a monitor and keyboard,
- at least one 3½ floppy drive or bootable CD-ROM drive, and must be
- running DOS Version 5.0 or later.

AMIDiag can be used effectively by:

- computer manufacturers,
- end users,
- technical support personnel,
- repair technicians, and
- design engineers.

**Manufacturers** AMIDiag is used by many computer manufacturers to test and validate new computers as they are built. AMIDiag diagnostic routines can be configured to run continuously, for a set number of passes, or for a set amount of time. The specific tests to be run can be customized. All results can be logged to disk, serial port, or printer. AMIDiag tests can be automated, reducing manpower costs.

**End Users** How do you know that you are actually getting what you paid for when you buy a computer? Run the AMIDiag system information option to determine your computer's exact specifications, which you can then compare to the manufacturer's marketing material. When you think your computer may have a problem, you may be able to save the money you would have spent on expensive repairs by running AMIDiag and fixing the problem yourself.

**Technical Support** If computer manufacturers provided AMIDiag with the computer, most support problems could be solved by the end user or by a single phone call.

**Repair Technicians** The most difficult repair problems are intermittent failures, which most often occur in system memory and cache memory. AMIDiag's memory test routines are the most sophisticated diagnostics available today. AMIDiag is the most comprehensive software diagnostic tool available for ISA and EISA computers.

**Designers** Design engineers need exact, detailed information about the performance of each subsystem of the new computer they are working on. AMIDiag provides the most detailed diagnostic and system information available. Most diagnostic product do not support the VL-Bus, PCI, PCMCIA, EISA, SCSI, Plug and Play technologies.

## **AMIDiag's Superiority**

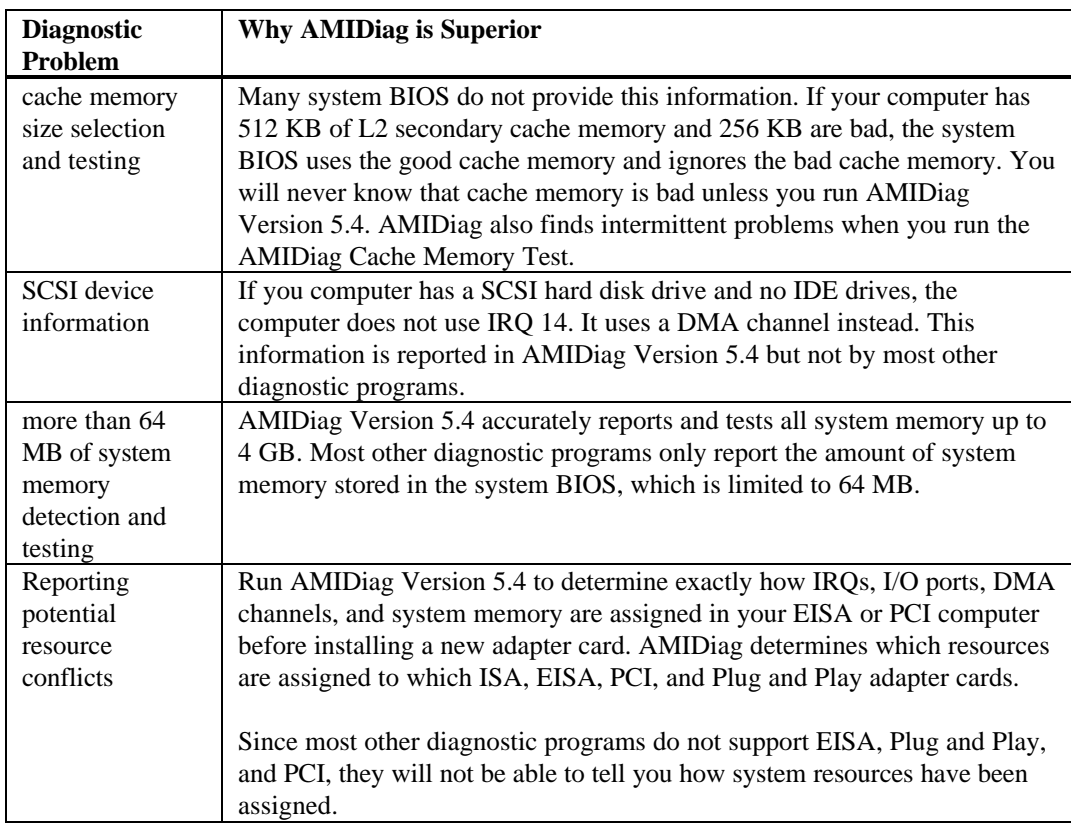

Run the AMIDiag install utility to install AMIDiag. Insert the AMIDiag diskette in drive A: (or B:). Type

A:(or B:) INSTALL and press <Enter>.

**Process** Select the type of monitor attached to the computer (color or monochrome) from the first screen

**Directories** Select the directory where AMIDiag will be installed. INSTALL displays the source drive. Select *Continue* and press <Enter>. Press <Enter> to complete installation.

**Running From Floppy** The information that AMIDiag provides is more accurate when AMIDiag runs from a boot diskette. When run from a boot diskette, the programs and device drivers in AUTOEXEC.BAT and CONFIG.SYS are not loaded. To make a DOS boot diskette, insert a floppy diskette in drive A: and type

FORMAT A: /S

Leave this diskette in drive A: and press <Ctrl> <Alt> <Del> to reset the computer. Remove the DOS boot disk and insert the AMIDiag diskette in drive A:. Type

A:AMIDIAG

and press <Enter>.

Some AMIDiag system tests and memory tests cannot be performed if a memory manager such as EMM386 or QEMM® is resident in memory. The AMIDiag memory tests can be executed if the HIMEM.SYS driver is installed and operating.

To display complete system information about the system memory map and EMS environment, you must not load EMM386, QEMM, or any other memory manager. The best method of using AMIDiag is to run AMIDiag from a bootable floppy diskette. Instructions for making a DOS boot disk are provided on the previous screen. You can copy the AMIDiag files from the C: drive to the diskette in the A: drive.

To display system information, including memory manager use, run AMIDiag later from the C: drive after rebooting the computer normally.

AMIDiag automatically disables all tests that conflict with memory manager drivers when running in a computer that has EMS drivers installed in memory. The conflicting diagnostic tests are grayed out on the menu and cannot be selected. If these tests are disabled, an error message is displayed when AMIDiag is loaded. If a test is unavailable because a driver or a device is not detected, the test will be grayed out on the AMIDiag menu.

AMIDiag runs on IBM AT®, EISA, and AT-compatible computers. A basic grasp of the architecture of an AT computer will help you understand how to use AMIDiag.

Every computer has five main parts: processor, memory, input/output (I/O) system, disk storage, and programs.

The central processing unit (CPU) is the brains of the computer. It executes the instructions in the programs loaded into the computer. Programs are nothing more than a list of instructions (such as add, subtract, logically compare, and move information) and data.

The memory unit stores these programs while the computer is powered on. Most kinds of memory instantly lose this information when power is turned off.

The I/O system allows you to interact with the computer. I/O commonly includes a video display unit, a keyboard, a mouse, a serial port (used by modems), and a parallel port (used by the printer).

Storage units commonly include a floppy disk drive and a hard disk drive. Data and programs written to media in a storage unit are not erased when the computer power is turned off.

The AMIDiag menus provide a good basis for discussing AT architecture.

**System** The motherboard is a flat printed circuit board that has the basic wiring and integrated circuits. You can build a computer that has only a motherboard. AMIDiag tests the following parts usually mounted on the motherboard:

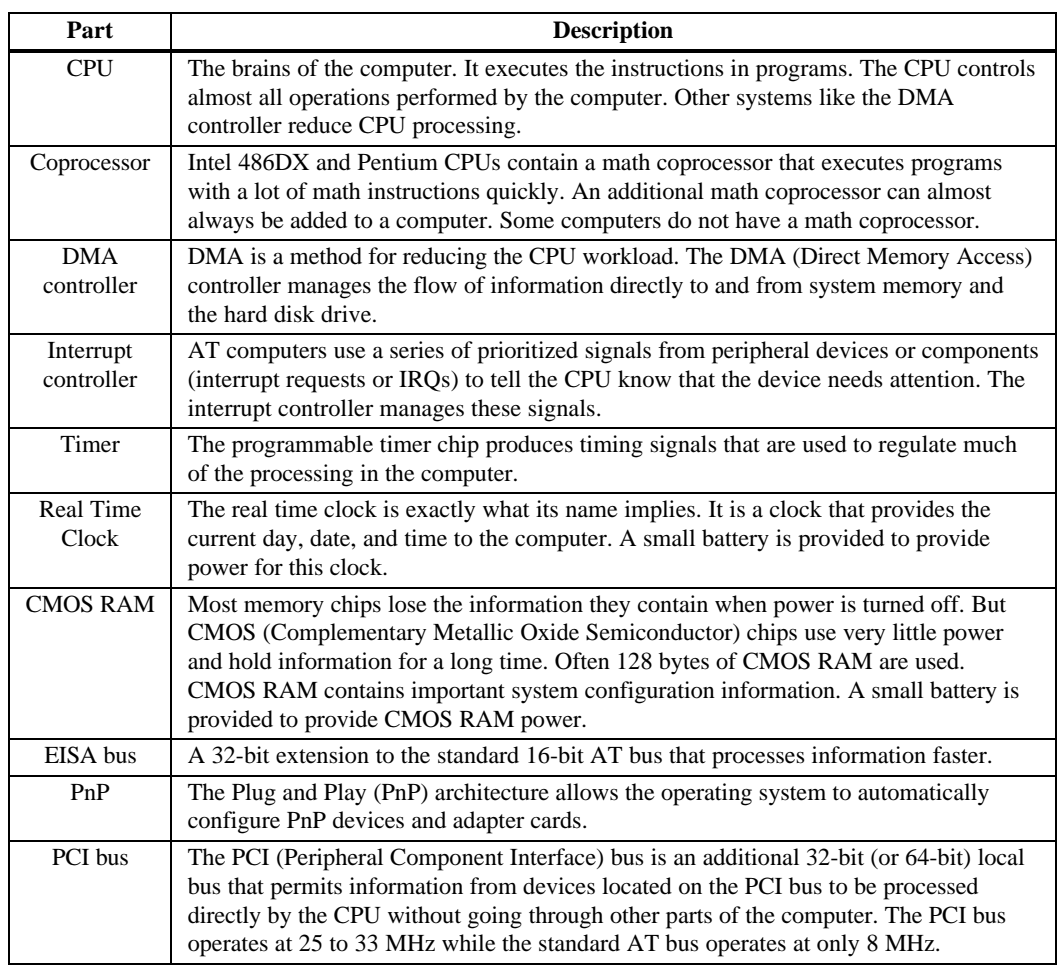

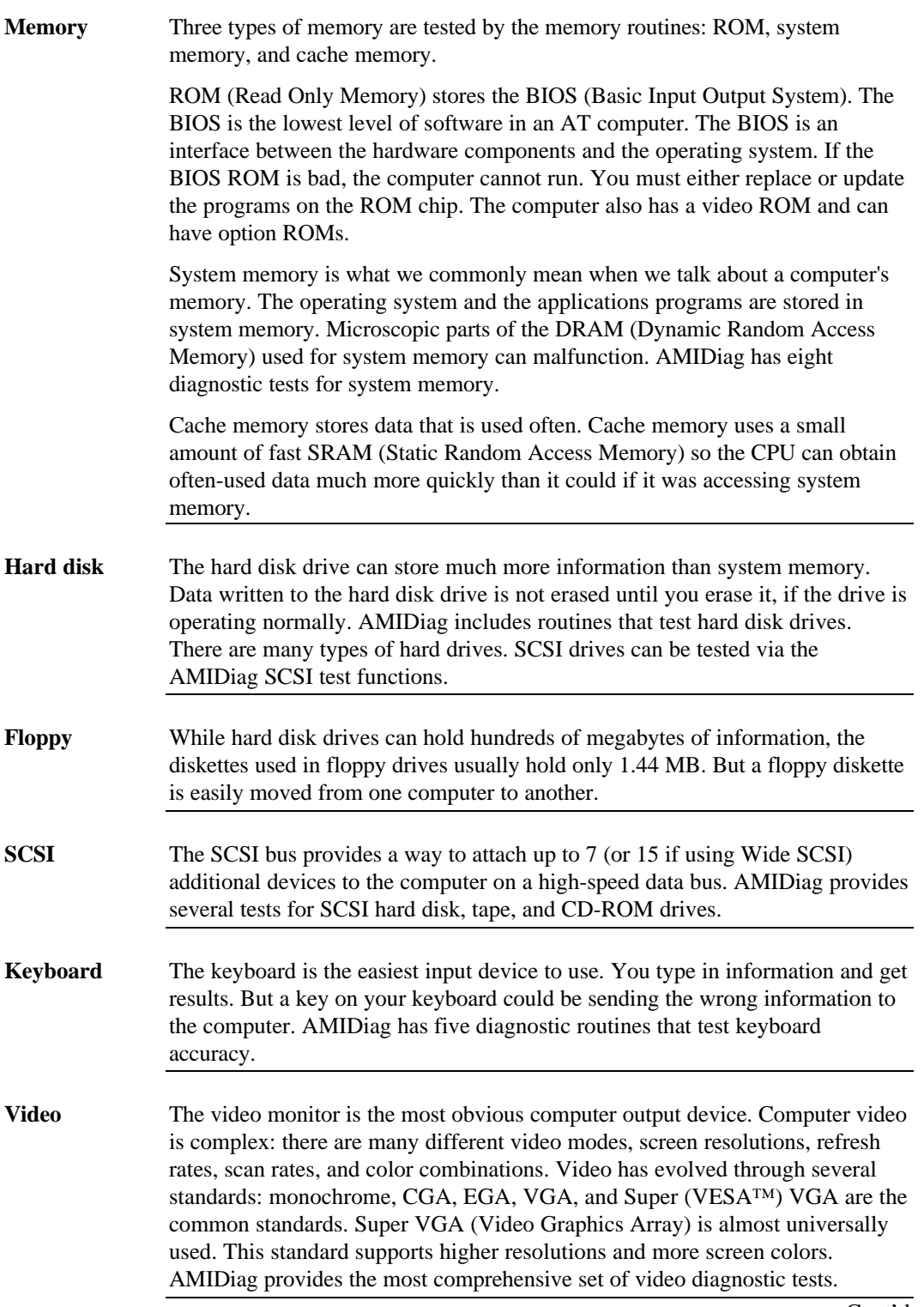

Cont'd

**Miscellaneous** The serial port, parallel port, mouse, internal PC speaker, and Sound Blaster<sup>™</sup>–compatible card tests are all on the AMIDiag Miscellaneous menu.

> The serial ports communicate with other computers. Data is transferred one bit at a time through the serial ports, but the transfer rate can be up to 115,200 bits per second. AMIDiag tests the serial ports at all transfer rates to ensure proper operation.

> The parallel ports transfer data eight bits at a time. It is used to attach a printer. AMIDiag sends a print pattern through the parallel port to make sure the port and the printer work correctly.

> The mouse is more important than the keyboard because of graphical user interfaces. The mouse is attached via a special connector, the standard AT bus, or a serial port.

> AT computers have always had small speakers that were barely adequate. But now many computers have sound adapter cards and high-quality speakers. Many computers now have sound cards. Sound Blaster is an industry standard that almost all sound cards can emulate. AMIDiag tests Sound Blastercompatible sound cards.

# **2 AMIDiag Menus**

The AMIDiag main menu is shown below. The main menu options are described on:

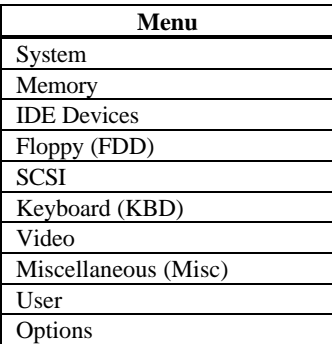

Select a menu options by pressing the  $\uparrow$  or  $\downarrow$  keys and pressing <Enter> when the menu is highlighted. Press the  $\rightarrow$  or  $\leftarrow$  keys to display a different AMIDiag menu.

## **Using AMIDiag Utility Keys**

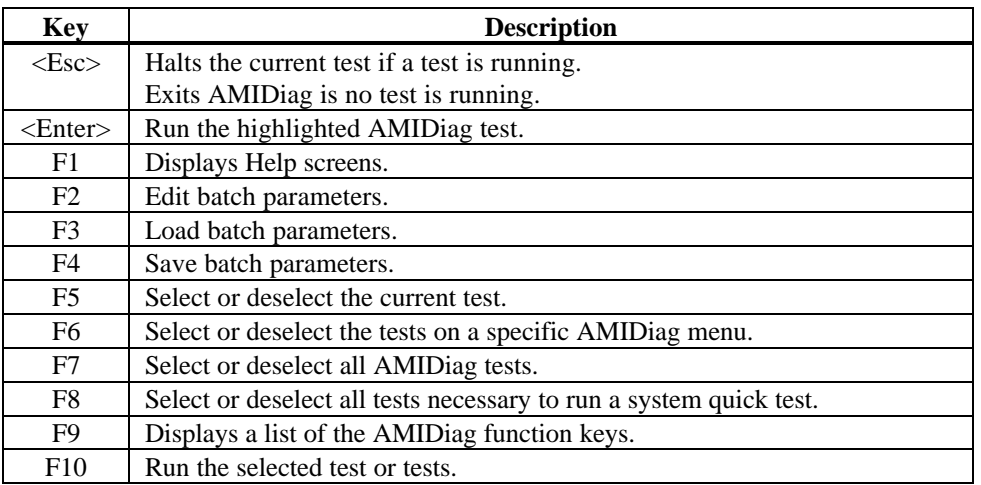

## **Selecting AMIDiag Tests**

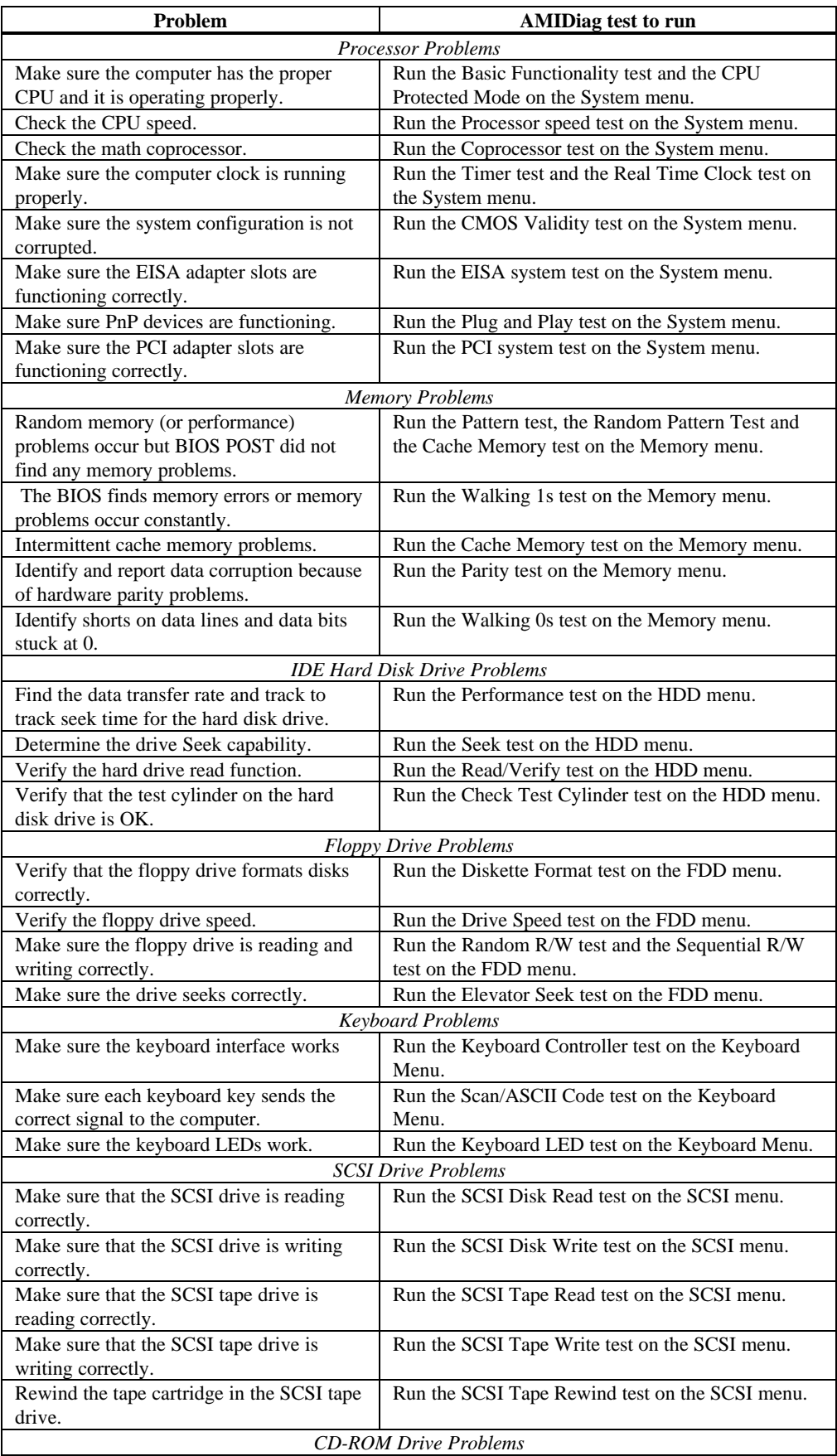

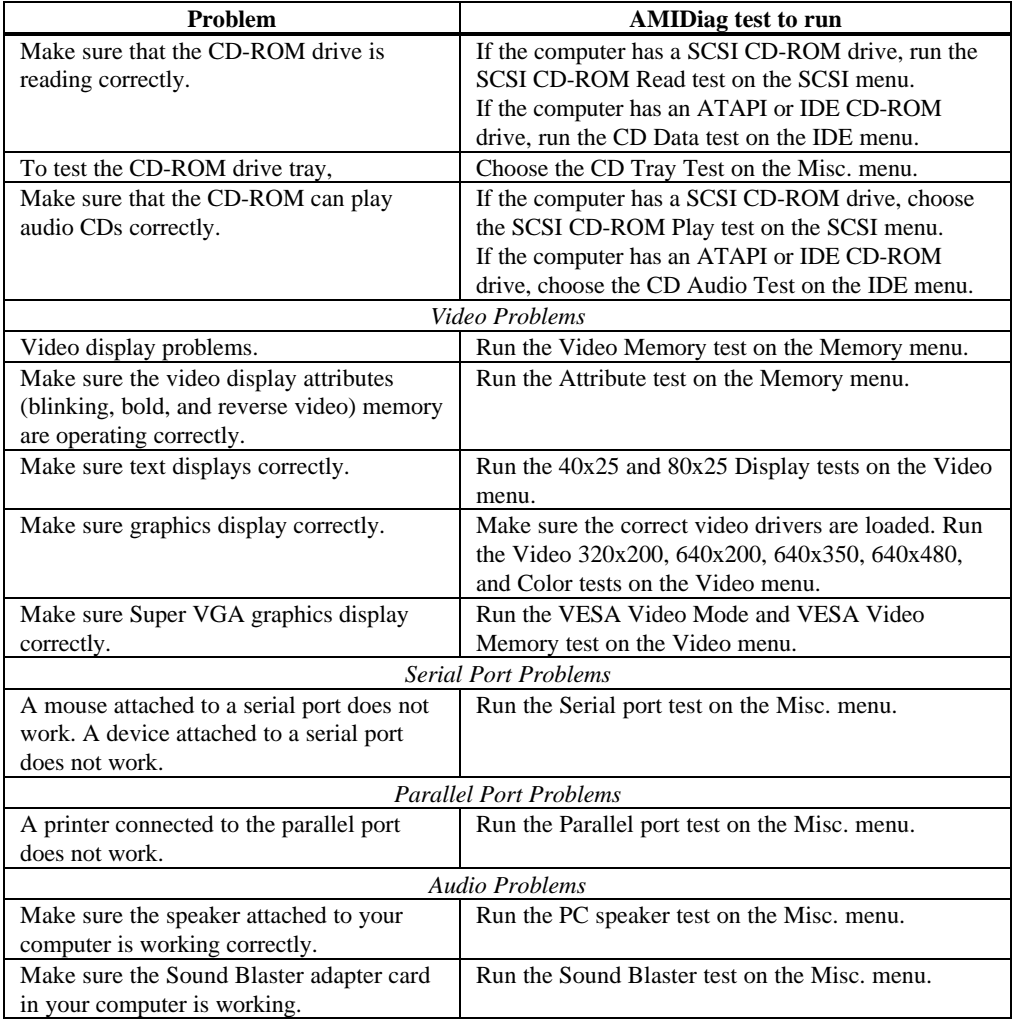

# **Running AMIDiag Tests**

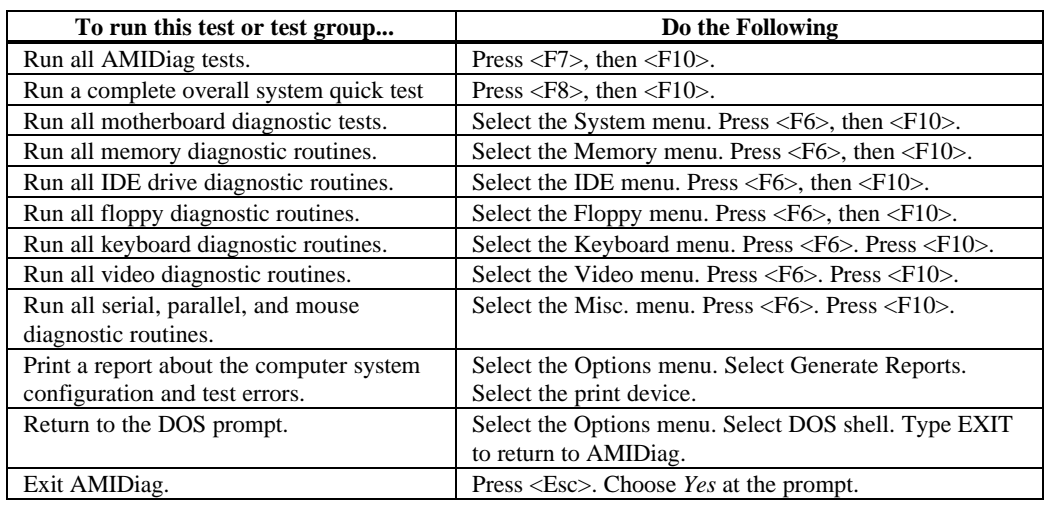

When your computer is experiencing an intermittent problem that no diagnostic software test has been able to identify, run AMIDiag tests over an extended period of time. Many computer problems are not evident (especially memory problems) when a test is run only once. AMIDiag allows you to run diagnostic routines on only a certain part of the computer, a specific part of memory, or a specific part of a disk drive. AMIDiag also allows you to build script (.INI) files that contain test configuration information. After you have created a AMIDiag .INI file, you can run the AMIDiag diagnostic routines listed in the .INI file automatically.

#### **Batch Mode Steps**

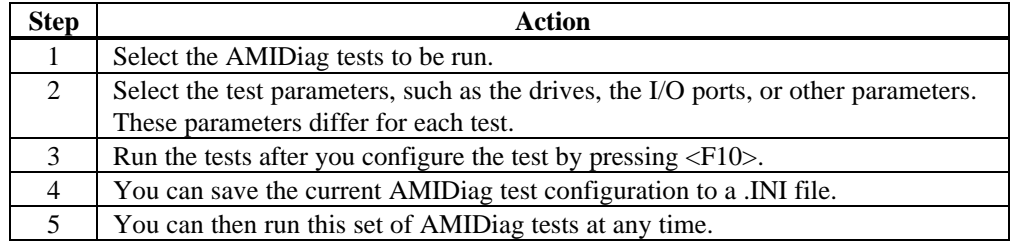

## **Error Log Viewer**

AMIDiag allows you to display the error log while still running AMIDiag. The AMIDiag error log contains all diagnostic errors that AMIDiag has found during the current AMIDiag session.

To display the error log, select Display Error Log File on the AMIDiag Options menu. Enter the name of the error log file. The default error log filename is AMIDIAG.LOG. The AMIDiag error log file will be displayed.

# **3 System Diagnostics**

The System diagnostic routines are:

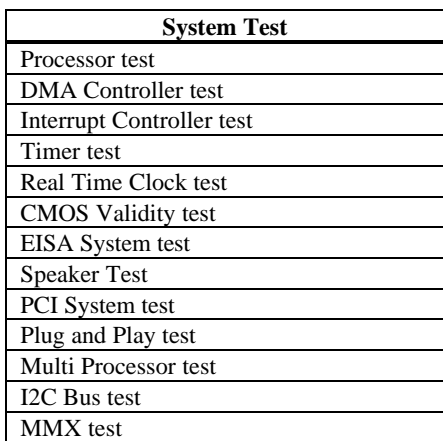

The following screen appears when System is selected from the AMIDiag Main Menu:

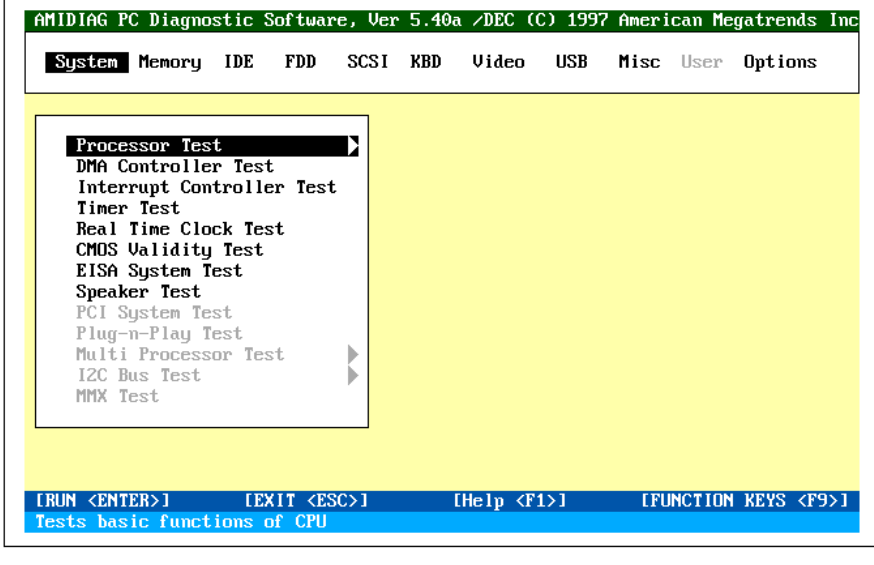

**Error Codes** Each test on the System menu can generate error codes.

The Processor test makes sure that the CPU(s) is functioning properly. While AMIDiag is loading, it performs the following functions:

- disables the Protected Mode test if the computer is already in protected mode,
- disables the Coprocessor test if the computer does not have a coprocessor, and
- disables the EISA test if not running in a computer with an EISA bus.

**Processor Tests** The Processor test includes:

- the Basic Functionality Test,
- the Processor Speed Test,
- the Protected Mode Test, and
- Coprocessor Test.

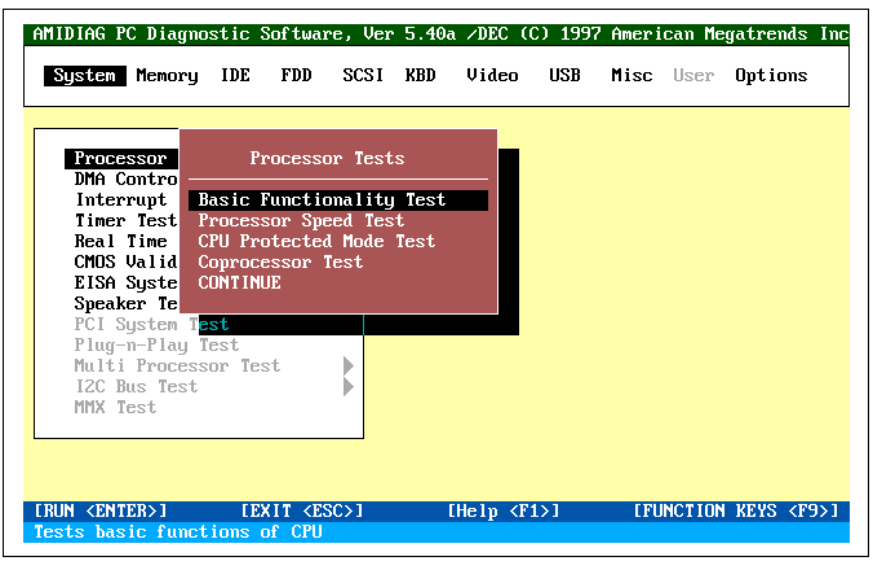

Cont'd

- **Basic Functionality Test** The basic functionality test makes sure that the CPU(s) in the computer are operating correctly and efficiently in all address modes. This test is performed in two modes:
	- 16-bit mode tests the 16-bit registers, the 16-bit flags, and special instructions.
	- 32-bit mode performed only on 386, 486, and Pentium™-based systems. It tests the special 386 and 486 functions, the 32-bit registers, and the 32-bit flags.

Select *Processor Test* from the System Board menu and press <Enter>. This test checks the functionality of all Intel 386, 486, S-Series, Pentium, Pentium Pro, Pentium II, and Intel x86-compatible CPUs.

**Processor Speed Test** This test determines and displays the CPU clock speed. This test detects processor speeds up to 400 MHz. The screen displays the expected processor speed and the actual CPU clock speed, not the speed index displayed by many benchmark programs. The CPU speed is determined by measuring the time taken to execute a specific instruction. The time calculation uses a separate clock source with a known frequency. The effects of cache memory and prefetch queues are disregarded in this calculation.

The Expected speed is taken from the DMI information in the computer.

Set the test parameters: Choose YES for the CPU Speed Comparison, Expected CPU Speed, and Run Test parameters.

- **CPU Protected Mode Test** This test tests the protected mode instructions normally used by Microsoft Windows 95, OS/2® and other operating systems for switching to protected mode. This routine tests all Intel 386, 486, S-Series, P24C, 486DX4, Pentium, Pentium Pro, P54-family and Pentium II and all compatible CPUs.
- **Coprocessor Test** This test checks the functionality of the math coprocessor. All 486DX, Pentium, Pentium II, and Pentium Pro CPUs have a math coprocessor. If a math coprocessor is not installed, AMIDiag does not let you choose this test. Select *Coprocessor Test* from the System menu and press <Enter>. This test loads and stores the control and status word, checks data transfer between the CPU and the math coprocessor, and tests exception checking while the data transfer is in progress.

## **DMA Controller Test**

This test is a series of read and write tests on the memory address registers and page registers of DMA controllers 1 and 2. DMA (Direct Memory Access) is a way to transfer data between the hard disk drive and system memory without passing through the CPU. On error, AMIDiag displays the register number, data written, and data read. To perform this test, select *DMA Controller Test* from the System menu and press <Enter>.

## **Interrupt Controller Test**

The Interrupt Controller Test performs a series of read and write tests on interrupt mask registers and checks for stray interrupts after masking off all interrupts. AMIDiag displays the register numbers, the data read, and the data written if there are errors in the read/write test. Select *Interrupt Controller Test* from the System menu and press <Enter>.

This test checks the accuracy of the timer count by calibrating it against the periodic interrupt of the Real Time Clock (RTC). Select *Timer Test* from the System menu and press <Enter>.

## **Real Time Clock Test**

This test checks the regularity of the real time clock interrupt by calibrating it against the timer 0 interrupt. On some systems, this test resets the date and time function. Always verify the correct date and time after exiting AMIDiag. To perform this test, select *Real Time Clock Test* from the System menu and press <Enter>.

## **CMOS Validity Test**

This test checks the validity of the data in CMOS RAM and makes sure that the CMOS RAM checksums are correct. This test also makes sure that the battery is in good condition. Select *CMOS Validity Test* from the System menu and press <Enter>.

## **EISA System Test**

Select *EISA System Test* to check the EISA system components, specifically the EISA DMA and interrupt controller registers. This test also checks the software NMI (nonmaskable interrupt) and the EISA fail-safe timer. This test can only be selected if AMIDiag is being executed on an EISA computer. Select *EISA System Test* from the System menu and press <Enter>.

## **PCI System Test**

The PCI System Test makes sure that the PCI bus and all PCI devices in the computer are working properly. The PCI Bus Test includes:

- the PCI Bus Scan,
- the PCI Device Access Test,
- the PCI Configuration Verification Test,
- the PCI Special Cycle Test, and
- the PCI Bus Stress Test.
- **PCI Bus Scan** This test scans for all PCI devices in the computer.
- **PCI Device Access Test** This test accesses all PCI devices in the computer by vendor ID and class code.

**PCI Configuration Verification Test** This test verifies the transactions across the PCI bus by reading the 256 byte PCI Configuration Space associated with each detected PCI device.

- **PCI Special Cycle Test** This test generates the PCI special cycle to make sure that it can be generated.
- **PCI Bus Stress Test**. This test generates a heavy load of transactions over the PCI bus by transferring large volumes of data from system memory to a PCI device (the PCI VGA controller).

This test checks all Plug and Play devices attached to the computer. This test can only be selected if AMIDiag is being executed on a computer that complies with the Plug and Play specification. To perform this test, select Plug and Play Test and press <Enter>.

## **Multi Processor Test**

Select this test when running AMIDiag in a computer that has more than one CPU. This test performs a variety of diagnostics on both CPUs. To perform this test, select Multi Processor Test from the System menu and press <Enter>. Follow the directions on the screen. The multiprocessor test includes:

- Inter-Processor Communication Test,
- CPU-Processor Test,
- FPU-Processor Test,
- MPI Arbitration, Cache Coherency Test,
- Memory Consistency Test, and
- the I/O Access Test.

## **I2C Bus Test**

The I2C test runs only on computers that have the I2C bus and the Digital 8031 code driving the I2C bus. This test makes sure that system environment is valid. This routine then tests the EPROM devices on the I2C bus. The I2C Bus test includes:

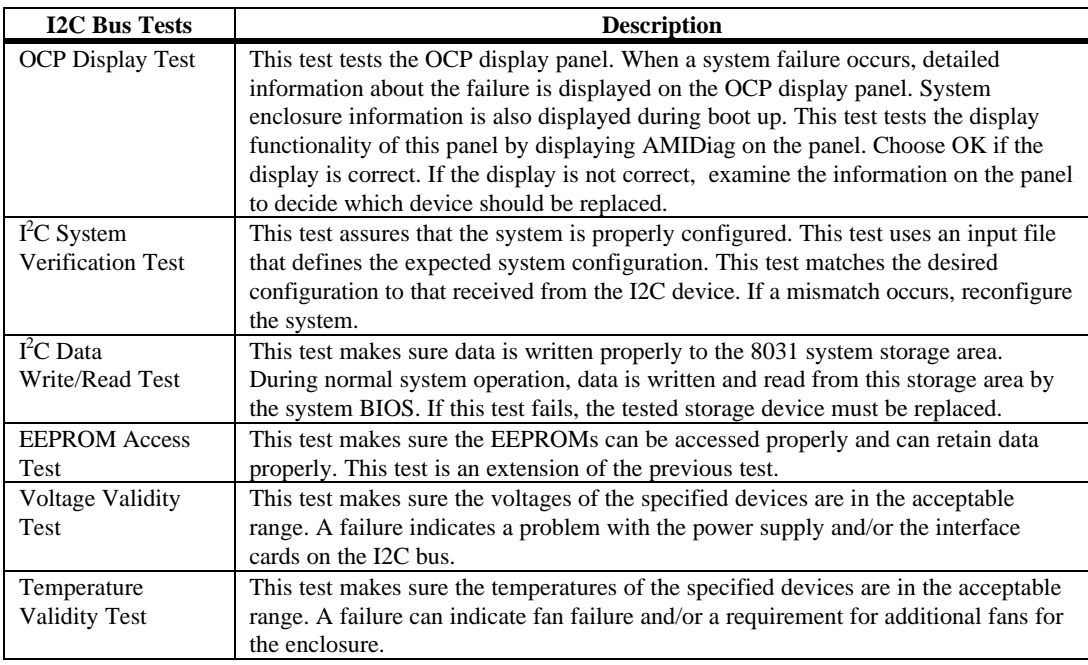

Cont'd

**Test EEPROM Test Parameters** The test parameters are shown below. The default values for each parameter are displayed below.

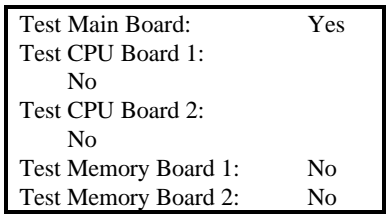

**Read Voltage** The test parameters are supplied for each voltage level. Select the proper voltage levels for each voltage parameter. The default values for each parameter are displayed below.

Main Board +12

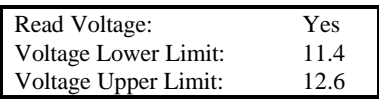

#### Main Board +5

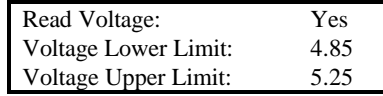

Main Board +3.4

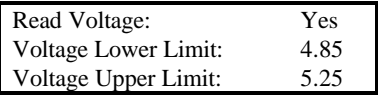

#### Main Board -12

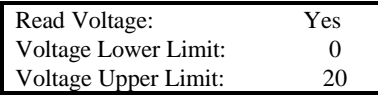

#### CPU #1

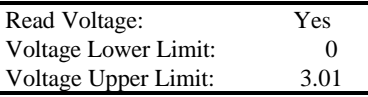

#### CPU #2

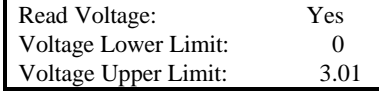

#### CPU #3

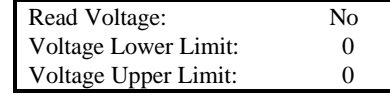

CPU #4

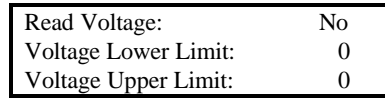

### CPU Board #1

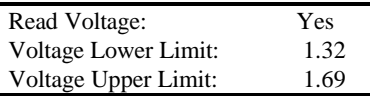

### CPU Board #2

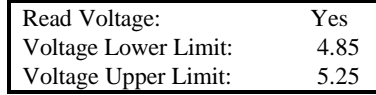

#### **Read Temperature Parameters**

Main Board

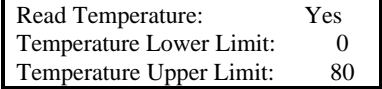

CPU #1

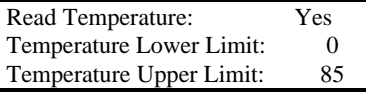

### CPU #2

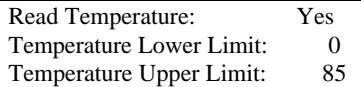

### CPU #3

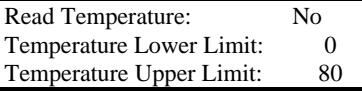

#### CPU #4

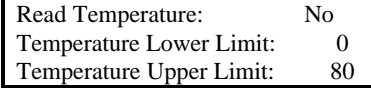

This test only runs on a computer that has a CPU that supports the Intel MMX instruction set extension. MMX CPUs include support for 57 new instructions, 8 new registers, and 4 new 64-bit data types. MMX CPUs also include additional cache memory and the SIMD (Single Instruction Multiple Data) process. The AMIDiag MMX Tests include:

- MMX registers read/write test,
- MMX instruction set test,
- saturation/wraparound arithmetic test, and
- matrix transpose test.

To perform this test, select MMX Test from the System menu and press <Enter>.

## **System Error Codes**

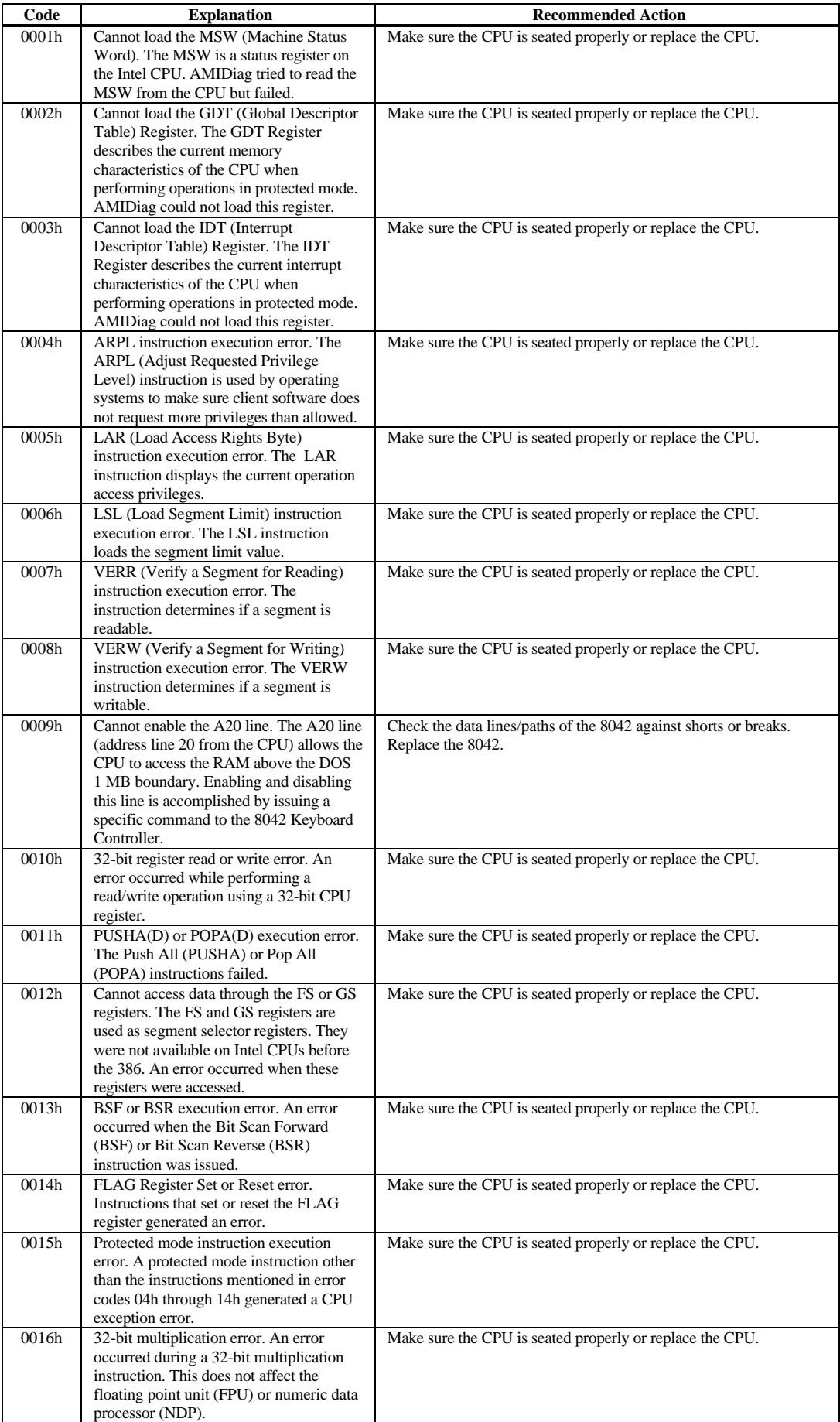

Chapter 3 System Diagnostics **21**

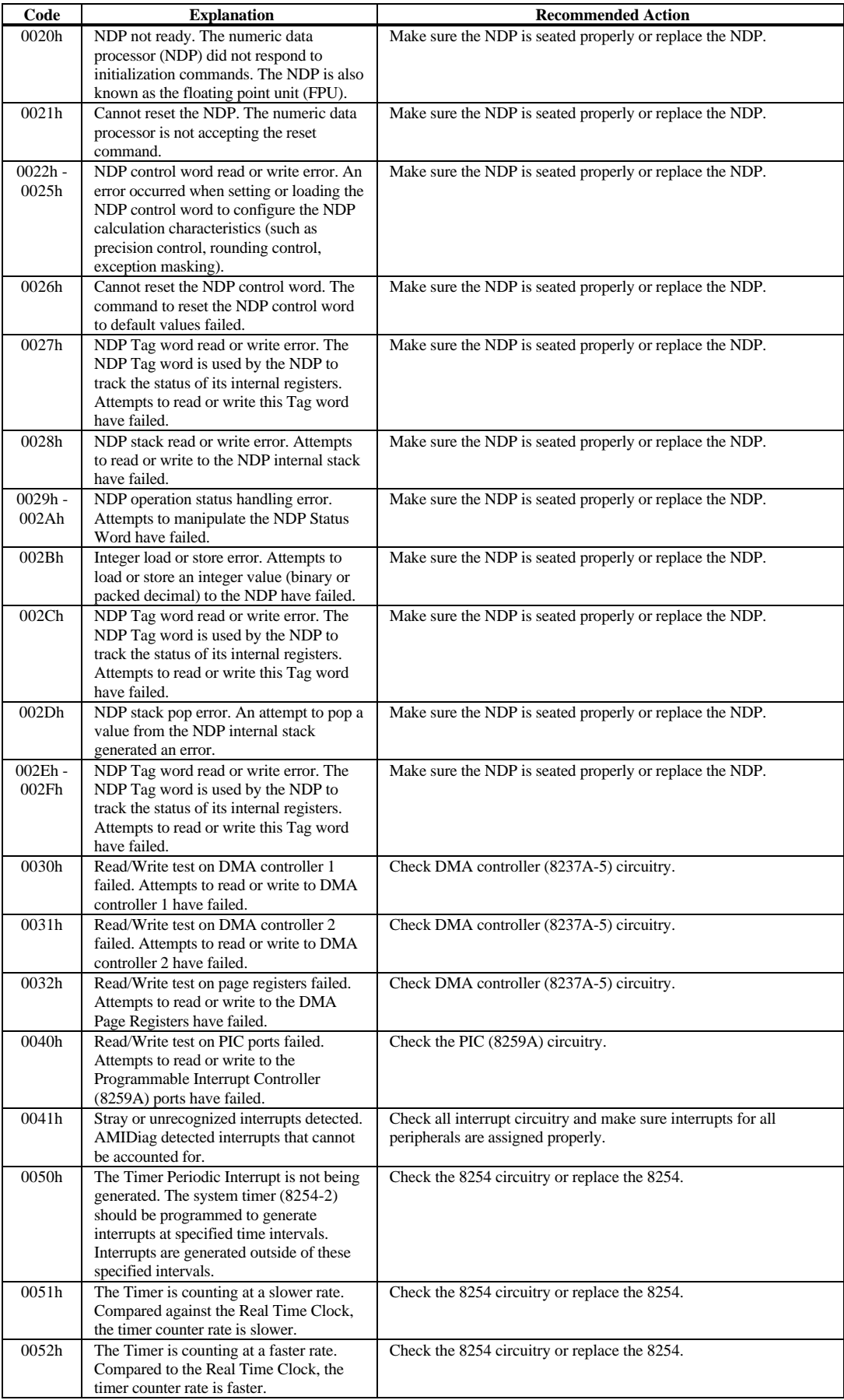

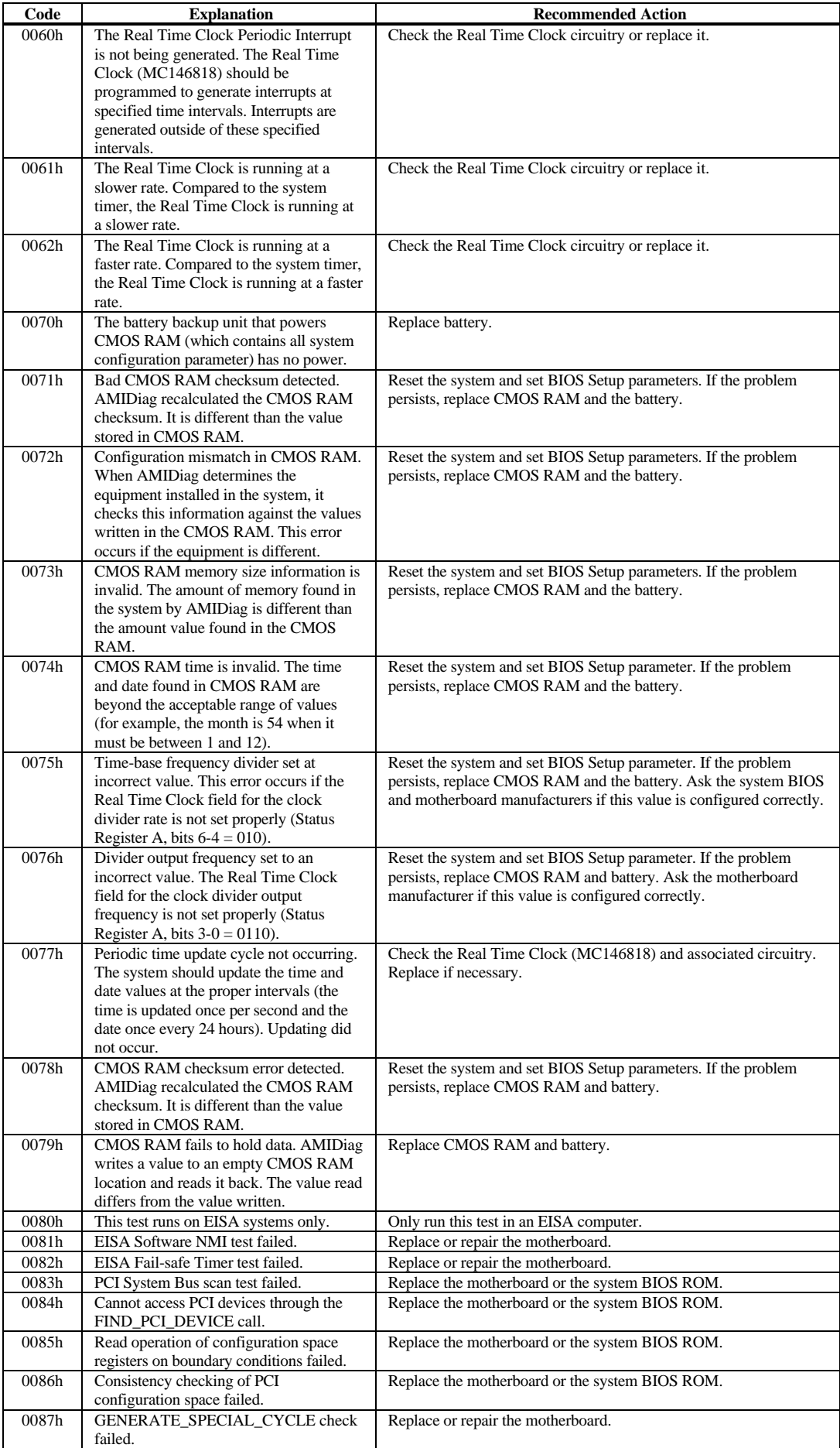

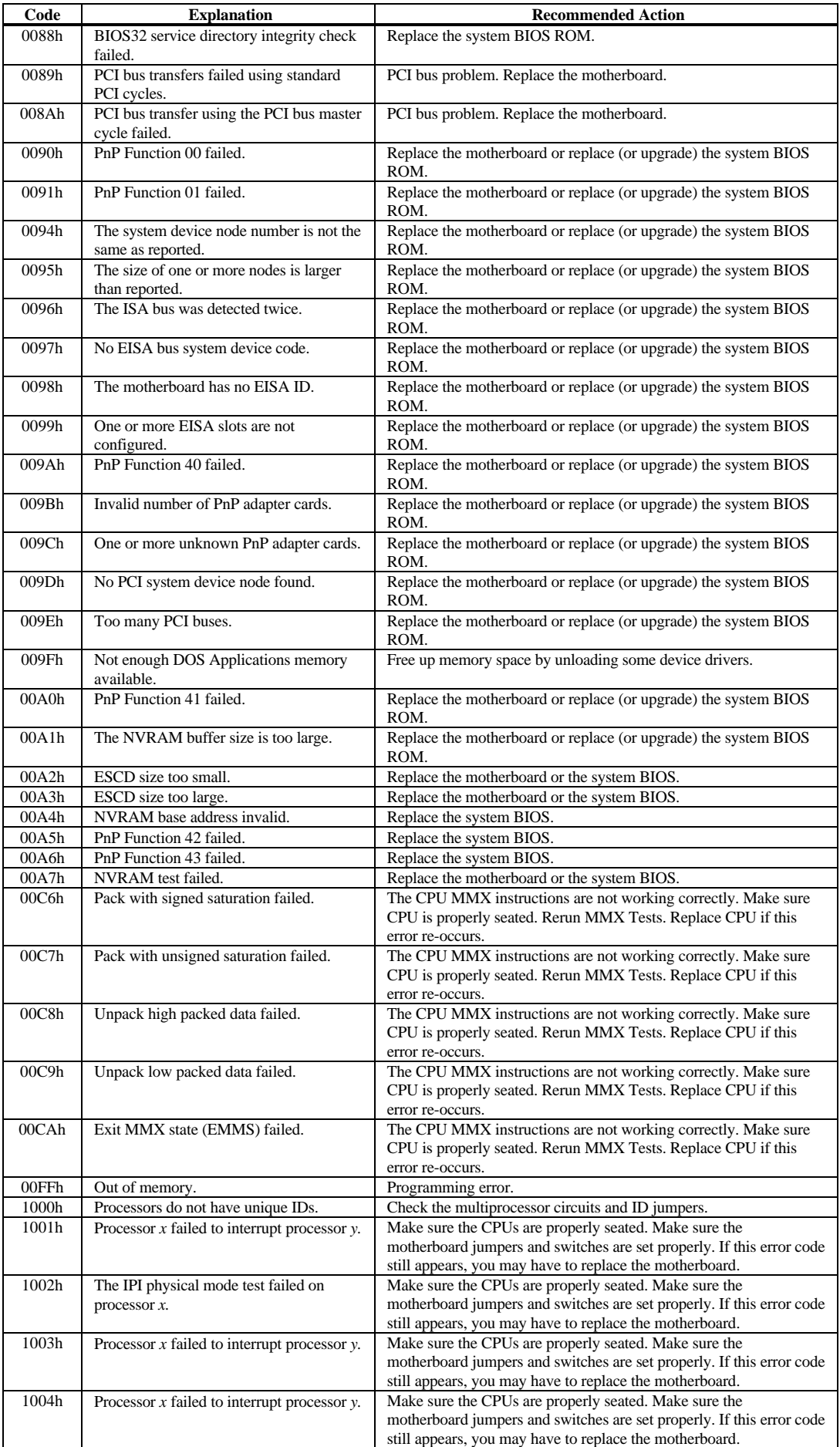

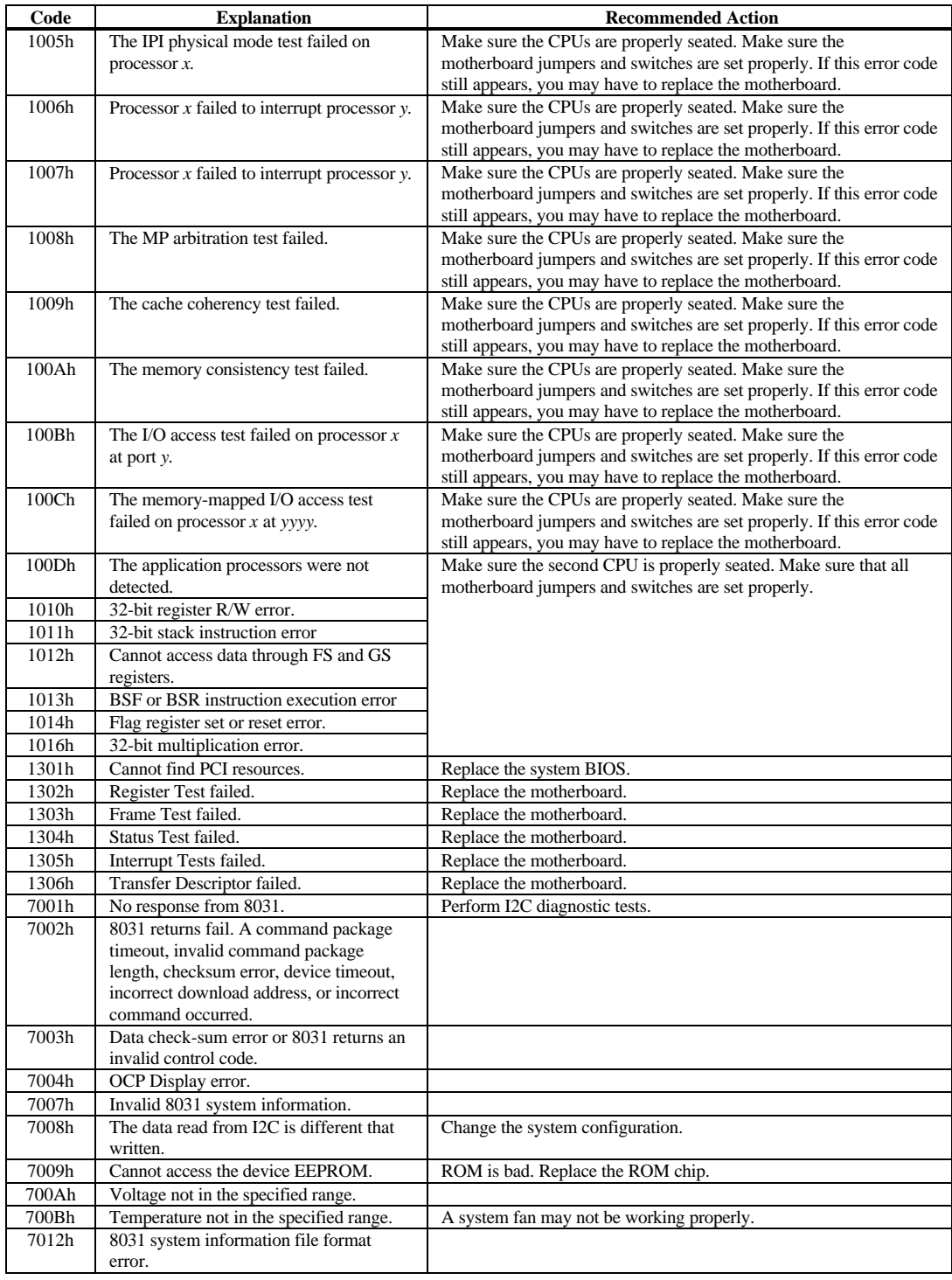

# **4 Memory Diagnostics**

All memory tests write to all areas of installed DRAM system memory up to 4 GB. The memory tests determine the size of system memory. HIMEM.SYS, EMM386.EXE, and all other programs that operate in protected mode cannot be loaded when running the AMIDiag memory tests. The memory diagnostics are:

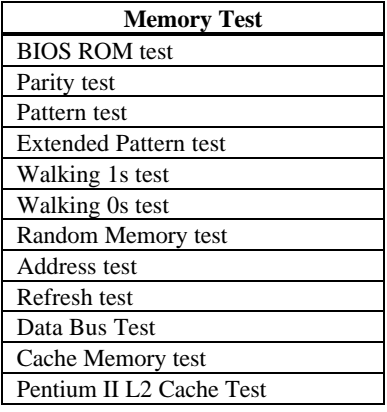

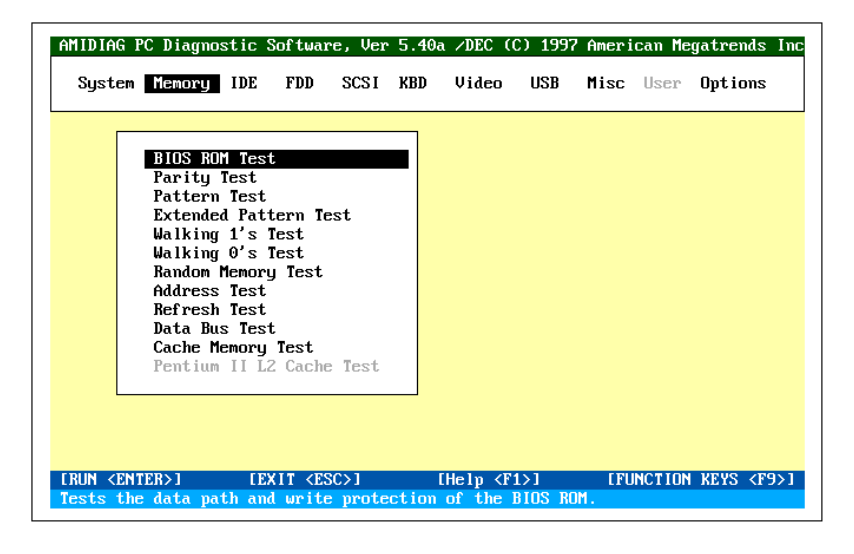

**Memory Test Error Codes** Each test on the Memory menu can generate error codes.

**Aborting Tests** Each test on the Memory menu can be aborted by pressing <Esc>.

AMIDiag isolates faulty memory modules. AMIDiag displays

The faulty memory chip is on SIMM x

This facility only works if the system BIOS in your computer has DMI support.

## **Automatic ECC Monitoring**

AMIDiag automatically provides system memory ECC monitoring to isolate memory faults if the computer is based on the Intel 450GX, 440FX, or 440LX chipsets.

## **BIOS ROM Test**

The BIOS ROM Test checks the data path of the BIOS ROM and makes sure the ROM is write-protected. Select *Memory* from the Main Menu, select *BIOS ROM Test*. Press <Enter> to start the BIOS ROM Test.

**BIOS 2000 Year Rollover Test** This routine tests the ability of the system BIOS in your computer to properly display the correct date and time after midnight December 31, 1999.

Run this test to find bad memory locations. This test finds parity errors in all system memory. This test is the best way to identify and report data corruption because of DRAM system memory hardware problems. This test diagnoses the parity error detection circuitry in DRAM.

**Parity** All data is stored in patterns of binary digits (1s and 0s). Each byte has eight binary digits (bits). Parity is either even or odd. The parity of a block of data storage is the sum of all the set binary digits in that unit. If there are eight bits in each unit (a byte), the parity is the sum of all bits that are set to 1. PC system memory is organized into bytes that have even or odd parity. This parity is achieved by adding a bit, called the *parity bit,* which is made even or odd by the hardware circuitry to make sure all data units have the same parity. Most system memory actually has 9 bits (8 data bits and one parity bit). Adding a parity bit is a method of assuring that the data is correct.

**Test Description** ISA systems include memory parity checking circuitry. When the CPU accesses a memory location that has a parity error, a bit is set in a specific register and an NMI (nonmaskable interrupt) is generated. AMIDiag captures the NMI and checks the specific register for the parity error indicator while accessing different memory regions. If a parity error occurs in the memory area where AMIDiag is located, the system may hang.

**Run the Test** Select *Memory* from the Main Menu and *Parity Test*. Press <Enter> to start the Parity Test. A list of parameters appears, as shown below:

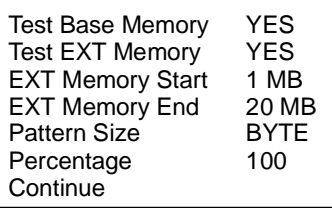

You can test base memory by choosing YES in *Test Base Memory*. You can test extended memory by choosing YES in *EXT Memory Test.* You can specify the beginning and ending extended memory locations when testing extended memory in the *EXT Memory Start* and *EXT Memory End* fields. You can also specify the size of the bit pattern written to memory in this test in the *Pattern Size* field. By changing the bit pattern size, otherwise undetected memory errors will be discovered. You should change this parameter to ALL to perform the most thorough memory error detection test. The bit pattern sizes are BYTE (8 bits), WORD (16 bits), DWORD (32 bits), or ALL (all bit pattern sizes). The default is DWORD.

The amount of memory already tested is displayed as the test runs. If the displayed percentage is less than 100%, the displayed percentage is the amount of system memory between the EXT Memory Start and EXT Memory End values.

This test is the most exhaustive memory test in AMIDiag. This test consists of seven test routines that write a series of test patterns to memory, then read the patterns back and compare the read results with the pattern that was written. This test uses worst-case bit patterns, such as AA55h. The memory reads and write instructions test every bit of DRAM system memory.

**Test Description**Each memory chip in your computer is designed to hold 1, 4, or 9 bits of data. If the memory chip does not retain data, there is an inconsistency in the data written to and read from memory. For example, the hexadecimal number 11 can be written to a memory location. If the chip that holds the least significant bit (bit 0) of this number is faulty, 10 hex is read from memory instead of 11 hex. This is called bit dropping. If bit 0 of this location sets a bit instead of dropping it, the system may read 11 hex when the actual data was 10h. If a program is loaded to the faulty memory location, it either fails or produces erroneous results. If data is loaded into this memory area, the data becomes corrupted.

**When to Use** The Pattern Test is most useful when the computer has random memory (or performance) problems and BIOS POST tests cannot find memory problems. If the system has random problems you cannot identify, run the Pattern Test for several passes or even continuously. This rigorous memory test runs for a long time, but when it is difficult to determine exactly where the error is, the test must be extremely thorough. This test performs a long read and write test of memory space and identifies most memory faults. The diagnostic routines in the pattern test find system memory problems. These tests can run for an hour, depending on the CPU type and the amount of system memory. A picture of memory appears. Test progress is shown by flashing each tested memory segment as the test runs on that segment. The test order is:

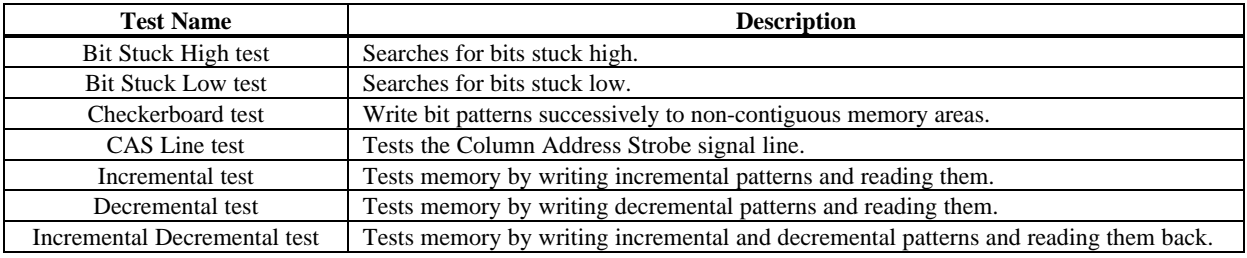

#### **Run the Test** Select *Memory* from the Main Menu, *Pattern Test*, and press <Enter>. A list of parameters appears:

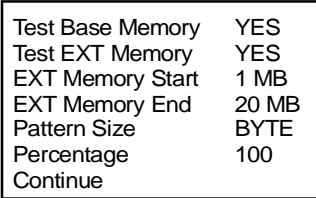

Test base memory by choosing YES in the *Test Base Memory* field. Test extended memory by choosing YES in the *EXT Memory Test field.* You can specify the beginning and ending extended memory locations for extended memory in the *EXT Memory Start* and *EXT Memory End* fields. You can also specify the size of the bit pattern written to memory in the *Pattern Size* field. By changing the bit pattern size, otherwise undetected memory errors can be discovered. Change this parameter to ALL to perform the most thorough memory error detection test.

**Bit Pattern Sizes** The bit pattern sizes are BYTE (8 bits), WORD (16 bits), DWORD (32 bits), or ALL (all bit pattern sizes). The default is DWORD. If the displayed percentage is less than 100%, the specified percentage is the amount of system memory between the EXT Memory Start and EXT Memory End values that has been tested. If no errors occur, select *Return to main menu* when this test finishes. Select *Browse error list* if errors occur.

## **Extended Pattern Test**

This test is composed of two test routines that write data to memory, read the data back and compare the data. The subtests repeat until you press <Esc>. They are:

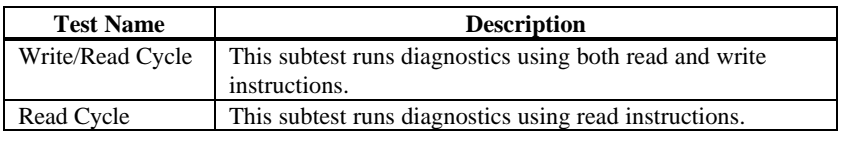

**Run the Test** Select *Memory* from the Main Menu, Extended Pattern Test, and press <Enter>. If no errors occur, select *Return to main menu* when this test finishes. Select *Browse error list* if errors occur. This test cannot access memory above 64 MB if HIMEM.SYS is loaded and does not access memory above 64 MB. If HIMEM.SYS is not loaded, this test accesses all system memory.

This test uses the *Walking 1s Left Test* and the *Walking 1s Right Test* routines to identify shorts on data lines and data bits stuck at 1. Run this test if the BIOS finds memory errors or memory problems constantly occur.

**Run the Test** Select *Memory* from the Main Menu, *Walking 1s Test*, and press <Enter>. A list of parameters appears:

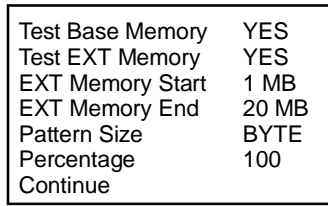

You can test base memory by choosing YES in the *Test Base Memory* field. You can test extended memory by choosing YES in the *EXT Memory Test field.* You can specify the beginning and ending extended memory locations when testing extended memory in the *EXT Memory Start* and *EXT Memory End* fields. If the displayed percentage is less than 100%, the percentage is the amount of system memory between the EXT Memory Start and EXT Memory End values tested.

You can also specify the size of the bit pattern that is written to memory in this test in the *Pattern Size* field. By changing the bit pattern size, otherwise undetected memory errors will be discovered. You should change this parameter to ALL to perform the most thorough memory error detection test. The bit pattern sizes are BYTE (8 bits), WORD (16 bits), DWORD (32 bits), or ALL (all bit pattern sizes). The default is BYTE. This test sequentially turns on all bits in system memory in a rolling pattern. The pattern is constructed so that only one bit of each byte is 1 at any time.

The Walking 0s test writes shifting patterns to memory to find memory errors. This test uses two test routines to identify open data lines. The two routines are the *Walking 0s Left Test* and the *Walking 0s Right Test*. Run this test if the BIOS POST routines report memory errors or the system has constantly recurring memory problems.

**Run the Test** Select *Memory* from the Main Menu and *Walking 0s Test*. Press <Enter> to start the Walking 0s Test. A list of parameters appears, as shown below:

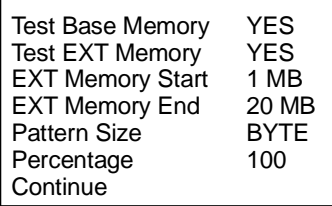

You can test base memory by choosing YES in the *Test Base Memory* field. You can test extended memory by choosing YES in the *EXT Memory Test field.* You can specify the beginning and ending extended memory locations when testing extended memory in the *EXT Memory Start* and *EXT Memory End* fields. If the displayed percentage is less than 100%, the percentage is the amount of system memory between the EXT Memory Start and EXT Memory End values tested.

You can also specify the size of the bit pattern that is written to memory in this test in the *Pattern Size* field. The bit pattern sizes are BYTE (8 bits), WORD (16 bits), DWORD (32 bits), or ALL (all bit pattern sizes). The default is BYTE. This test writes a rolling zero pattern to all memory locations. The pattern is constructed so that only one bit of each byte is 0 at any time.

The Random Read/Write Test uses five test routines to write a random bit pattern to a randomly-selected DRAM system memory location and read the same memory location, looking for the same bit pattern that was written. The test cycles through each of the five routines. The routines are:

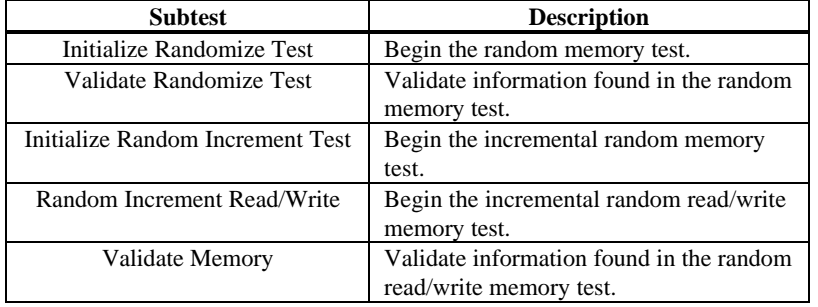

**Running the Test** Select *Memory* and *Random Memory Test* and press <Enter>. A list of parameters appears:

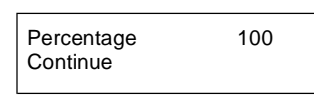

This test finds soft errors in memory that are normally hidden by the cache memory algorithms. This test defeats the caching strategy and accesses system memory directly. This test also finds cache loading problems. This test cannot access memory above 64 MB if HIMEM.SYS is loaded and HIMEM.SYS does not access memory above 64 MB. If HIMEM.SYS is not loaded, this test can access all system memory.

This test checks for shorts and opens on address lines A0 through A23. The address lines are used to access data at a specified memory location. Data can be written to or read from the wrong memory location if there is a short or malfunction in the address lines because of a hardware problem. If the data is a part of the program being executed, the program itself may malfunction. Select *Memory* from the Main Menu and *Address Test*. Press <Enter> to start the Address Test. This test writes a value in one memory locations and scans the entire range of system memory to find the value.

## **Refresh Test**

The type of memory used in almost all computer system memory is called DRAM (Dynamic Random Access Memory). DRAM uses a small electric charge to store memory. This charge must be refreshed approximately every 15.625 µseconds. Certain programs detect the memory refresh interval and use the refresh rate for delay loops. This AMIDiag test checks the DRAM system memory refresh interval rate.

**When to Use** Run the Refresh Test if a program that uses timing loops based on the memory refresh rate does not work properly in your system. Many BIOS routines use such timing loops, specifically routines that access the disk drives. Select *Memory* from the Main Menu and *Refresh Test*. Press <Enter> to start the Refresh Test. If an error occurs in this test, AMIDiag displays the current refresh rate and the ideal refresh rate.

## **Data Bus Test**

This test makes sure that the data bus is working properly. Choose Data Bus test from the Memory menu and press <Enter> to run this test.
This test identifies and tests all internal and secondary cache memory and then performs a random pattern test within the range of the cache memory size to detect cache memory problems. This test does not run if cache memory is not installed or is disabled. This test always display the exact cache memory size. If HIMEM.SYS is loaded, this test cannot be performed. If EMM386 is loaded, this test is disabled.

**Cache Memory** Most modern systems have cache memory, a small amount of relatively fast SRAM (static RAM) that temporarily stores frequently used data from system memory (relatively slow DRAM). Cache memory is used because it speeds access to data and code in memory.

> Caching is a method of speeding access to information in a slower device by temporarily storing the information in a faster device. For example, data stored in 70 ns DRAM can be stored temporarily in 12 – 18 ns SRAM cache memory for quicker access. The system that determines which data is stored in SRAM cache memory is called a caching algorithm.

When to Use This test determines the cache memory size and tests the cache memory chips. *Make sure cache memory is enabled before running this test.* Cache is usually enabled via BIOS Setup. In systems with an AMIBIOS, <Ctrl><Alt><Shift> <+> usually enables cache memory.

> If an error occurs in this test, AMIDiag displays the current refresh rate and the ideal refresh rate.

## **Pentium II L2 Cache Test**

This test makes sure that the L2 secondary cache memory on the Pentium II is functioning properly. This test directly accesses the Pentium II cache memory through the Pentium II special hardware access instead of indirectly, as is done in the Cache Memory Test.

This test is disabled if AMIDiag does not detect an Intel Pentium II CPU. This test appears in addition to the Cache Memory test.

The addresses below are absolute (32-bit) address. These addresses are not in the segment:offset format.

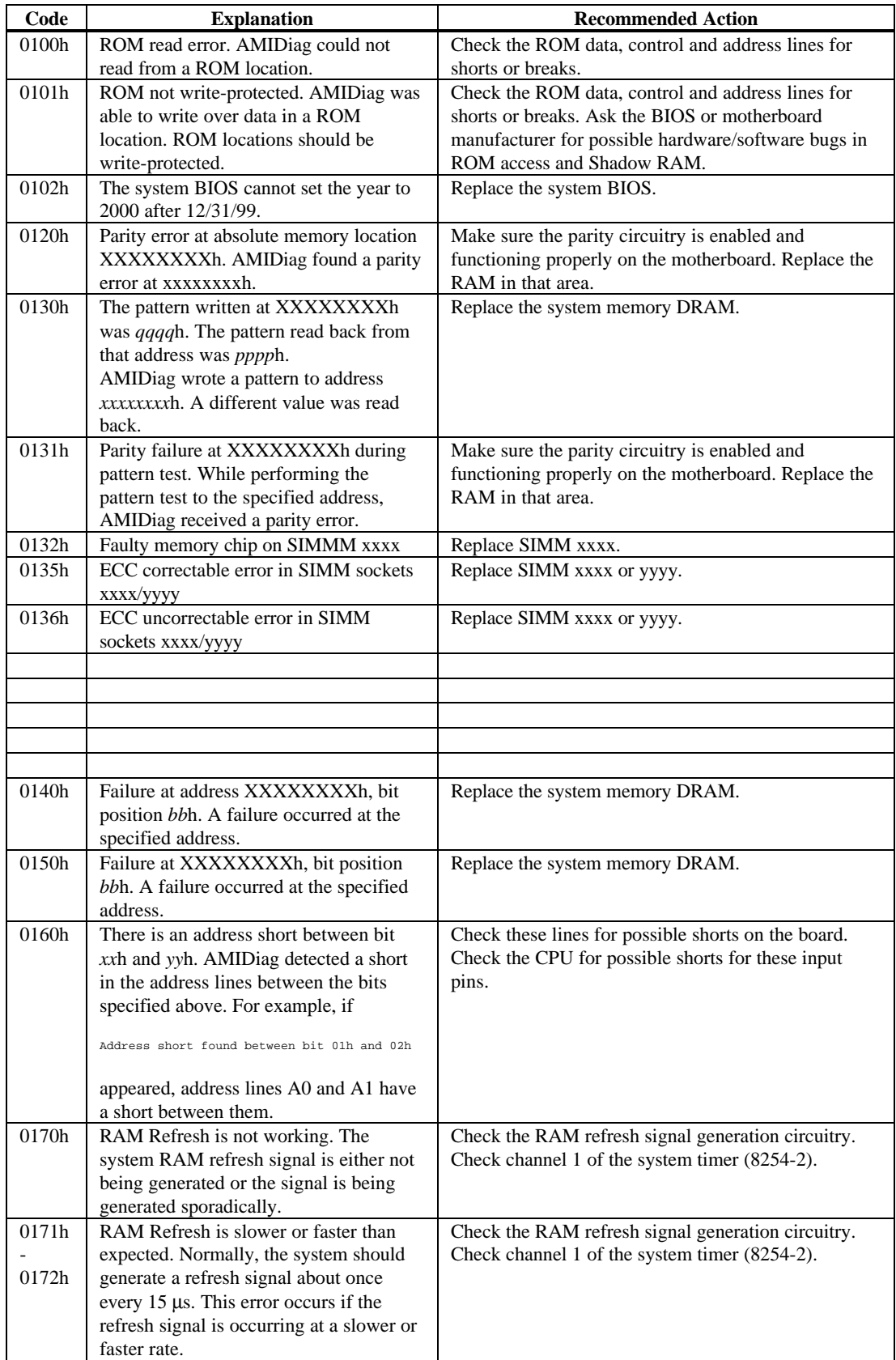

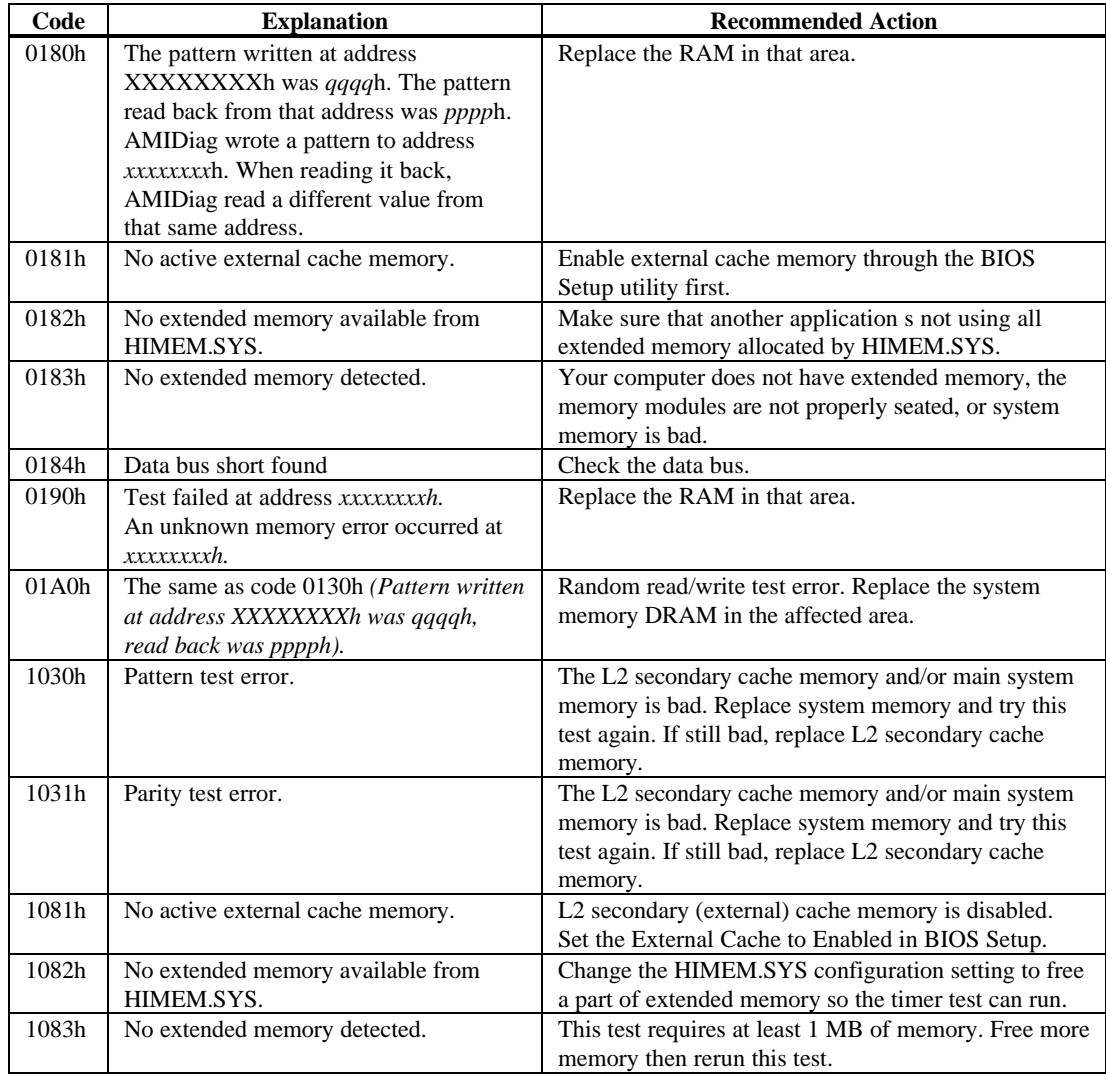

# **5 IDE Device Diagnostics**

The IDE hard disk diagnostics test run on IDE hard disk drives. The CD-ROM drive tests work only with CD-ROM drives that use the ATAPI interface. The IDE diagnostic tests include:

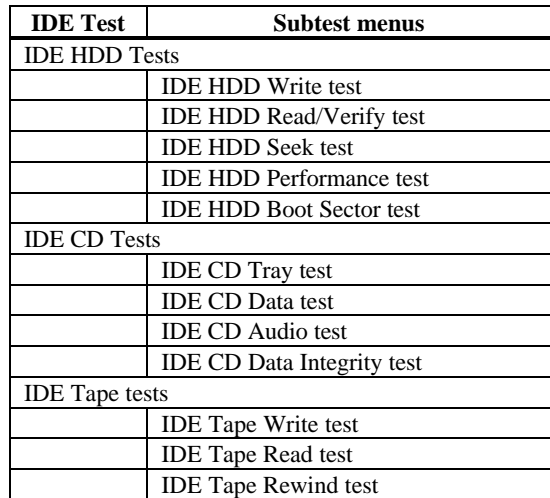

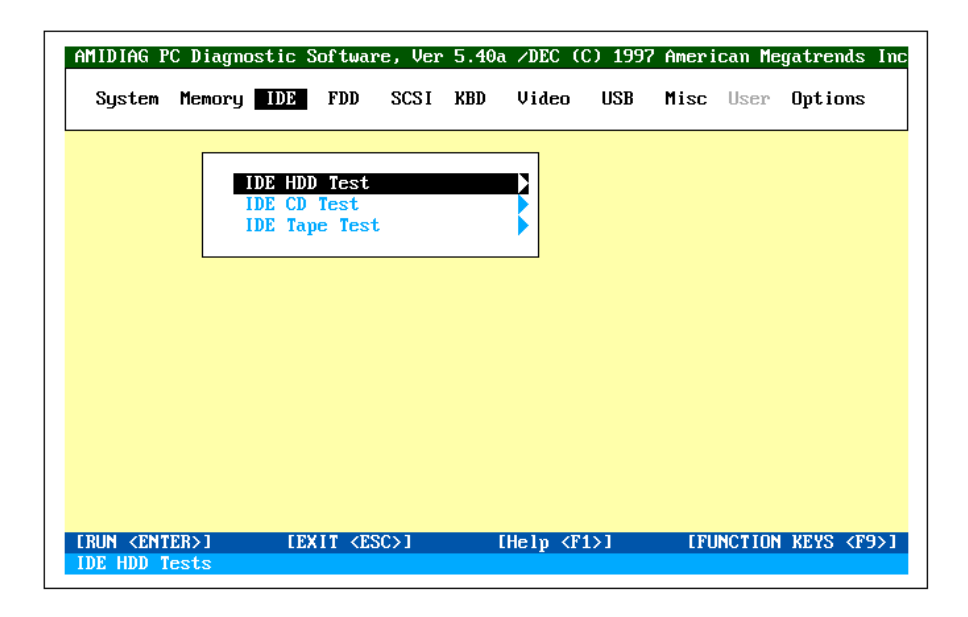

*Important* The AMIDiag IDE hard disk drive test do not run on SCSI hard disk drives. If you have a SCSI hard disk drive, run the AMIDiag diagnostic tests on the SCSI menu.

Hide Destructive Tests Press <Alt><H> to display the destructive test (Write Test) on the menu. Press <Alt> <H> again to hide the destructive test.

### **IDE HDD Write Test**

This test makes sure that the selected IDE drive is writing data correctly. This test writes a pattern of data to the IDE hard disk drive, then reads the data it has written.

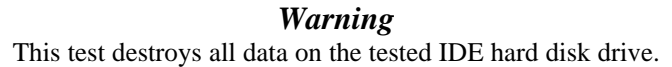

Select Write Test from the IDE menu. Choose the IDE drives to be tested from the first screen:

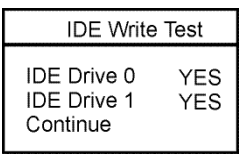

**LBA Mode Supported** Choose Continue and set the test parameters as follows. If the selected IDE drive supports LBA mode, the following screen appears. Set the start and end LBA addresses or choose a percentage of the drive to be tested. Choose Continue when the test parameters are set.

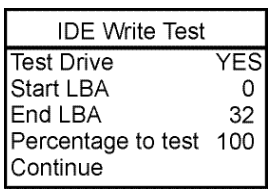

**No LBA Mode Support** If the tested IDE derive does not support LBA mode, the following appears. Set the starting and ending cylinder and heads or choose a percentage of the drive to test. Choose Continue when the parameters are set.

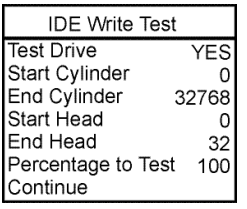

This test performs sequential and random read operations on the specified part of the IDE drive. Run this test periodically to maintain the health of an IDE disk drive.

**Running a Quick Test** Press <F2>. Set the Repeat Count parameter to the number of times you want to run the Read test. Choose Quick Test to only test 1% of the drive.

**Standard Read Test** Select Read/Verify Test from the IDE HDD menu. Choose the IDE drives to be tested from a screen such as the following:

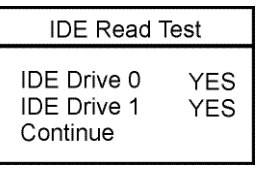

**LBA Mode Supported** If the IDE drive to be tested supports LBA mode, the following set of parameters appears next. Choose the starting and ending LBA addresses or the percentage of the drive to be tested. Choose YES to run the Sequential and Random tests, choose No to not run them. The soft threshold error limit specifies the number of soft errors you will tolerate for the tested drive. You should set this parameter to 0. Choose Continue to run the test.

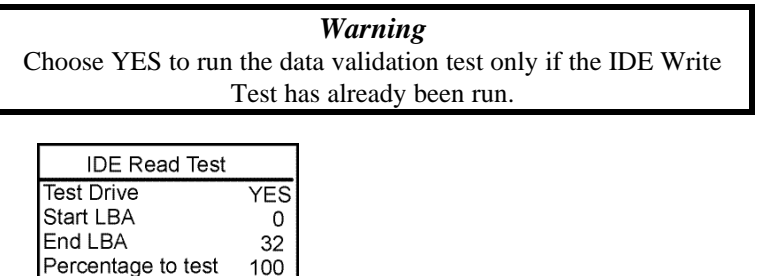

100

**YES** 

YES

**NO** 

 $\Omega$ 

Sequential Test

Soft Threshold Err

Data Validation Test

Random Test

Continue

**No LBA Mode Support** If the IDE drive to be tested does not support LBA mode, the following set of test parameters appears. Set the starting and ending cylinder and block or specify a percentage of the drive to be tested. Set the rest of parameters as specified in the above paragraph.

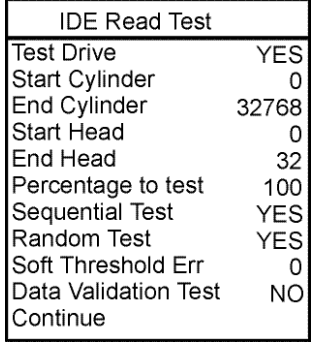

The Seek Test determines the head movement ability of the hard disk over the specified cylinder and head range. A sequential seeks is performed, then a series of random seeks. Choose the IDE drives to be tested from the first screen:

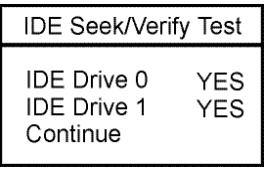

**LBA Mode Supported** If the IDE drive to be tested supports LBA mode, the following parameters appear next. Choose the starting and ending LBA addresses or the percentage of the drive to be tested. Choose YES to run the Sequential and Random tests, choose No to not run them. The soft threshold error limit specifies the number of soft errors you will tolerate for the tested drive. You should set this parameter to 0. Choose Continue to run the test.

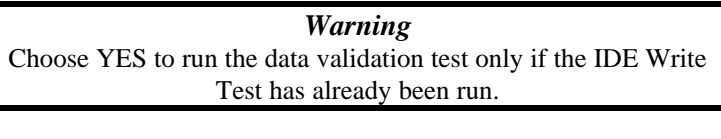

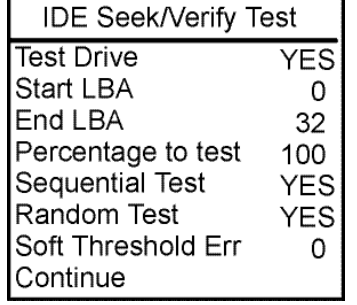

**No LBA Mode Support** If the IDE drive to be tested does not support LBA mode, the following parameters appear. Set the starting and ending cylinder and block or specify a percentage of the drive to be tested. Set the rest of parameters as specified in the above paragraph.

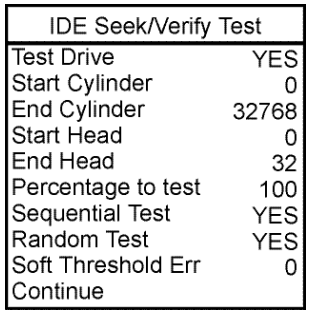

The Performance Test determines the data transfer rate, the sequential seek time, and the random seek time based on transfer size, seek count, and data transferred. The CPU reads 64 KB blocks 15 times. Then the CPU reads the number of timer ticks and displays the data. Compare the performance values displayed by AMIDiag to the IDE drive performance values specified in the computer owner's manual.

**Transfer Rate** The data transfer rate is measured in kilobytes per second. It is (64 KB x 15) x 18.2 times per second  $\div$  by the number of system timer ticks.

**Seek Time** The seek time is equal to the number of timer ticks x 1000 divided by 18.2 times per second times the number of Seek instructions. Seek time is measured in milliseconds.

**Run the Test** Select *Performance Test* on the Hard Disk menu and press <Enter>. Choose the IDE drives to be tested:

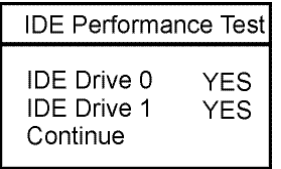

Choose Continue from the next screen to run the Performance Test.

### **IDE HDD Boot Sector Test**

This test checks the integrity of the partition and boot sector on the IDE drive. Run this test if the computer will not boot from the IDE hard disk drive. You can run AMIDiag from a floppy diskette if a hard disk drive is not available. Select *Boot Sector Test* and press <Enter>. Select the test parameters from the screen. Set Repeat Count to the number of times you want to run this test. Select the drives to be tested:

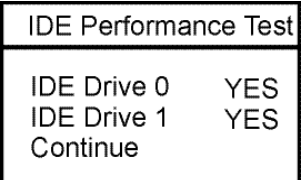

Choose Continue to run this test.

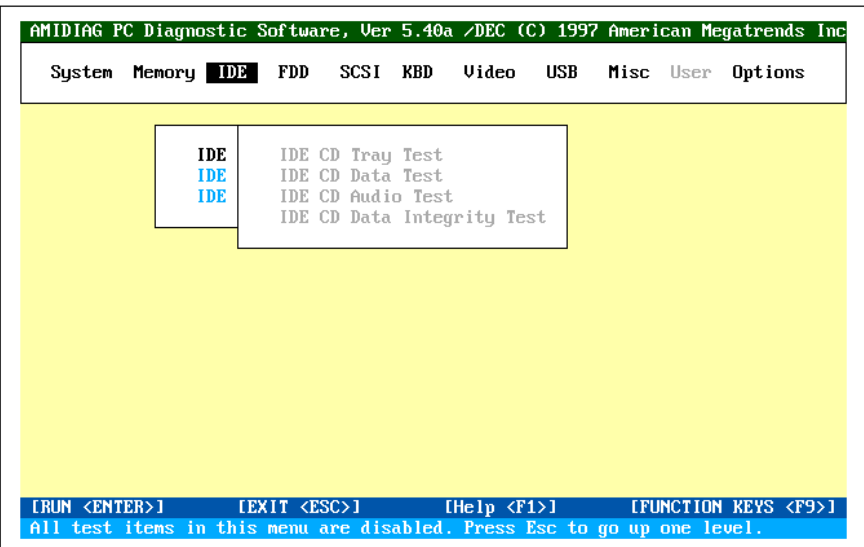

# **IDE CD Tray Test**

This test works only on CD-ROM drives with the ATAPI interface. Select this test to make sure that the CD-ROM drive can eject a CD. The CD tray should open and close. The CD-ROM drive must have an auto-eject feature for this test to work.

### **IDE CD Data Test**

This test works only on CD-ROM drives with the ATAPI interface. This test reads all logical blocks on a CD if the starting and ending block are not specified. Place any CD in the CD-ROM drive before running this test and follow the screen instructions. This test does not play audio CDs.

#### **IDE CD Audio Test**

A speaker must be attached to the CD-ROM drive before running this test. This test plays all logical blocks if the starting and ending block are not specified. Place an audio CD in the CD-ROM drive. Follow the instructions.

#### **IDE CD Data Integrity Test**

This test verifies the data transferred from the CD to the computer. Unlike the CD Read test, this test requires a definition of the CD that must be provided as an external file. This external file is supplied with AMIDiag, which will specify the filename (CDTEST.INI) when you choose this test.

This test verifies the integrity of data on the CD by comparing it to the data in the external file. Errors are generated if the contents of these two files do not match. Select CD Data Integrity test from the IDE menu and press <Enter>. Follow the instructions on the screen.

The IDE Tape Drive Test makes sure that any IDE tape drive attached to your computer is working properly. The IDE tape drive test include:

- IDE tape drive write test,
- IDE tape drive read test,
- IDE tape drive rewind test, and the
- IDE tape drive seek test.

When you select IDE Tape Drive test from the ID menu, the following appears:

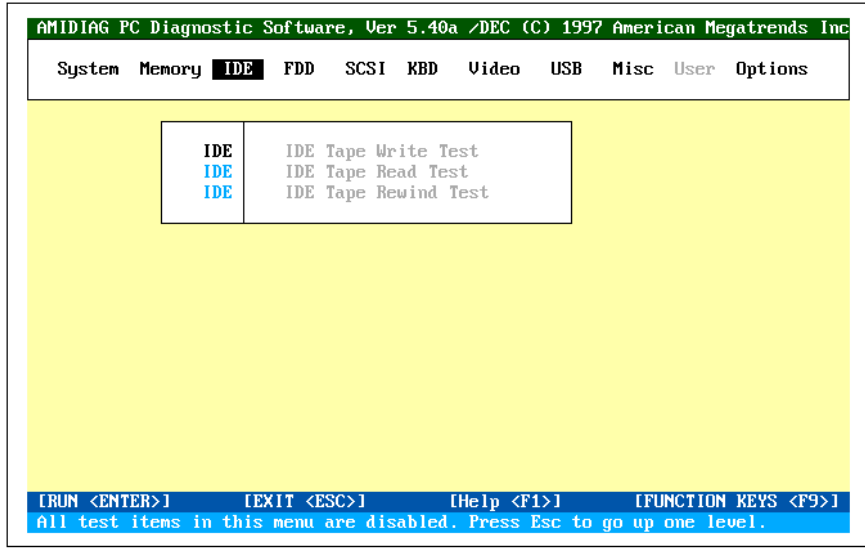

## **IDE Tape Write Test**

This test erases old data and writes new data to the tape cartridge. This test issues ATAPI write commands to the tape drive block by block sequentially.

*Warning* This test destroys all data on the tape cartridge.

The test parameters are Repeat Count (number of times to run this test) and Quick Test (test only 1% of the tape cartridge). Select the tape drive to be tested. Select the starting and ending data block to be tested or the percentage of the tape cartridge to be tested. Choose Continue to run the test.

#### **IDE Tape Read Test**

This test issues ATAPI read commands to the tape drive block by block sequentially. Make sure the tape cartridge in the tape drive has data on it.

The test parameters are Repeat Count (number of times to run this test) and Quick Test (test only 1% of the tape cartridge.) Select the tape drive to be tested. Select the starting and ending data block to be tested or the percentage of the tape cartridge to be tested. Choose Continue to run the test.

This test makes sure that the tape drive can rewind the tape cartridge correctly. The test parameters are Repeat Count (number of times to run this test) and Quick Test (test only 1% of the tape cartridge.) Select the tape drive to be tested. Select the starting and ending data block to be tested or the percentage of the tape cartridge to be tested. Choose Continue to run the test.

# **Tape Drive Seek Test**

This test makes sure that the tape drive performs the Seek command correctly. The test parameters are Repeat Count (number of times to run this test) and Quick Test (test only 1% of the tape cartridge.) Select the tape drive to be tested. Select the starting and ending data block to be tested or the percentage of the tape cartridge to be tested. Choose Continue to run the test.

# **IDE Test Error Codes**

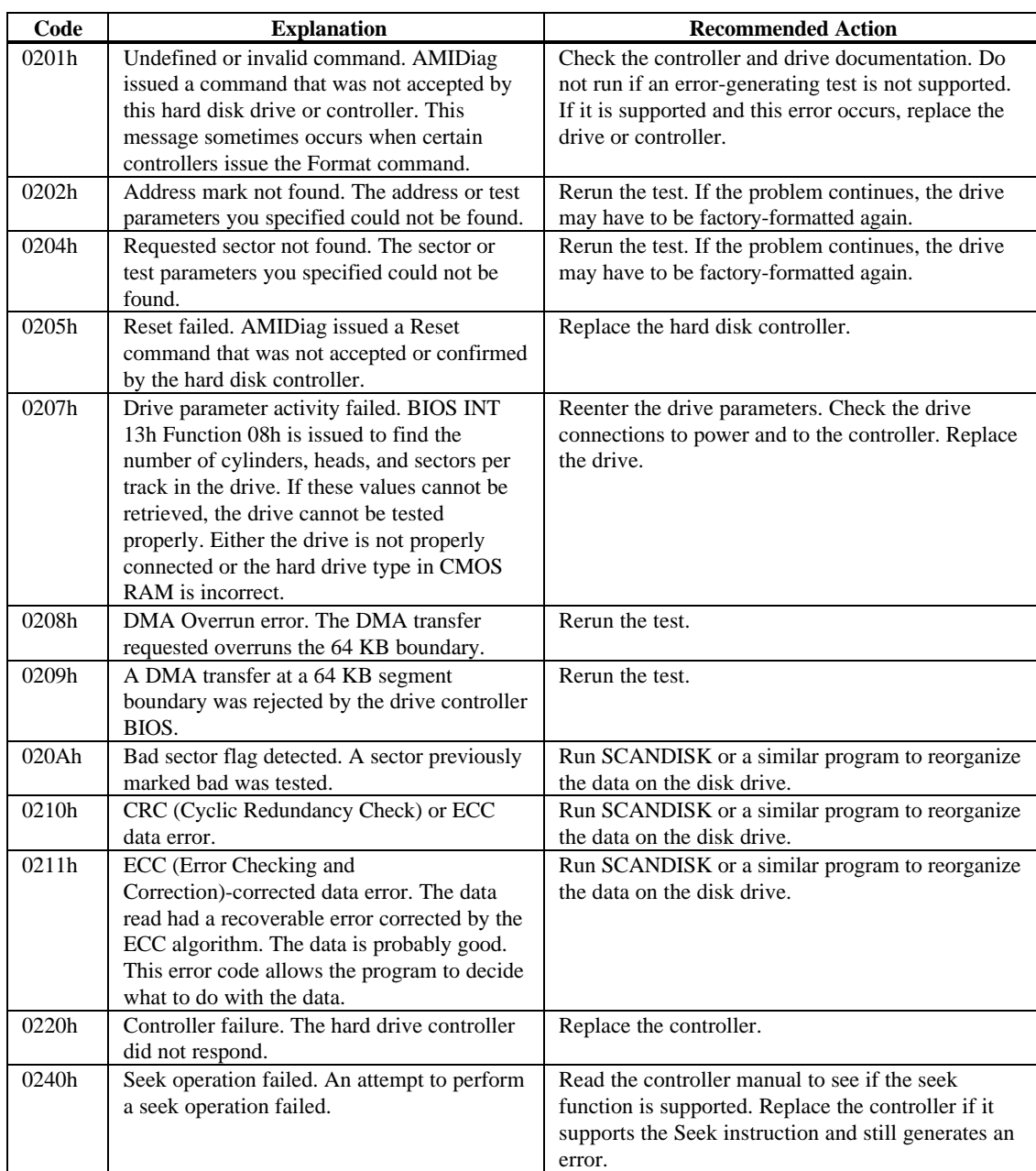

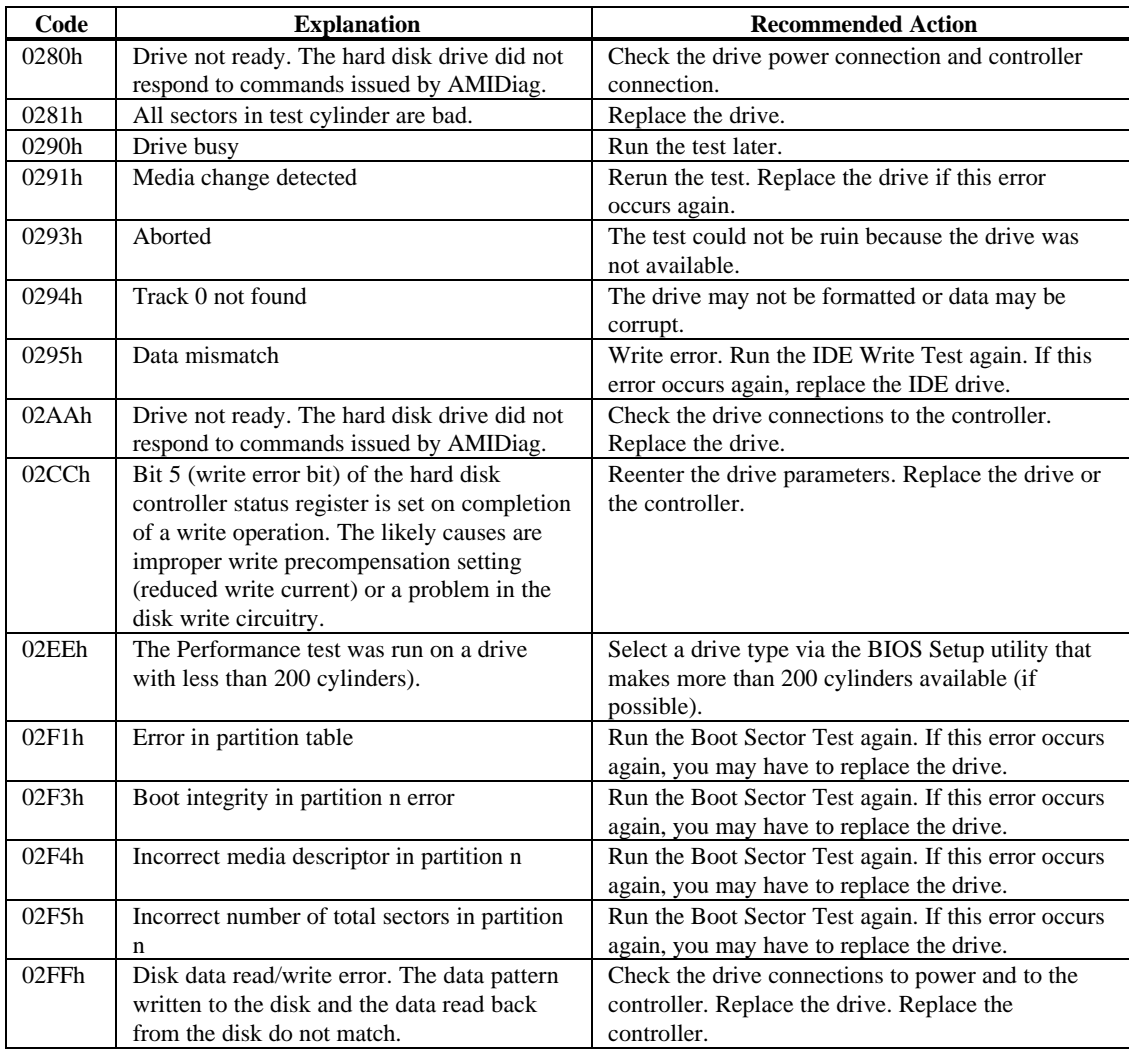

# **IDE CD Tray Test Error Codes**

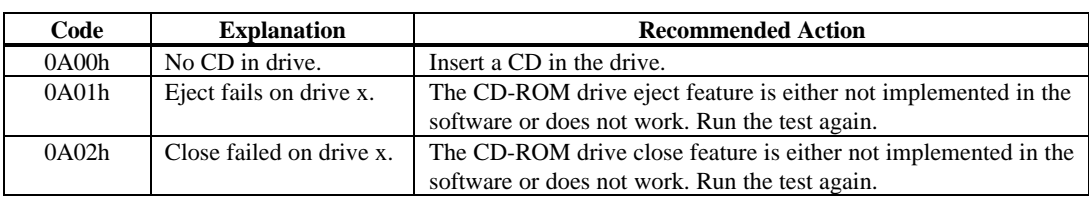

# **IDE CD Data Test Error Codes**

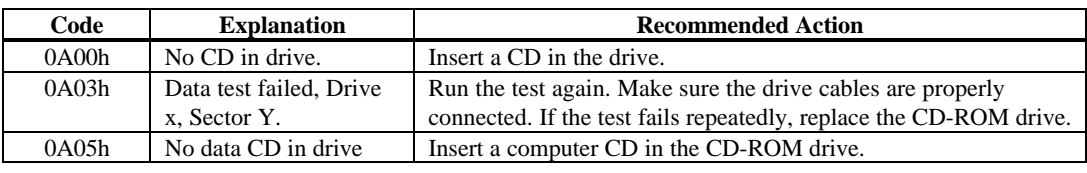

# **IDE CD Audio Test Error Codes**

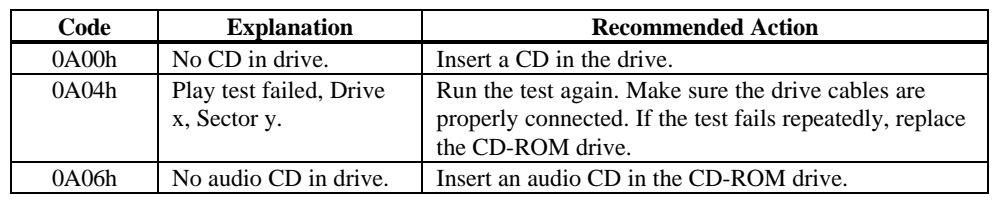

# **IDE Tape Drive Test Error Codes**

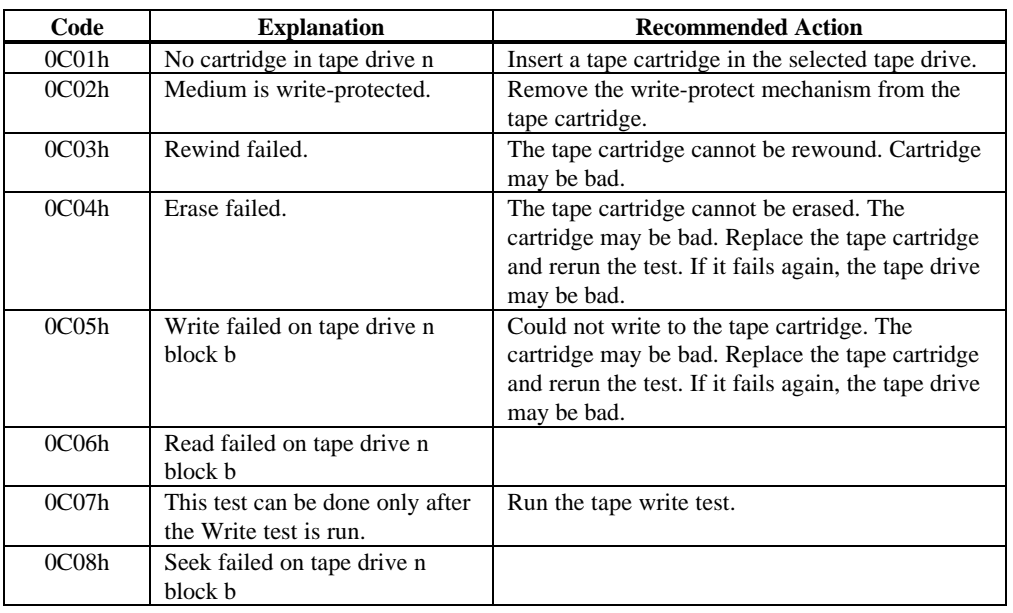

# **6 Floppy Diagnostic Tests**

The floppy (FDD) drive tests are:

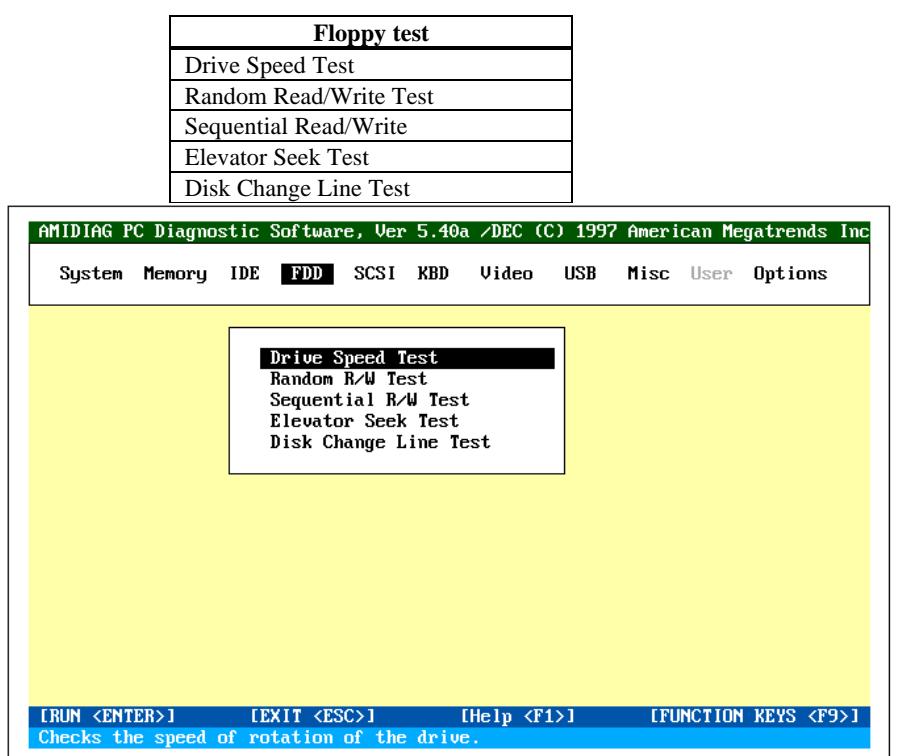

**User Input** The Drive Speed, Random Read/Write, and Sequential Read/Write tests require additional information. Enter the required information before performing the tests.

**Hide Destructive Tests** Press <Alt> <H> to display the destructive test (Diskette Format) on the menu. Press <Alt> <H> again to hide the destructive test.

This test determines the drive rotation speed. The 1.2 MB and 1.44 MB drive speed should be 360 RPM. The 360 KB and 720 KB drive speed should be 300 RPM.

**Run the Test** Select *Drive Speed Test* and press <Enter>. Select the drives to be tested. The following appears:

> Insert an empty formatted or AMIDiag diskette in Drive A: CONTINUE EXIT

Insert a formatted floppy disk in the drive and press <Enter>.

#### **About the Read/Write Tests**

You can perform the floppy sequential and random read and write tests on the AMIDiag program floppy or on any DOS-formatted floppy that also contains other DOS files. This feature is useful when testing systems with only one floppy drive. Errors can also be logged to the test floppy. Turn error logging off in single execution mode. Place a formatted floppy disk in the test floppy drive.

- **TESTAREA** TESTAREA is a standard DOS file. All floppy reads and writes occur within the space occupied by this file. AMIDiag looks for the TESTAREA file. If not found, you can test either a small area or the entire floppy disk. If you test a smaller area, TESTAREA is created on the floppy disk on which the test is performed. If you test the entire disk, all data on the floppy disk is destroyed.
- **Data Saved** The test is non-destructive if error logging is on and the read and write tests are performed on the same drive.

**Automatic** AMIDiag automatically creates TESTAREA, allocating half the available space on the floppy to TESTAREA and half for error logging.

> *Warning* Data on the floppy used in the Random Read/Write and Sequential Read/Write Tests is destroyed unless the TESTAREA file is specified when running these tests.

This test checks the drive's random seek, read, and write ability. The diskette used in this test must be formatted on the operating system currently being used before running the test.

#### *Warning*

Data on the floppy used in the Random Read/Write and Sequential Read/Write Tests is destroyed unless the TESTAREA file is specified when running these tests.

Select *Floppy* from the Main Menu and *Random Read/Write Test* and press <Enter>. Type *Y.* Press <Enter> after the following appears:

> Insert an empty formatted or AMIDiag diskette in Drive A: CONTINUE EXIT

Insert a formatted floppy disk in the drive and press <Enter>. *Read, Write,* and *Verify* flash in sequence as these operations are performed. The cylinder numbers, head numbers, and sector numbers are read, written, and verified.

To abort the test, press <Esc>. Press <Enter> to return to the Main Menu when done, unless you have chosen to run this test on both drives A: and B:.

This test checks the sequential seek, read, and write capability of the drive. The floppy disk used in this test must be formatted on the current operating system before running the test.

#### *Warning*

*Data on the floppy used in the Random Read/Write and Sequential Read/Write Tests is destroyed unless the TESTAREA file is specified when running these tests.*

Select *Floppy* from the Main Menu and *Sequential Read/Write Test* and press <Enter>. The following appears:

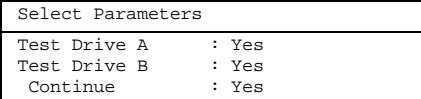

Type *Y* and press <Enter>. The following appears. Press <Enter> to continue.

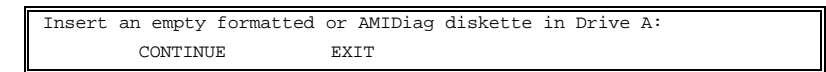

Press <Enter> to continue. *Write, Read,* and *Verify* flash as these operations are performed. The cylinder numbers, head numbers, and sector numbers are read, written, and verified sequentially by sector number.

Press <Enter> to return to the Main Menu when the test completes, unless drive B: is also being tested.

This test verifies the track-to-track seeking capability of the floppy drive. This test sends Seek instructions alternately to the outer and inner sections of the floppy drive. Select *Elevator Seek Test* from the Floppy menu and press <Enter>. Select the floppy drives to be tested when prompted. Insert an empty formatted floppy diskette in the floppy drive to be tested and press <Enter>.

The floppy disk used in this test must be formatted on the operating system currently being used. A graphical display of all 80 floppy diskette tracks appears. The tracks where the Seek instructions are being written are pointed to as the Seek instructions are issued.

TEST PASSED

appears when the test completes. Select *Return to menu.* If the test does not complete correctly, select *Browse error list* to display the AMIDiag errors. You may have to replace the floppy drive or floppy controller if the test does not pass. Type *Y*.

#### **Disk Change Line Test**

This test verifies the disk change line capability of the floppy drive. A drive with disk line change capability allows the operating system to recognize that a new floppy disk has been inserted without accessing the File Allocation Table (FAT). The floppy disk used in this test must be formatted on the operating system currently being used before running the test.

Select *Floppy* from the Main Menu and *Disk Change Line Test* and press <Enter>. Type *Y*. If you tested drives A: and B:, the previous screens are repeated for drive B:.

# **Floppy Disk Drive Test Error Codes**

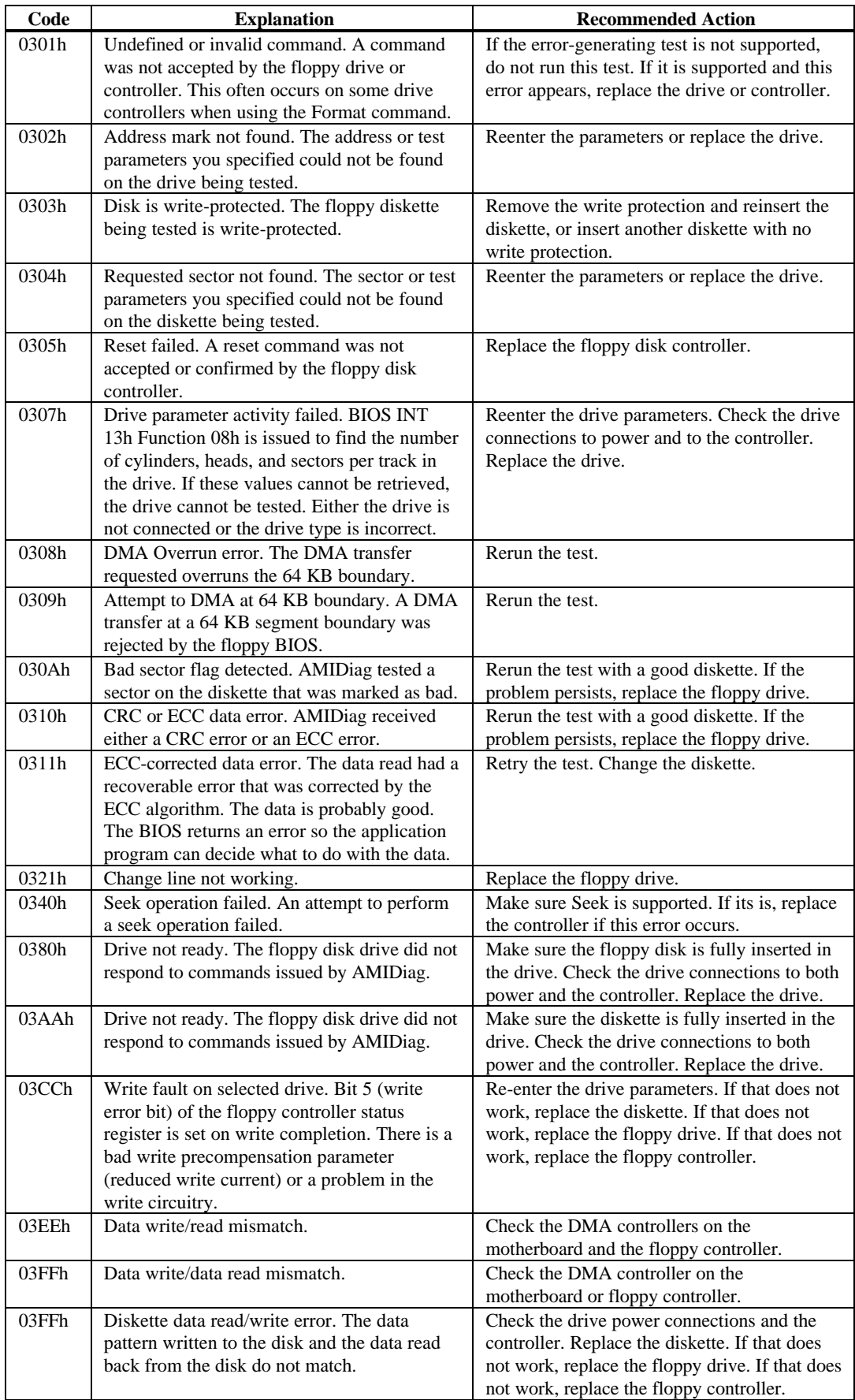

# **7 SCSI Diagnostics**

AMIDiag tests all SCSI host adapters installed in your computer. SCSI tests run on all legacy SCSI or Wide and Ultra Wide SCSI controllers and devices. The SCSI tests detect and test a combination of up to 120 SCSI hard disk drives, SCSI CD-ROM drives, and SCSI tape drives.

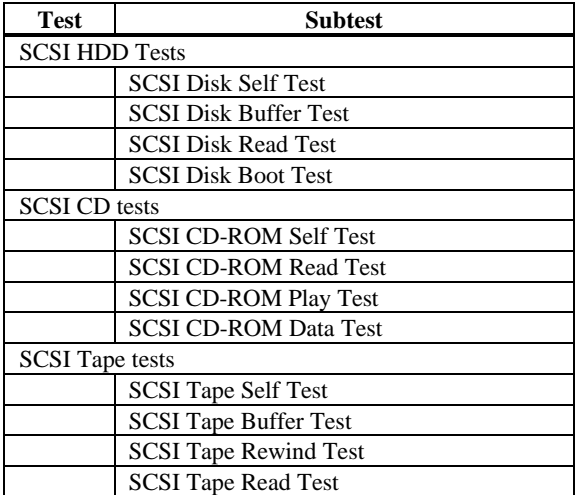

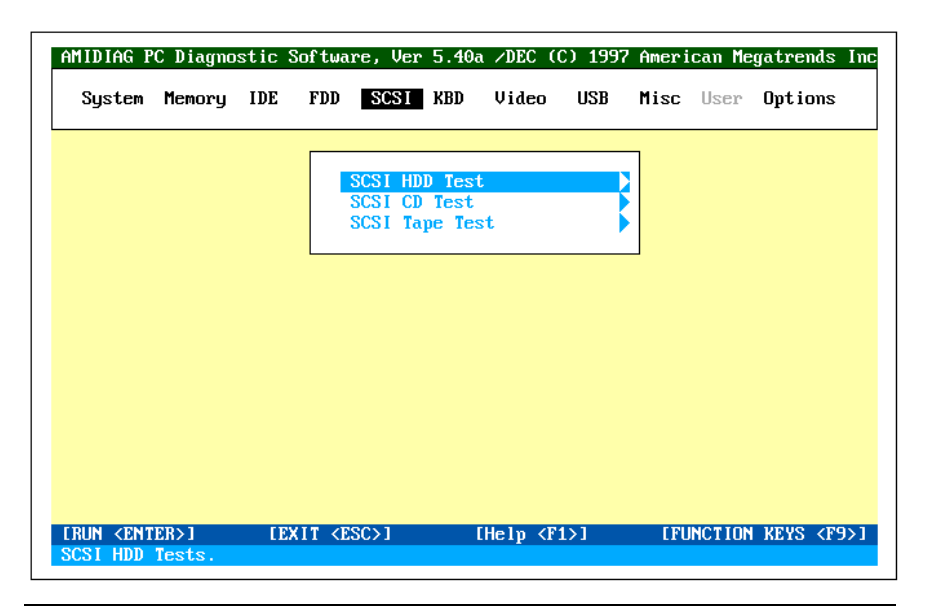

**Hide Destructive Tests** Press <Alt> <H> to display the destructive tests. Press <Alt> <H> again to hide these tests.

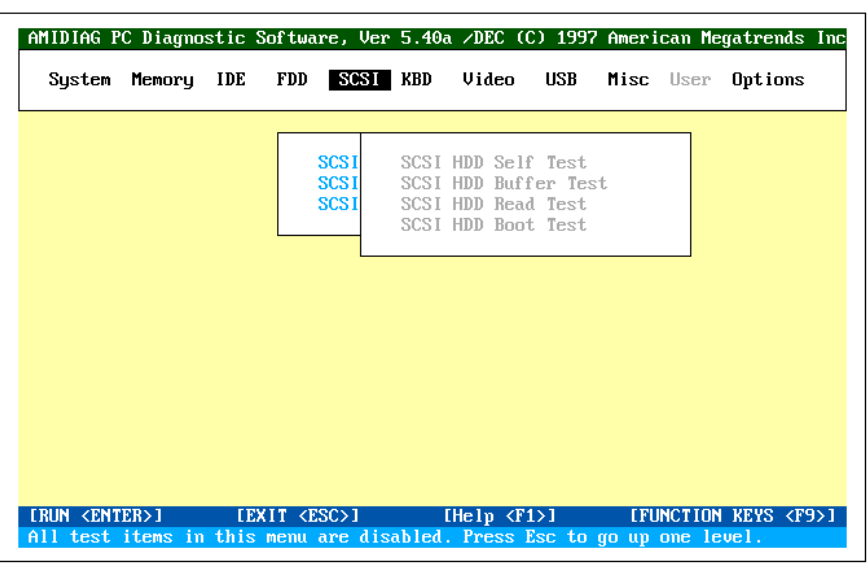

The following appears when you select SCSI HDD tests:

### **SCSI Disk Self Test**

Most SCSI disk drive manufacturers provide a diagnostics test in the firmware on the SCSI drive. Choose this option to execute the diagnostic tests that reside on the SCSI disk drive. If this test is successful, you will be assured that the drive is operating in accordance with the drive manufacturer's specifications.

**Run the Test** Select SCSI Disk Self Diagnostic Test and press <Enter>. Choose the parameters on the screen and choose Continue. The SCSI Disk Self diagnostics test cannot be aborted. You must wait until the entire disk self test completes.

### **SCSI HDD Buffer Test**

This test write logical blocks of data to the internal buffer on the disk drive. The same logical blocks of data are then read from the drive buffer and compared to the original data. This test does not alter the data on the disk drive in any way. Disk drive data integrity is not compromised by this test. If the SCSI hard disk drive does not have an internal buffer, this test cannot be selected.

This test sequentially and randomly reads logical blocks from the SCSI hard disk drive. This test uses the SCSI Read command with a 10-byte CDB (Command Data Block). If you do not specify a starting and ending block number, block 0 through the last block are tested. Select *SCSI Disk Read Test* and press <Enter>. A default parameter screen appears:

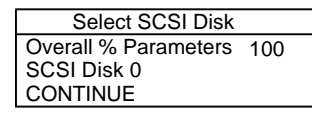

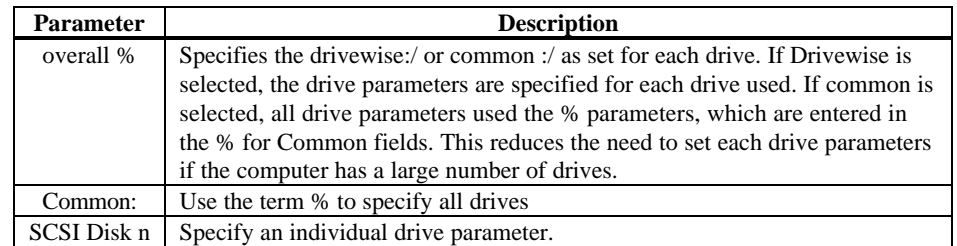

The following screen appears if you specify a drive:

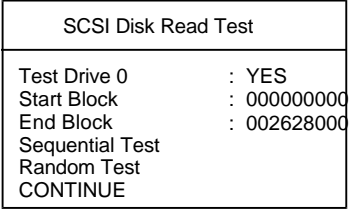

When you choose Sequential Test or Random Test a prompt for the percent of the drive to be tested appears:

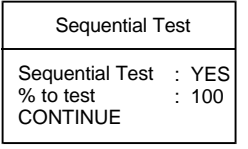

**Test Parameters**The start and end block number fields are 0 and the last block on the disk or the values set the last time this test was run. As the test runs, the current block number, number of blocks tested, and number of blocks left are updated. Also, the block tested is marked with a different character. The random test is performed on the specified percentage of blocks between the specified start and end blocks.

#### **SCSI Disk Boot Test**

This test makes sure that you can boot from the selected SCSI disk drive. Select SCSI Disk Boot Test form the SCSI menu and press <Enter>. Follow the instructions on the screen.

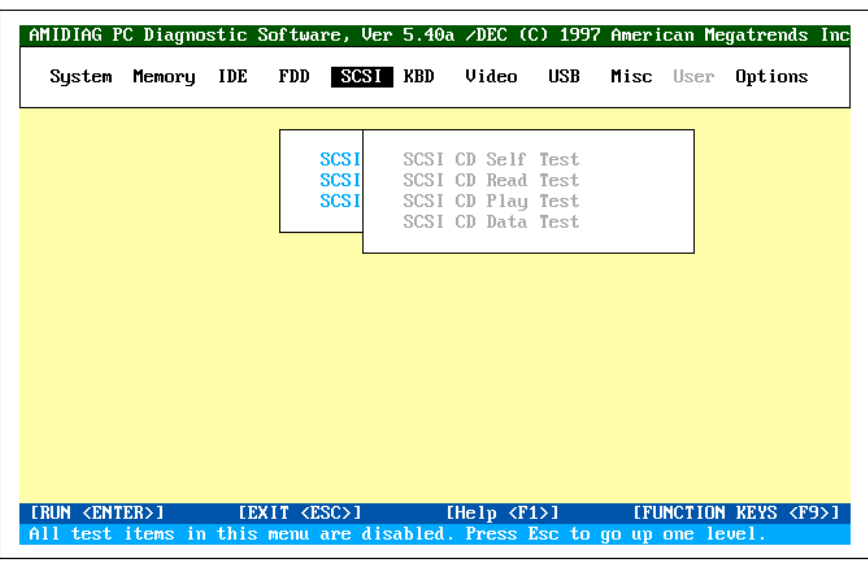

The following appears when you select SCSI CD Tests:

# **SCSI CD Self Test**

Most SCSI CD-ROM drive manufacturers provide a diagnostics test on the drive. Choose this option to execute the diagnostic tests that reside on the drive. If this test is successful, the drive is operating in accordance with the drive manufacturer's specifications.

**Run the Test** Select SCSI CD-ROM Self Diagnostics Test and press <Enter>. Choose the parameters on the screen and choose Continue. This test cannot be aborted. You must wait until the entire test completes.

This test reads logical blocks of data from the CD-ROM drive. This test issues the SCSI Read command with a 10-byte CDB. Select *SCSI CD-ROM Read Test* and press <Enter>. A parameter screen appears:

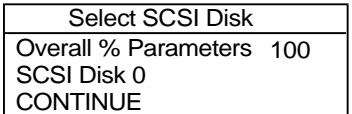

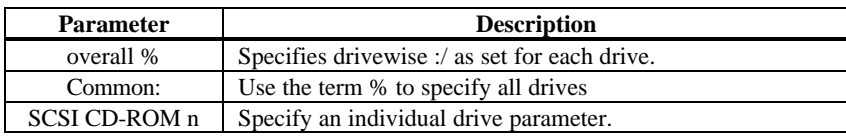

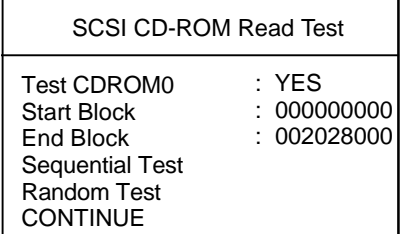

If the Sequential Test or Random Test, you are prompted for the percentage of the drive to be tested. Choose a percentage and choose CONTINUE.

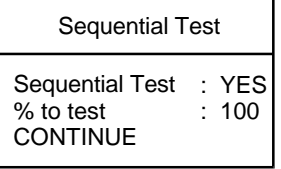

If the starting and ending block are not specified, this test reads from block 0 to the last block. This test fails if an audio CD is placed in the drive. This test supports multi-format CDs with data and audio tracks. The random test is performed on the specified blocks between the start and end blocks.

Before running this test: connect a speaker to the CD-ROM drive and insert an audio CD in the CD-ROM drive.

This test makes sure that the CD-ROM drive can play audio CDs. This test issues the SCSI Play command to the CD-ROM drive. You can select the sequence of tracks played. Follow the screen directions to play an audio CD. A default parameter screen appears when you select SCSI CD-ROM Play Test:

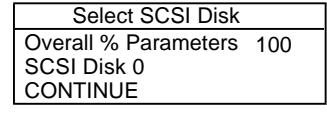

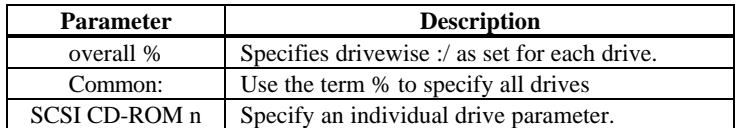

The following appears is you specify an individual drive:

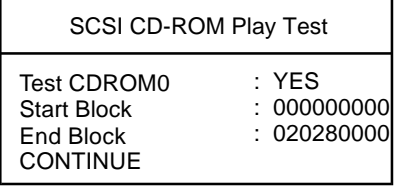

## **SCSI CD-ROM Data Test**

This test makes sure that the SCSI CD-ROM drive reads data correctly. Select SCSI CDROM Data test. Set the Test CDROM n parameter to Yes and choose Continue to run this test.

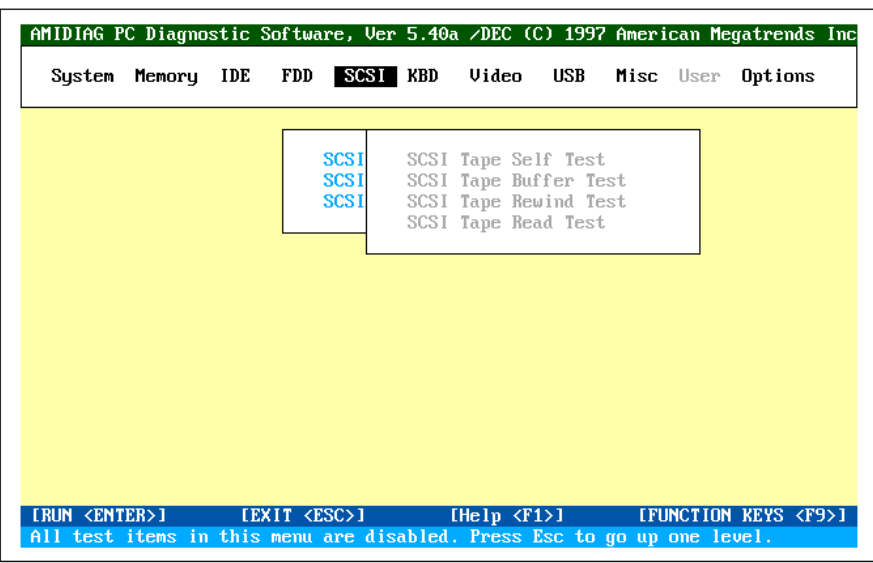

The following appears when you select SCSI Tape test:

#### **SCSI Tape Self Test**

Most SCSI tape drive manufacturers provide a diagnostics test in the firmware on the SCSI tape drive. Choose this option to execute the diagnostic tests that reside on the SCSI tape drive. If this test is successful, you are assured that the tape drive is operating in accordance with the drive manufacturer's specifications.

**Run the Test** Select SCSI Tape Self Diagnostics Test and press <Enter>. Choose the parameters on the screen and choose Continue. The SCSI Tape Self diagnostics test cannot be aborted. You must wait until the entire disk self test completes.

#### **SCSI Tape Buffer Test**

This test write logical blocks of data to the internal buffer on the tape drive. The same logical blocks of data are then read from the tape drive buffer and compared to the original data. This test does not alter the data on the tape in the tape drive in any way. Data integrity is not compromised by this test. If the tape drive does not have an internal buffer, this test cannot be selected.

#### **SCSI Tape Rewind Test**

This test makes sure that the SCSI tape drive can rewind a tape. Select *SCSI Tape Rewind Test* and press <Enter>.

This test reads sequential logical blocks from the SCSI tape. The reading terminates when end of medium marker, end of partition marker, or blank data is encountered. This test issues the SCSI Read command with a 6-byte CDB. Select *SCSI Tape Read Test* and press <Enter>. A default parameter screen appears:

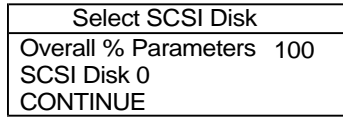

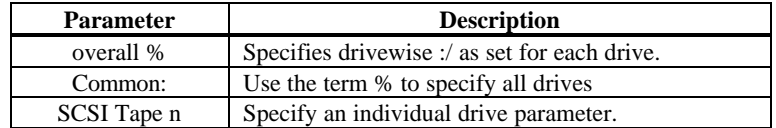

The following screen appears when you specify an individual drive:

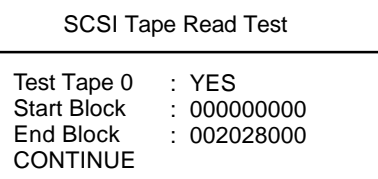

A prompt for the percent of the drive to be tested appears. Specify the percentage of the drive to be tested and choose CONTINUE.

If the tape is not positioned at the beginning or the starting block, a tape rewind command is issued before the test is performed. The rewind operation may take some time.

# **SCSI Test Error Codes**

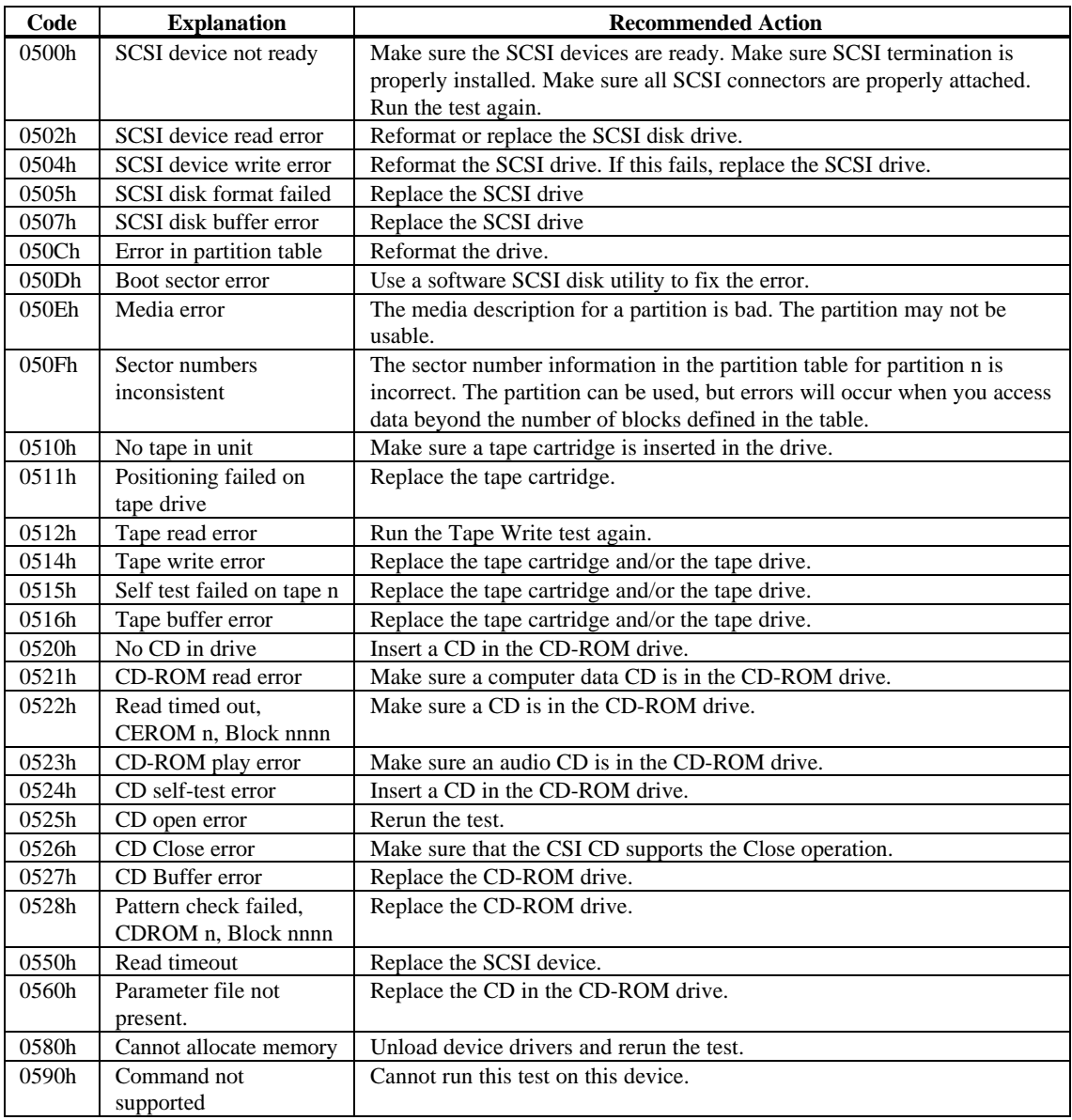

# **8 Keyboard Diagnostic Tests**

The keyboard diagnostics tests are:

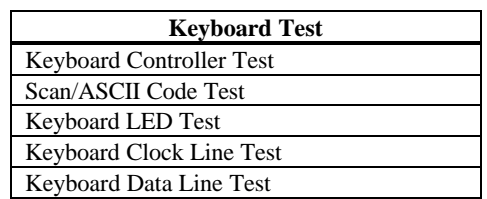

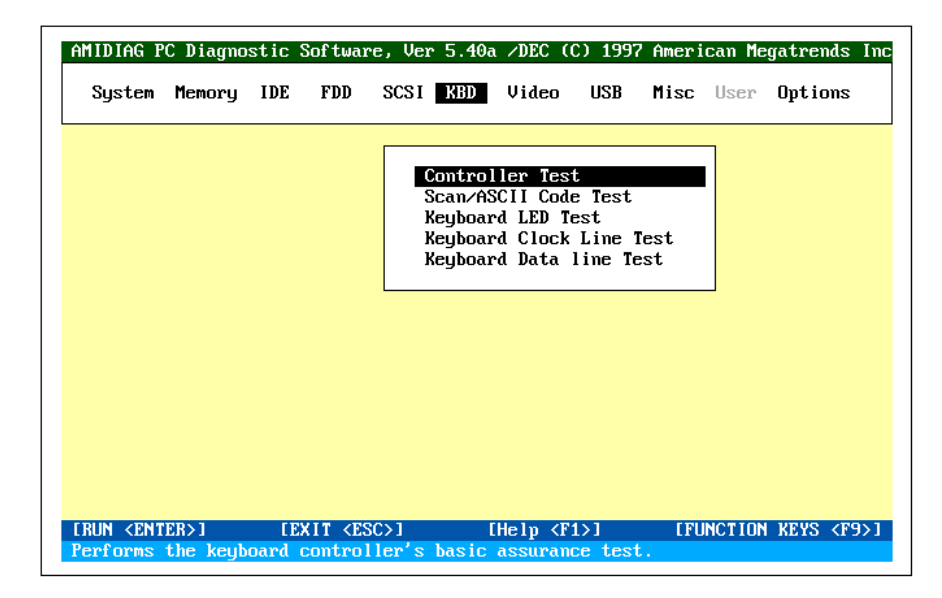

# **Keyboard Controller Test**

The Controller Test issues a Self-Test command to the keyboard controller and makes sure that the response is OK. It then sends the Diagnostic Echo command to the keyboard and waits for a return from the keyboard. Select *Keyboard* from the Main Menu and *Controller Test*.

### **Scan/ASCII Code Test**

The Scan and ASCII Code Test determines if a pressed keys match the Scan and ASCII codes for that key. Every time you press a key to verify its code, both the scan code and ASCII code of the pressed key is displayed. The key symbol is also displayed.

Perform this test to identify faulty keys. Use the tables on the following screens to verify that the displayed scan and ASCII codes are correct.

**Run the Test** Select *Keyboard* from the Main Menu and *Scan/ASCII Code Test*. Press <Enter> to display a keyboard layout. *Scan code* and *ASCII Code* appear above the keyboard layout.

> Press the keys on the keyboard. The scan codes and ASCII codes display in the appropriate fields for each key as it is pressed. Use this test to verify the codes with their respective keys. Press <Ctrl> <Br/>Break> to exit this test.

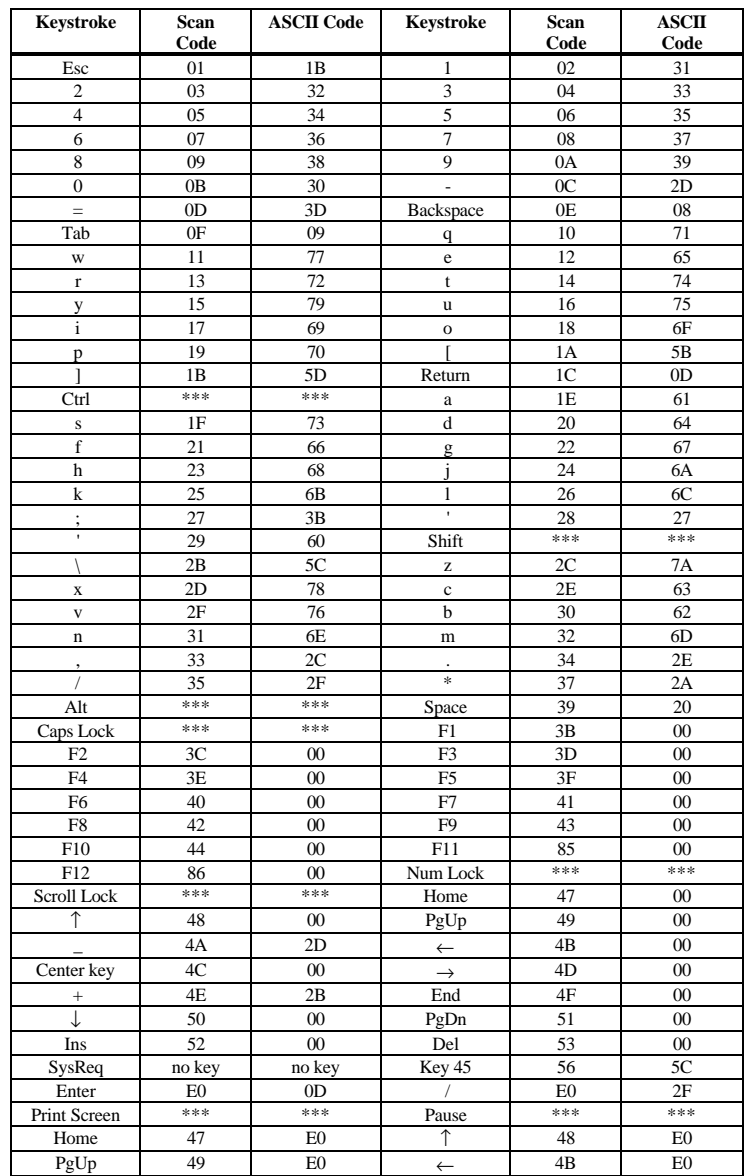

\*\*\* No keystroke but perform another action.

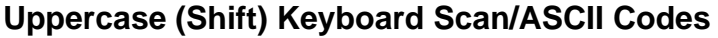

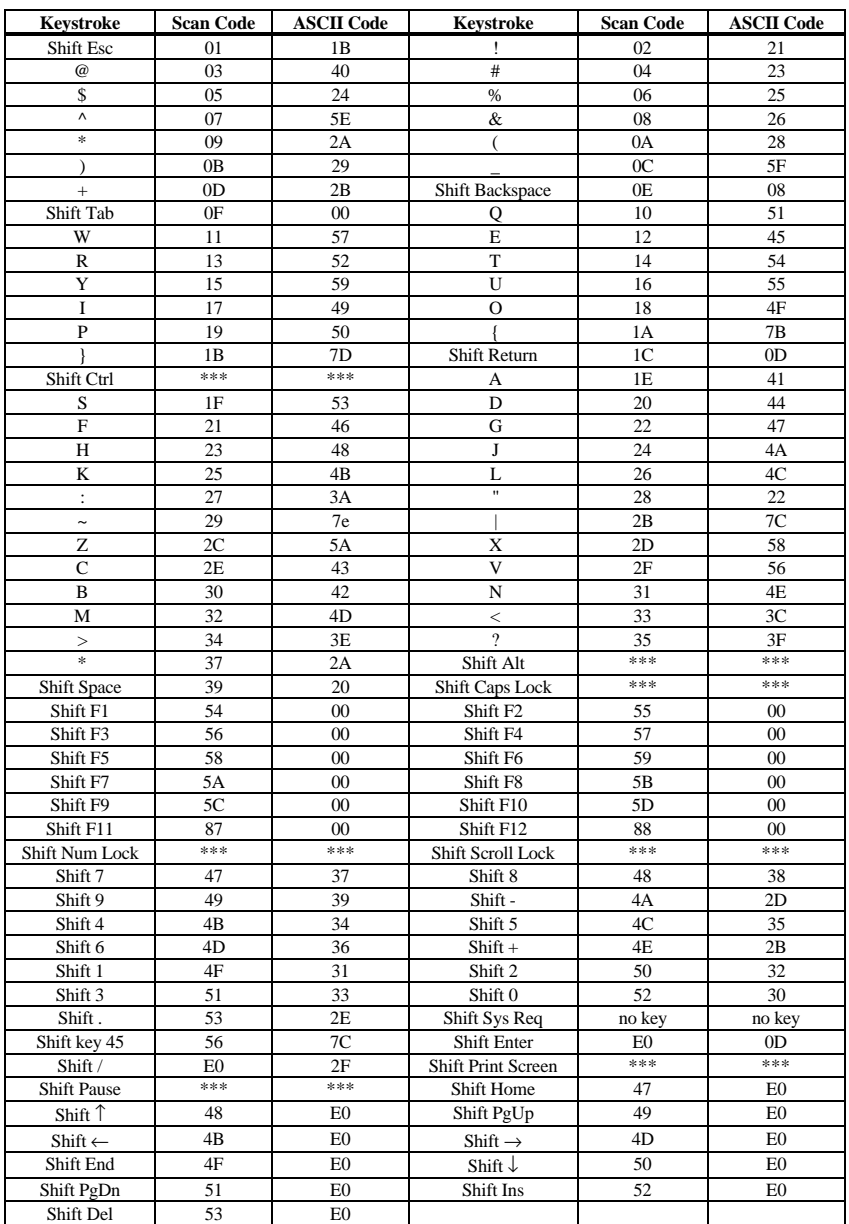

\*\*\* These combinations do not provide a keystroke for the application but perform another action.

# **Ctrl Keyboard ASCII/Scan Codes**

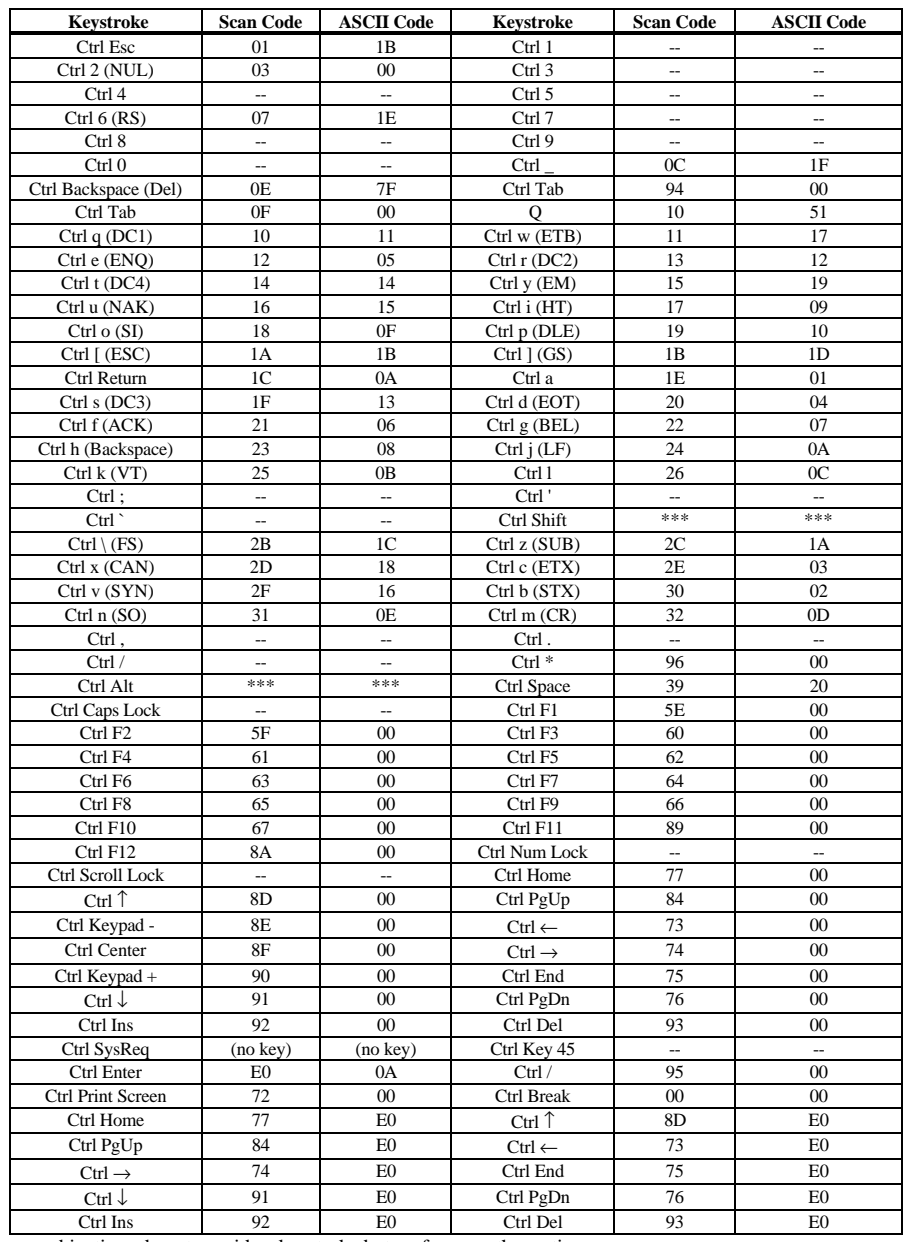

\*\*\* These combinations do not provide a keystroke but perform another action.

-- No function assigned to this keystroke combination.

# **Alt Keyboard Scan/ASCII Code**

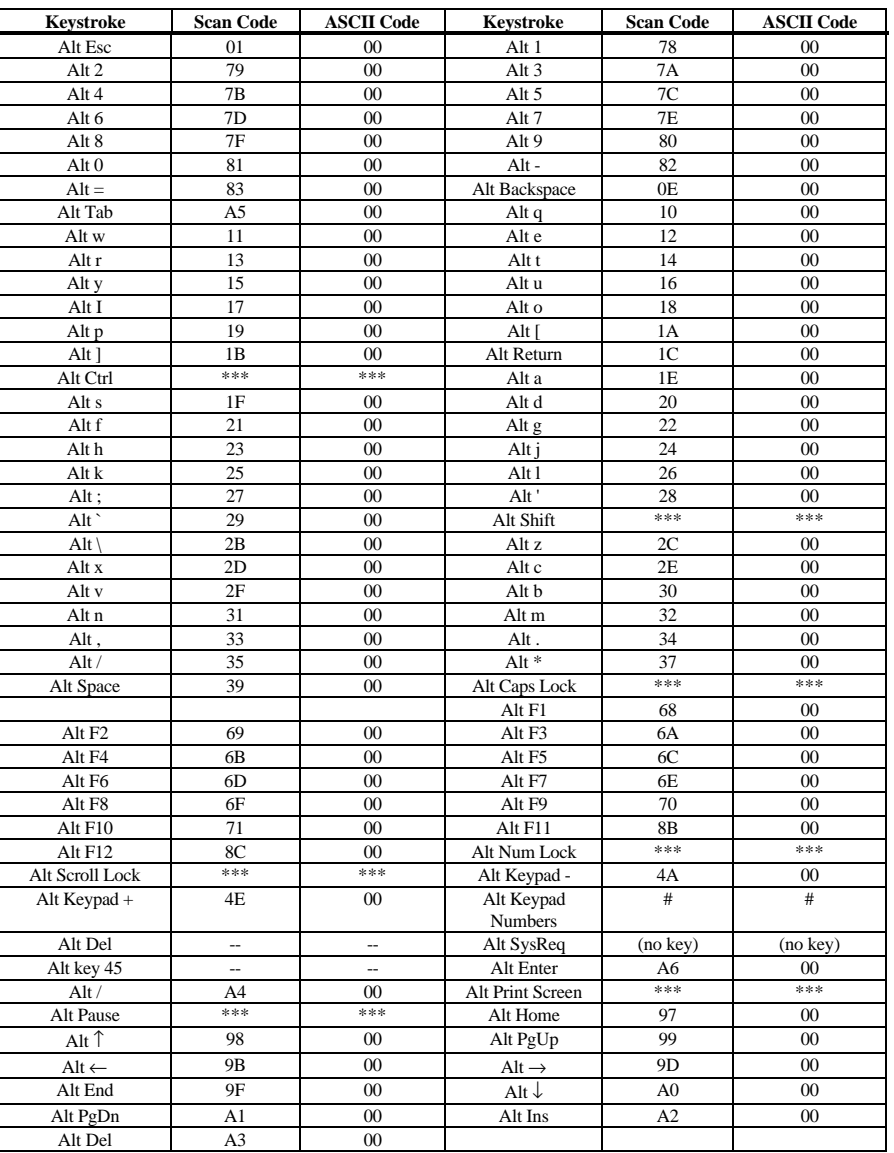

\*\*\* Does not provide a keystroke but performs another action.

– No function assigned to this keystroke combination.

This test makes sure that all keyboard LEDs are working. As each LED is turned on, you must report if the LED is lit.

## **Keyboard Clock Line Test**

The Keyboard Clock Line Test makes sure the keyboard clock line is working properly. Select *Keyboard* and *Keyboard Clock Line Test*. Press <Enter> to start the Keyboard Clock Line Test. The Clock Line Test screen should appear when the test completes. The Keyboard clock line test error codes are shown below.

## **Keyboard Data Line Test**

The Keyboard Data Line Test makes sure the keyboard data line is working properly. Select *Keyboard* from the Main Menu and *Keyboard Data Line Test*. Press <Enter> to start the Keyboard Data Line Test. The Keyboard data line test error codes are shown below.

## **Keyboard Test Error Codes**

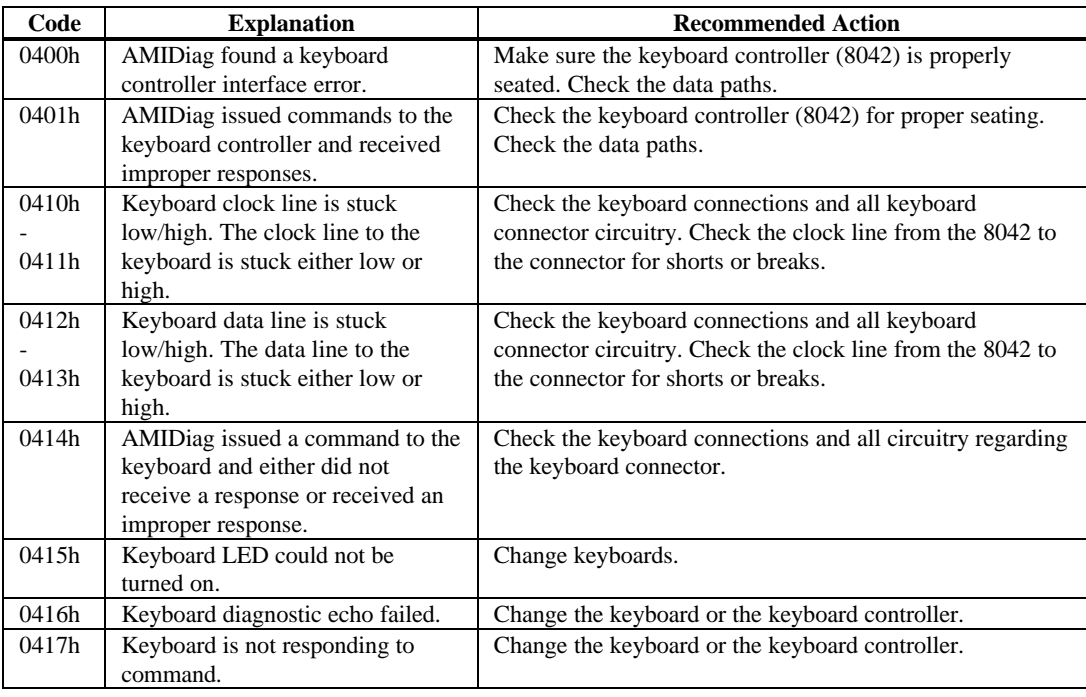

# **9 Video Diagnostic Tests**

The video tests are:

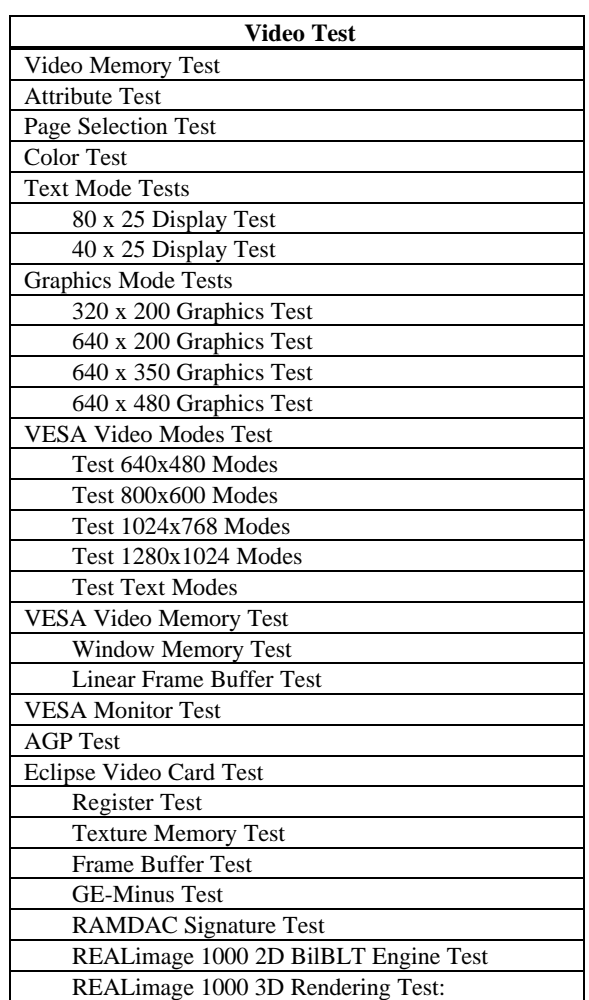

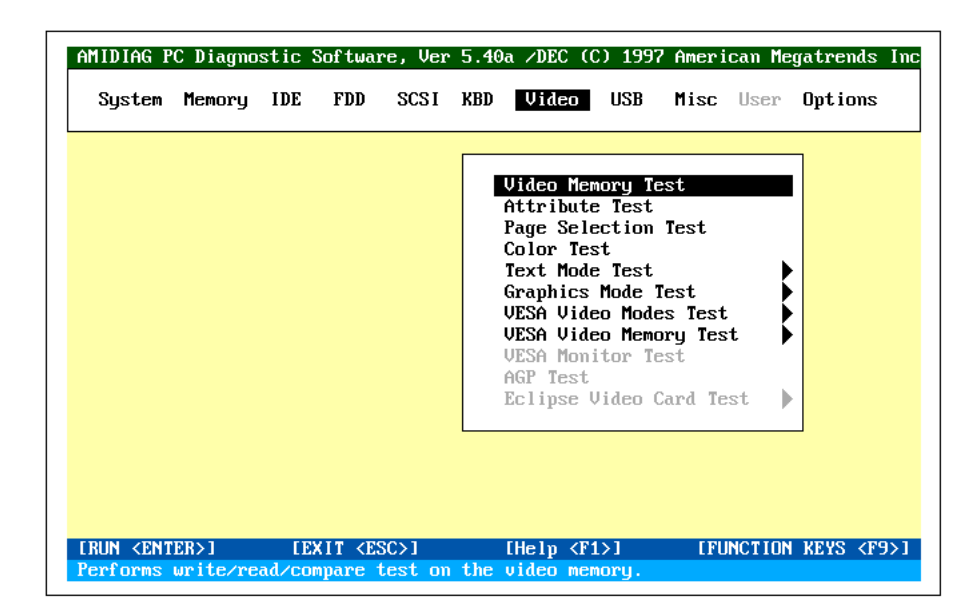

Cont'd

#### *Important*

*Do not run the VESA Video Mode Test or the VESA Video Memory Test unless your monitor supports the VESA VGA modes.*

The VESA video mode test and VESA video memory test are performed on all Super VGA adapter cards that support the VESA video BIOS extensions.

It does not matter if the video card is located on the ISA, EISA, VESA VL-Bus, or PCI bus. This test works for any Super VGA video card on any bus.

**Running Video Tests** The video test you run depend on the type of monitor installed on your computer. The type of monitor the test can be run on is specified below.

#### **Video Memory Test**

This test tests the base 256 KB of video memory via a memory pattern test. This test can be run on all monochrome and all color monitors.

#### **Adapter Test**

This test tests the video display memory at B8000h (monitor) or B0000h (color). This test can be run on all monochrome and all color monitors.

#### **Attribute Test**

This test tests the video display attributes. This test displays a screen with a blinking line, reverse video line, high intensity line, and lines in 8 colors in video mode 3 (mode 7 if monochrome). This test can be run on all monochrome and all color monitors.

#### **Page Selection Test**

This test tests all 8 video pages. This test displays a screen of 0s, then 1s, then 2s, then 3s, and so on, in black and white, indicating that each video page is being used correctly. This test only runs on color monitors.

#### **Color Test**

This test displays the possible colors in foreground, background, and border. This test can be run on all color monitors.
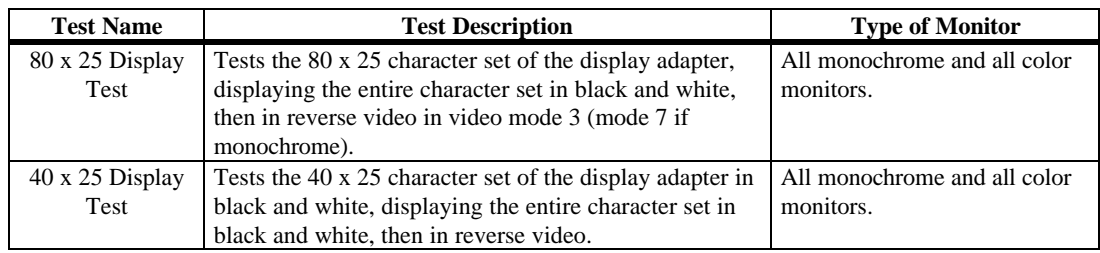

The text mode tests are: 40 x 25 Display Test

## **Graphics Mode Tests**

The following subtests appear in all Graphics Mode Tests (320 x 200, 640 x 200, 640 x 350, 640 x 480):

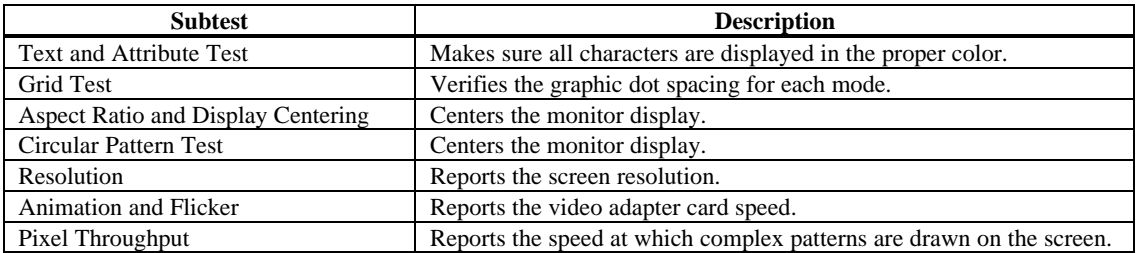

These video tests may not appear correctly when displaying high resolution VESA video modes on a multisync monitor. The monitor must be adjusted for each individual video mode. After the video mode you will be using appears, you must center the monitor by choosing the **Aspect Ratio and Display Centering** subtest.

The graphics mode tests are:

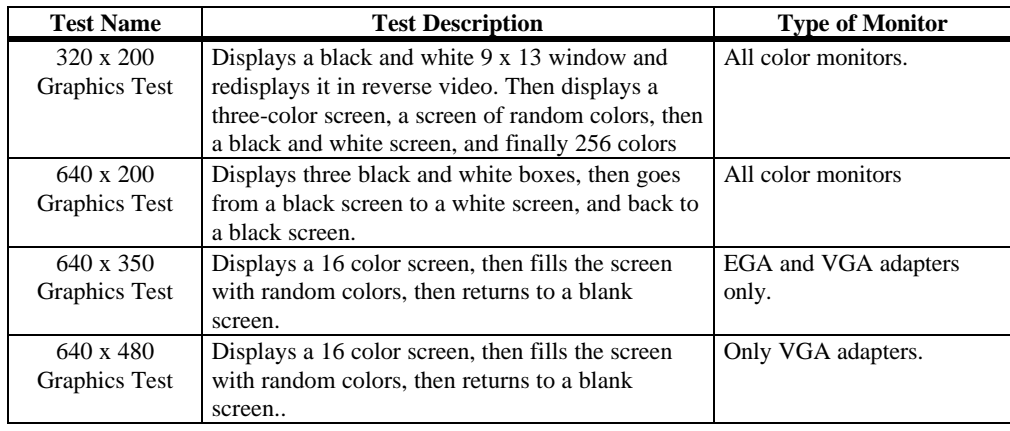

This test only works with *Super VGA adapters.* The VESA Video Memory Test checks all VESA video memory. This test may last a few minutes. Select *VESA Video Memory Test* from the Memory menu and press <Enter>. Since this test checks video memory, it is performed in the video mode that uses the greatest amount of video memory. The screen may be blank because this video mode may not be supported by the monitor attached to your computer. If an *x* appears next to this test on the menu, you cannot run this test because your computer does not have the correct video driver. VESA VGA BIOS drivers may be available from the manufacturer of the video adapter card in your computer.

The VESA Video Memory Test includes the:

- Window Memory Test, and the
- Linear Frame Buffer Test.

### **VESA Video Mode Test**

This test only works with *Super VGA adapters.* This test checks all Super VGA (VESA) video modes supported by the installed video adapter. Select *VESA Video Mode Test* from the Memory menu and press <Enter>. A screen such as the following appears. The list varies depending on the VESA screen resolutions that the video adapter in your computer supports.

Test 640x480 Modes Test 800x600 Modes Test 1024x768 Modes Test 1280x1024 Modes Test Text Modes CONTINUE

You can then select each resolution. A screen such as the following appears:

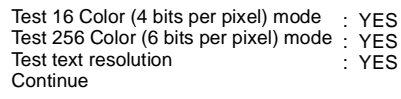

You can enable or disable the test for each color or text mode.

## **VESA Monitor Test**

This test tests the Display Data Channel (DDC) between the video adapter and the monitor. This test only works with *Plug and Play Monitors.*

#### **AGP Test**

This test makes sure that the Accelerated Graphics Port (AGP), the AGP graphics adapter card, and the AGP connectors and circuitry are all working correctly. Select AGP Test from the Video menu and press <Enter>. Follow the directions on the screen.

This test makes sure that the Eclipse video adapter card is working properly. Select Eclipse Video Card Test from the Video menu and press <Enter>. Follow the directions on the screen.

**Eclipse Video Card Tests** The seven test functions are:

- Register Test: Test all registers of the major video card components.
- Texture Memory Test: Write specific memory patterns to texture memory.
- Frame Buffer Test: Write specific memory patterns to the frame buffer.
- GE-Minus Test: Test DMA access.
- RAMDAC Signature Test: Test the RAMDAC chip.
- REALimage 1000 2D BilBLT Engine Test: Test the raster operation.
- REALimage 1000 3D Rendering Test: Test the rendering operation.

**Test Parameters** The Eclipse test parameters are grouped in two levels. The first level screen is shown below. Select an item from the list to configure the test parameters for each function.

> Register Test Texture Memory Test Frame Buffer Test GE-Minus DMA Test RAMDAC Signature Test 2D BilBLT Engine Test 3D Rendering Test Continue

**Register Test Parameters** Choose Yes. The select Continue. Follow the instructions on the screen.

> Test Eclipse Register: Yes Continue

**Texture Test Parameters** Choose Yes. The select Continue. Follow the instructions on the screen.

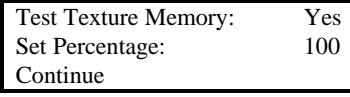

**Frame Buffer Test Parameters** Choose Yes. The select Continue. Follow the instructions on the screen.

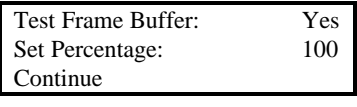

**GE-Minus DMA Test** Choose Yes. The select Continue. Follow the instructions on the screen.

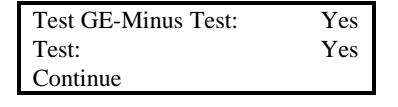

**RAMDAC Signature Test** Choose Yes. The select Continue. Follow the instructions on the screen.

> Test RAMDAC Signature: Yes Continue

**2D BilBLT Engine Test** Choose Yes. The select Continue. Follow the instructions on the screen.

Test 2D BilBLT Engine: Yes Continue

**3D Rendering Test** Choose Yes. The select Continue. Follow the instructions on the screen.

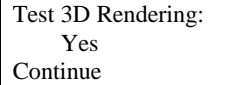

## **Video Test Error Codes**

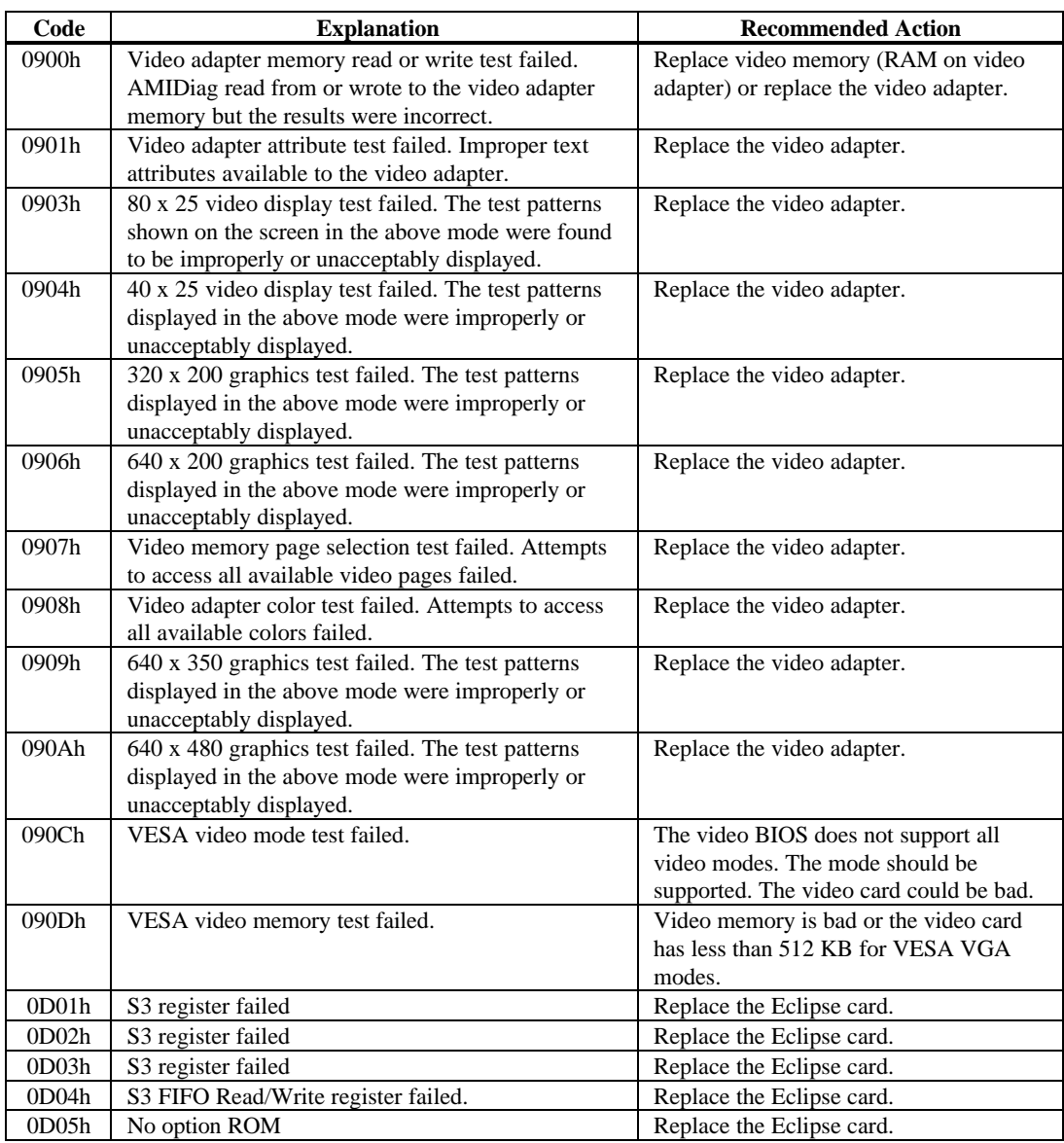

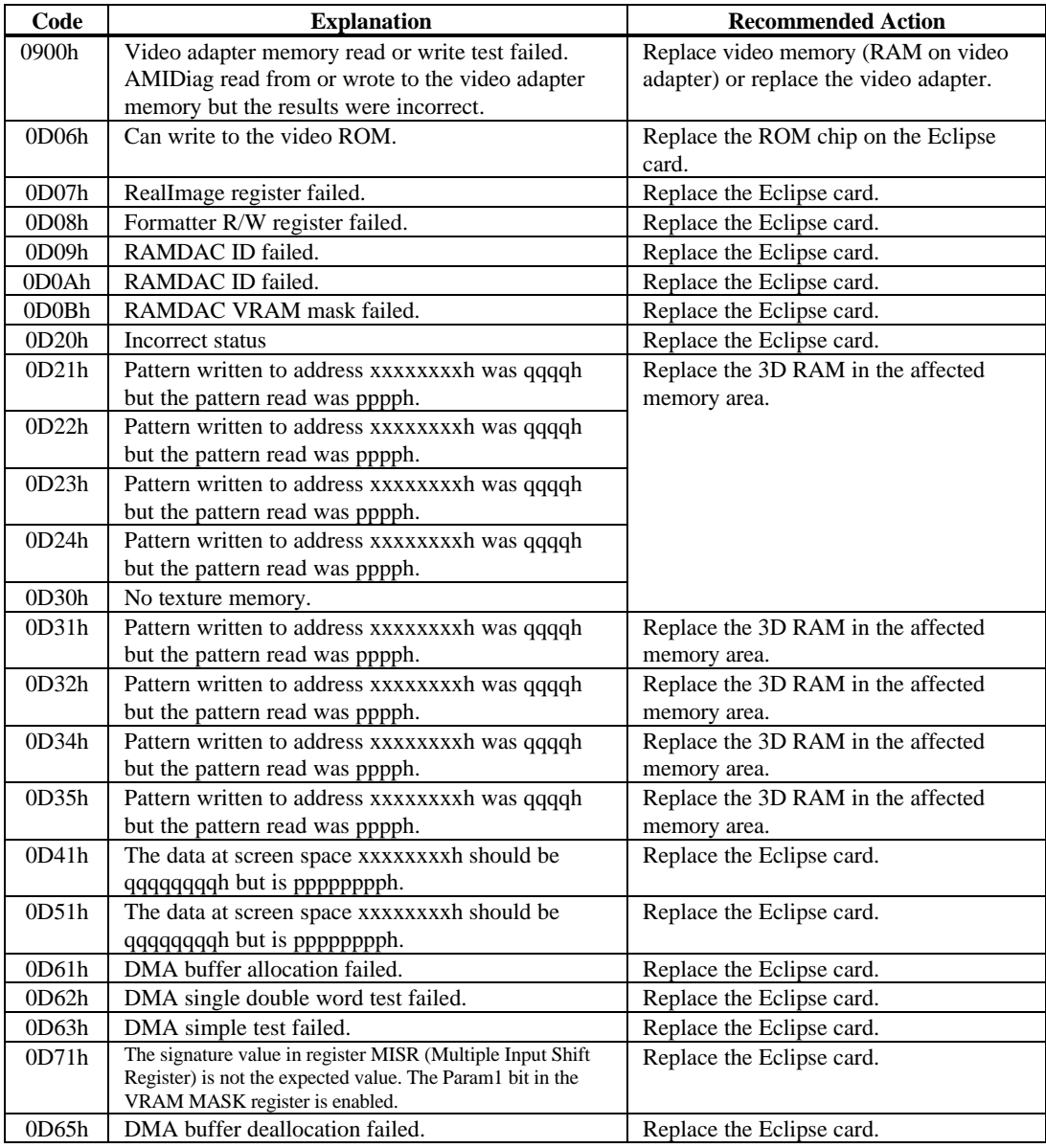

# **10 USB Tests**

The USB tests diagnose problems with USB peripherals. The following appears when you select USB from the AMIDiag main menu:

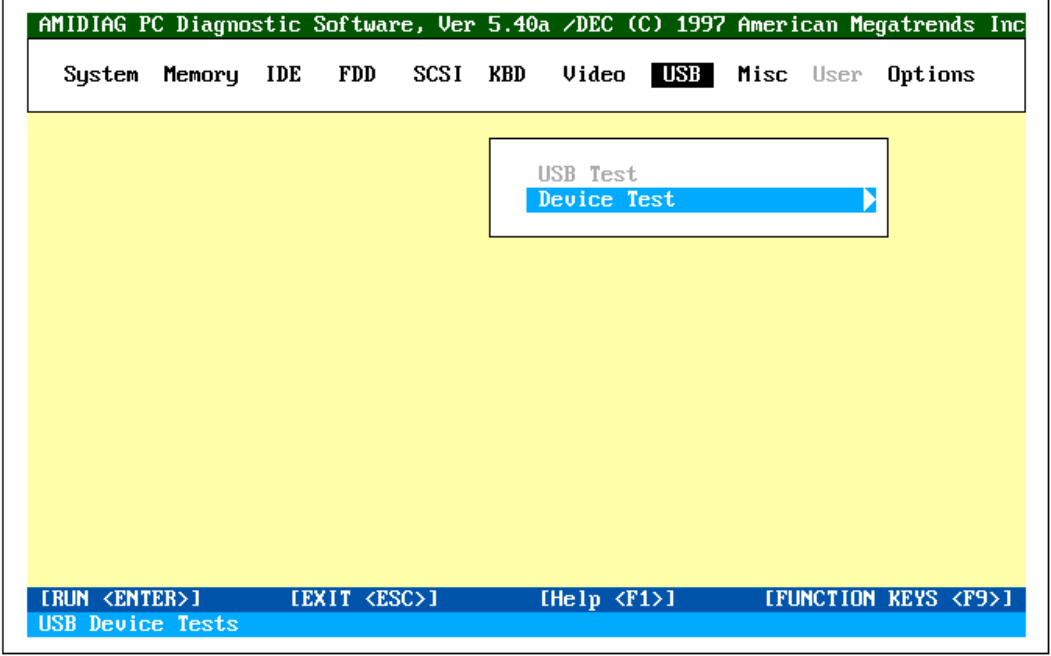

## **USB Test**

Select USB Test from the USB menu to diagnose problems with USB peripherals and to make sure that USB support is provided in the system BIOS. The following appears when you select Device Test from the USB menu. You can diagnose problems with a USB keyboard and a USB mouse pointing device.

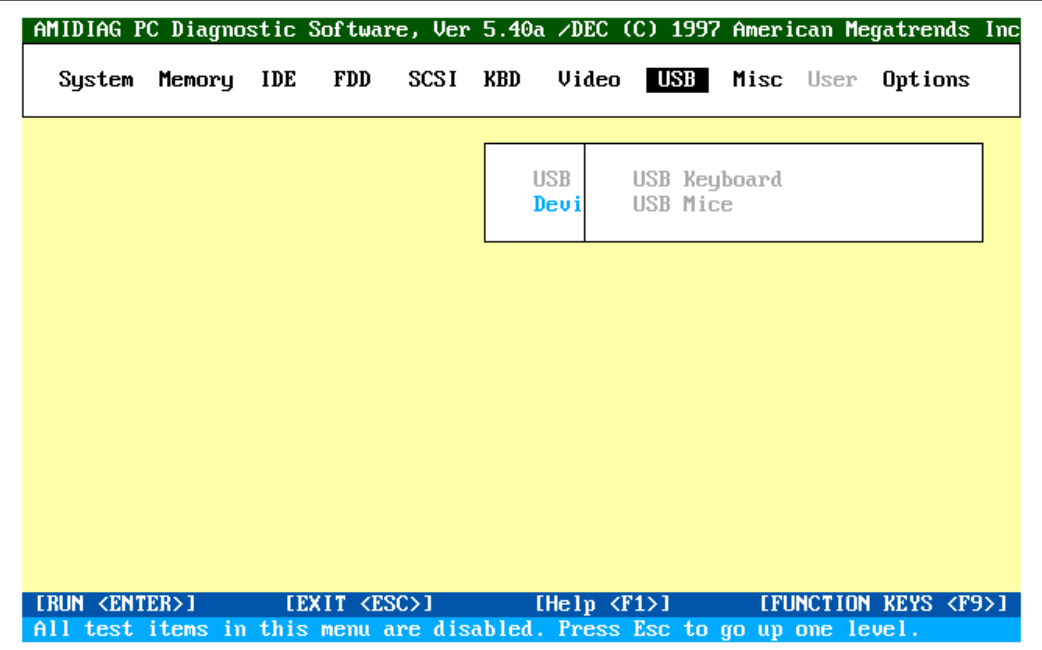

## **USB Keyboard**

This test diagnoses USB keyboard hardware functionality and determines the data transfer rate between the USB host controller and the USB keyboard. The current OHCI does not support legacy systems. This test tests the USB keyboard key codes and keystrokes.

**Run the Test** Select Device Test from the USB menu. Select USB Keyboard test and press <Enter>. There are four sub tests available for USB keyboard test:

- USB Keyboard Control Test,
- USB Keyboard Code Test,
- USB Keyboard LED Test, and
- USB Keyboard PnP Test.

**Test Parameters**The following test parameters appear:

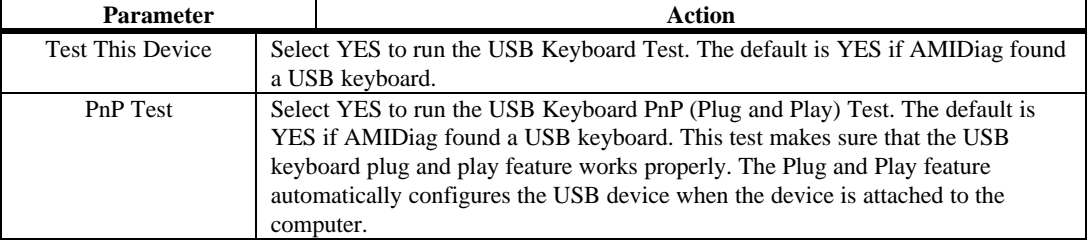

This test performs USB Mouse tests on both UHCI and OHCI systems. The current OHCI does not support legacy systems.

**Run the Test** Select Device Test from the USB menu. Select USB Mice test and press <Enter>. There are three sub tests available for USB mice test: • USB Mouse Control Test,

- USB Mouse Sensitive Test, and
- USB Mouse PnP Test.

**Test Parameters**The following test parameters appear:

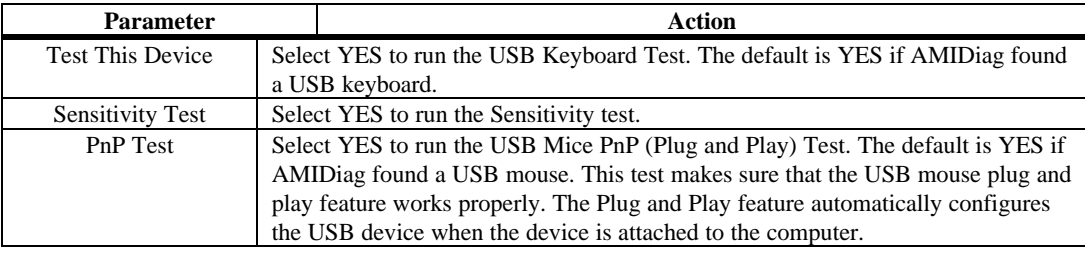

# **USB Test Error Codes**

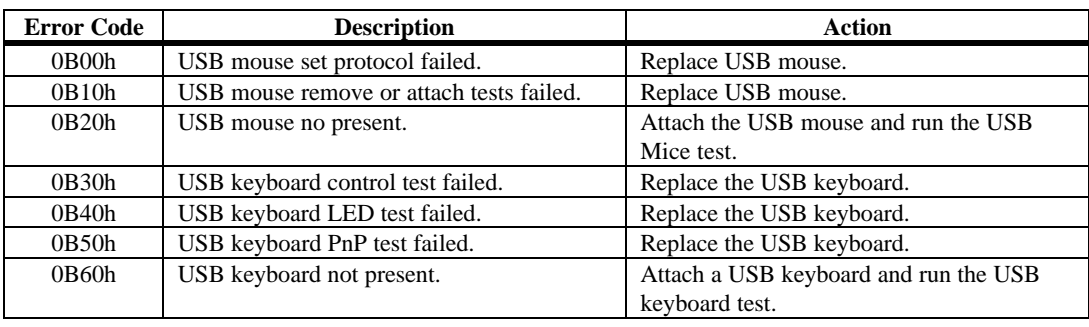

# **11 Miscellaneous Diagnostic Tests**

The Miscellaneous Diagnostics include:

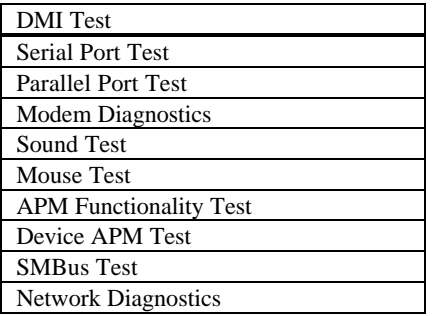

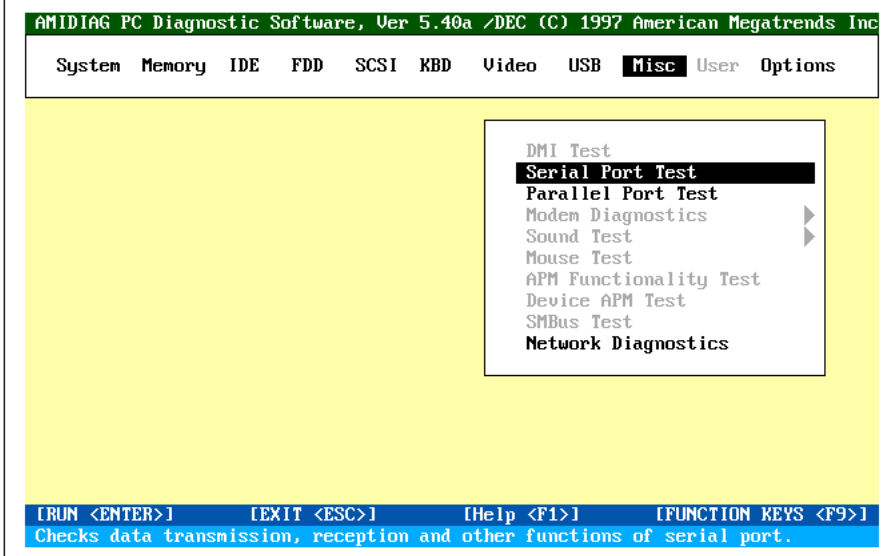

### **DMI Test**

The DMI (Desktop Management Interface) test makes sure that the DMI information in your computer is stored in the proper manner and is essentially correct. The DMI file stores system configuration information, and specification information about your computer and all peripheral devices attached to your computer.

Up to four serial ports are tested. All serial ports configured in memory locations 40:0 through 40:7 are tested. The test routines check all COM port controller at speeds from 300 to 115,200 baud (up to 460,800 baud if a 16550 UART is installed). Select the number of data bits, number of stop bits, and parity type for each serial port. This test includes seven subtests. Set the parameters for the ports to be tested. Highlight a field using the  $\uparrow$  and  $\downarrow$  keys and set the parameters. Select *Continue* and press <Enter>. Select *Miscellaneous* from the Main Menu, select *Serial Port Test*, and press <Enter>. The tests are:

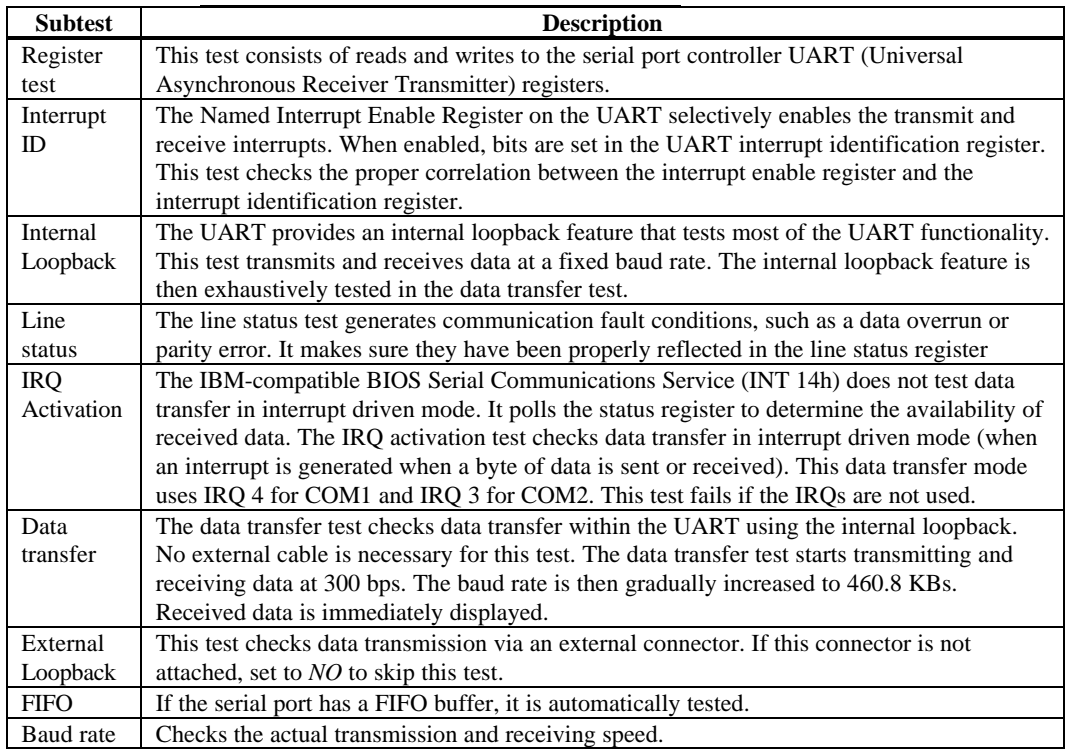

**Parameters** You can edit any of the fields in the serial port tests:

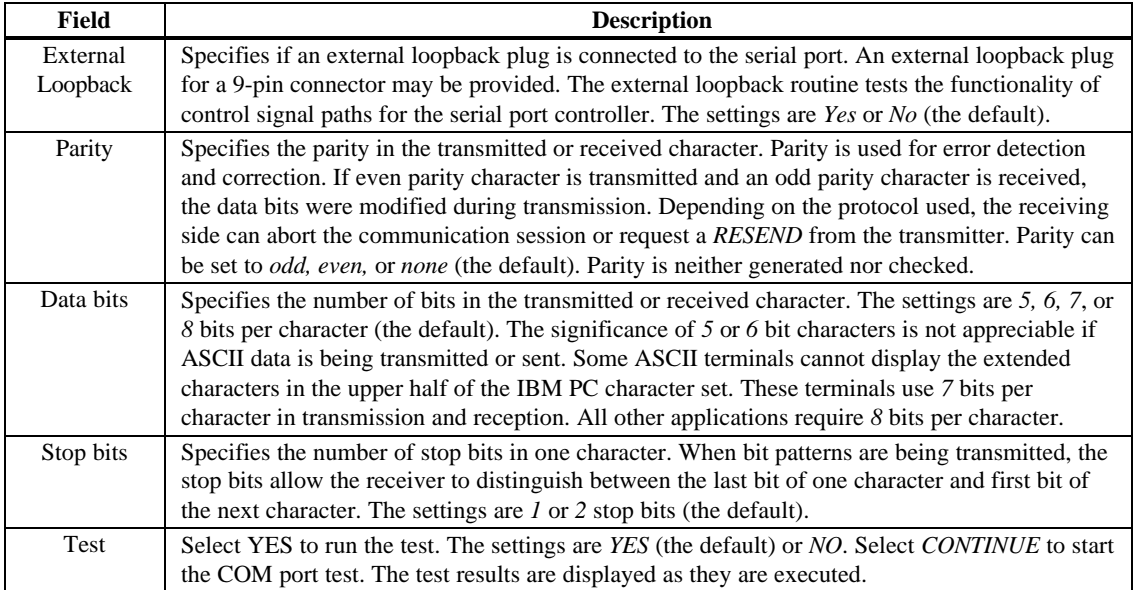

## **Serial Port Test Error Codes**

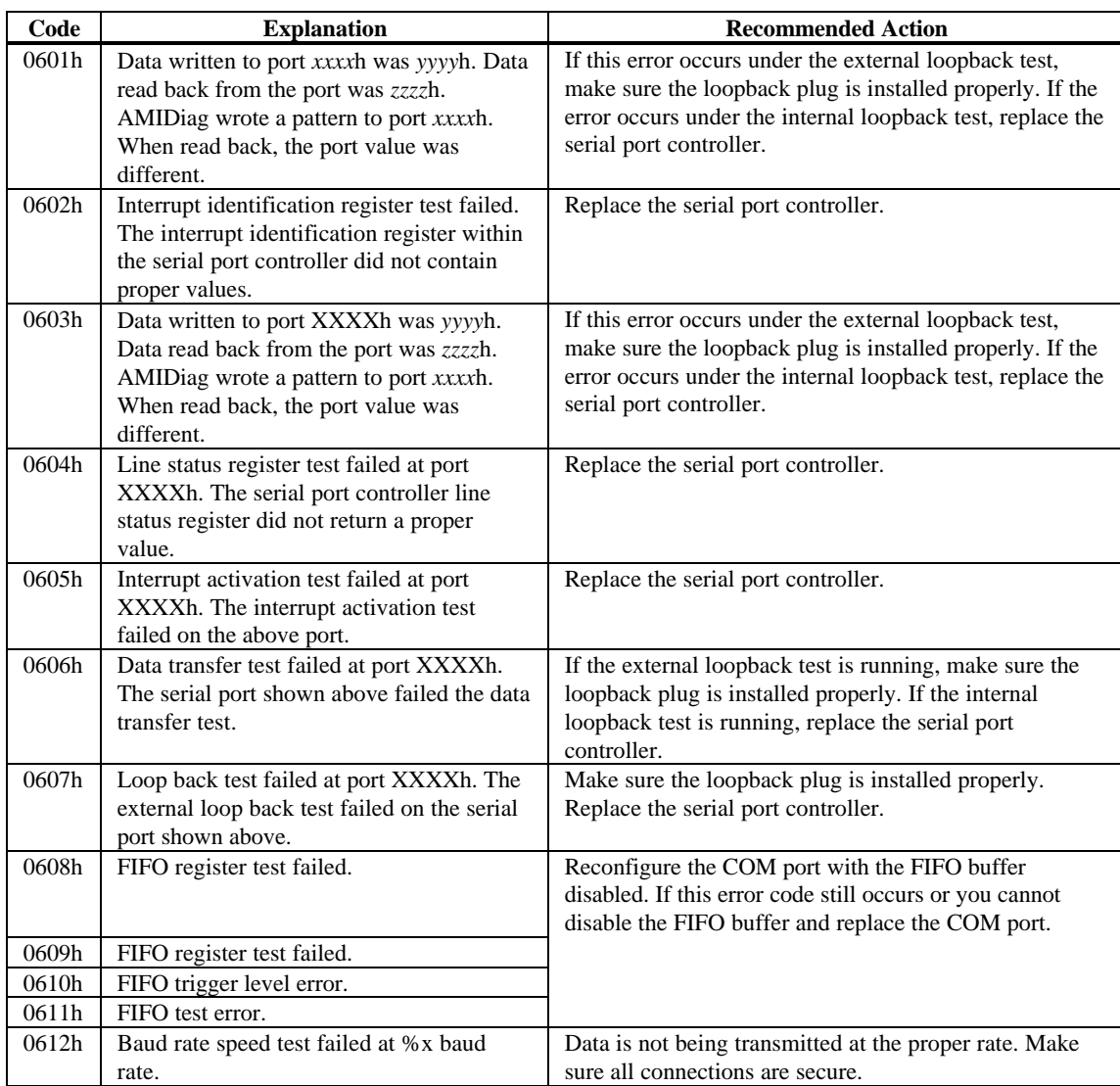

This routine test all parallel ports found at memory locations 40:8 through 40:D. Up to three parallel ports can be tested. This test checks every part of the parallel port controller and allows you to set parameters for the characteristics of the individual parallel ports for testing.

**Parallel Port Subtests** The Parallel port subtests are:

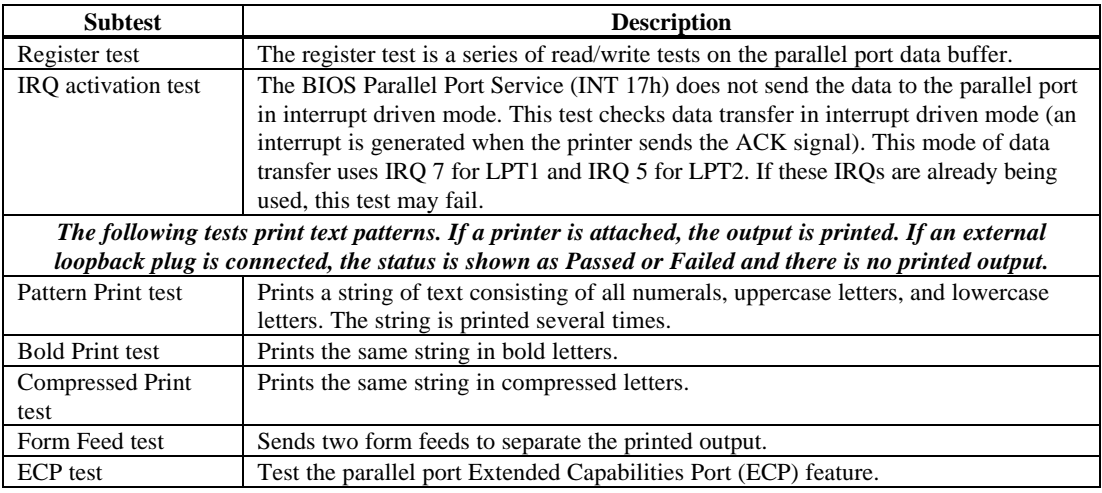

**Parameters** When *Parallel Port Test* is selected from *Misc. Menu,* editable test parameters for all parallel ports appear:

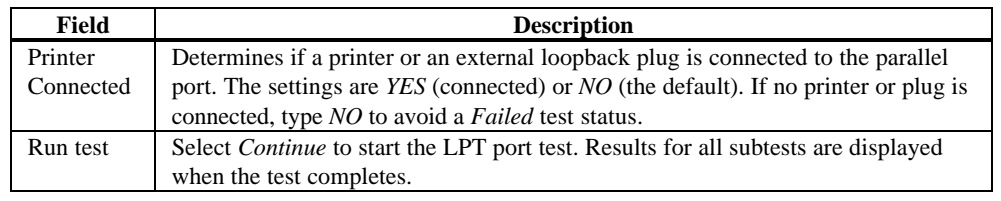

# **Parallel Port Test Error Codes**

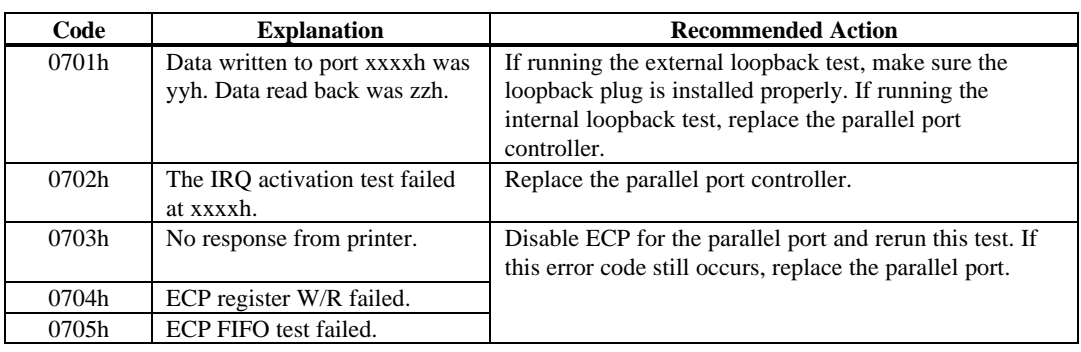

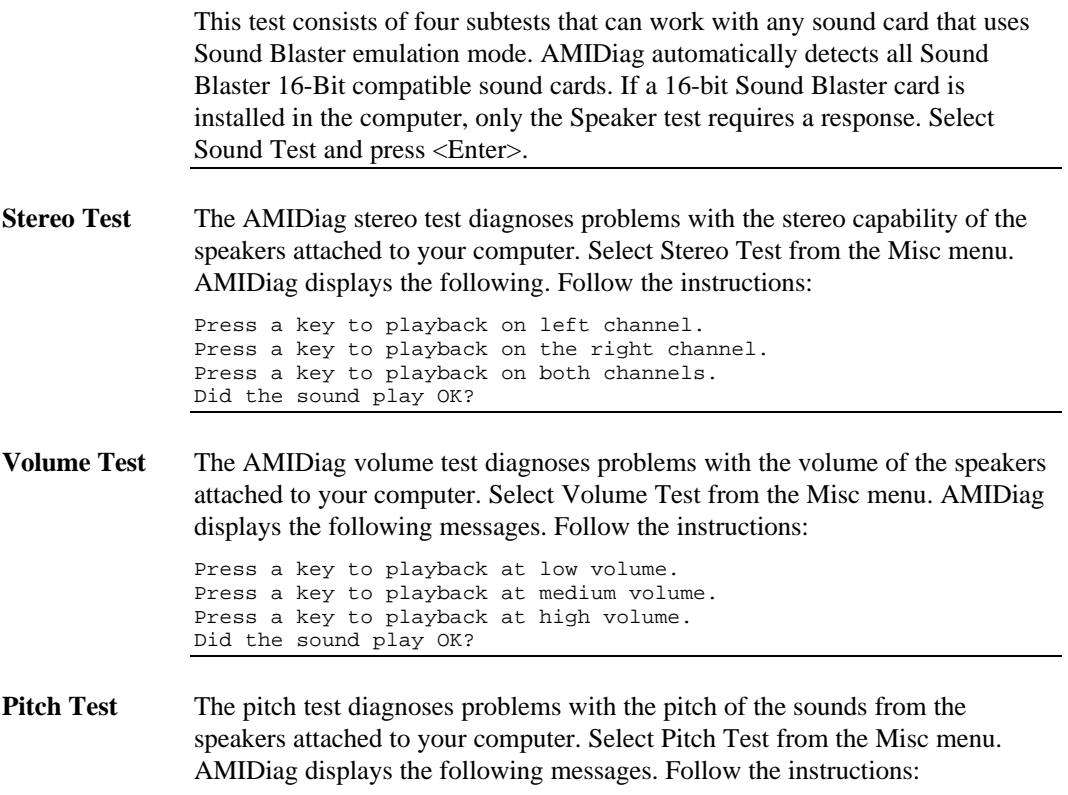

Press a key to playback at low pitch. Press a key to playback at medium pitch. Press a key to playback at high pitch. Did the sound play OK?

**Playback Rate Test** This test diagnoses problems with the playback rate of the speakers attached to your computer. Select Playback Rate Test from the Misc menu. AMIDiag displays the following messages. Follow the instructions:

> Press a key to playback at low rate. Press a key to playback at medium rate. Press a key to playback at high rate. Did the sound play OK?

**Frequency Test** This test diagnoses problems with the frequency of the speakers attached to your computer. Select Frequency Test from the Misc menu. AMIDiag displays the following messages. Follow the instructions:

> Press a key to playback at low rate. Press a key to playback at medium rate. Press a key to playback at high rate. Did the sound play OK?

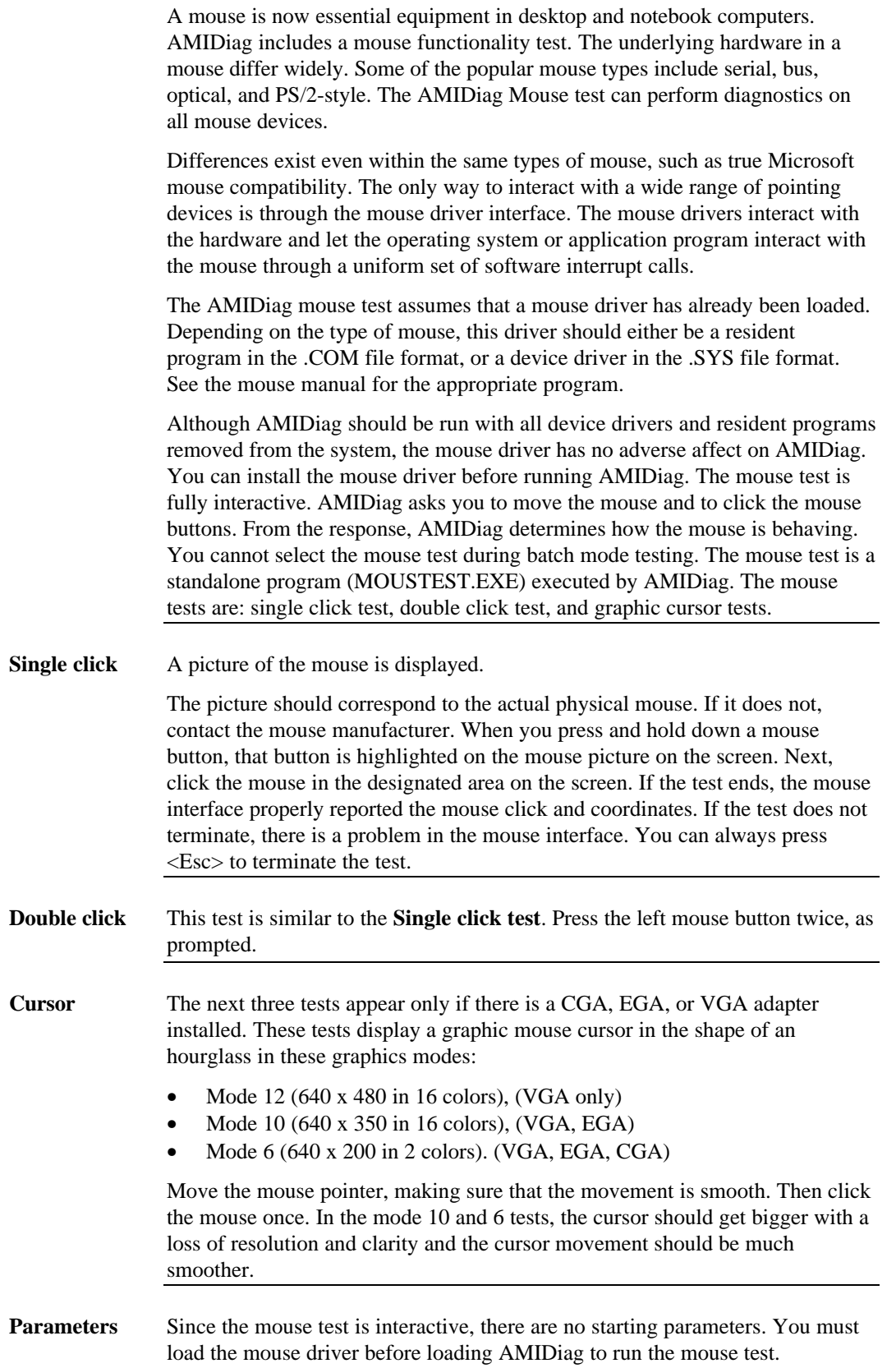

This test makes sure the internal or external modem is connected to the system properly. The subtests are:

- IRQ activation test,
- Loopback test, and
- Dial tone test

AMIDiag cannot test PCMCIA PC Card modems unless they have PCM drivers. This test also runs diagnostics on modems attached to the ISA bus, PnP modems, and PCMCIA modems.

### **APM Functionality Test**

This test checks the computer's Advanced Power Management (APM) functions using the APM functions that have been implemented on your computer. This test checks the display, hard disk drive, COM ports, parallel port, and PCMCIA sockets for proper APM operation.

#### **Device APM Test**

This test makes sure that power management works for video, hard disk drive, COM ports, parallel port, and PCMCIA sockets (if these devices are under power management). This test puts the device in Standby mode and Off modes.

### **SMBus Diagnostics**

This test makes sure that the System Management Bus (SMBus) is working properly. Select SMBus Test from the Misc. menu and press <Enter>. This test consists of the register test and the SMB status test.

#### **Register Test** This test makes sure that the SMB host registers are holding the read/write data correctly. Data patterns are performed on the:

- slave command register,
- slave shadow port 1,
- slave shadow port 2,
- host command register,
- host address register,
- host data register 0,
- host data register 1,
- block data register, and
- slave event register.

**SMB Status Test** This test makes sure that the SMB host status is generated correctly in the SMB host status register

#### **Network Diagnostics**

This test checks if the network connection is working properly. IPX/SPX or NETBIOS protocol drivers must be loaded for this test. If these drivers are not loaded, this test is disabled on the Misc. menu. This test sends a packet to itself and then receives the packet. It then compares the contents of the received packet to the contents of the packet that was transmitted.

# **PC Speaker Test Error Codes**

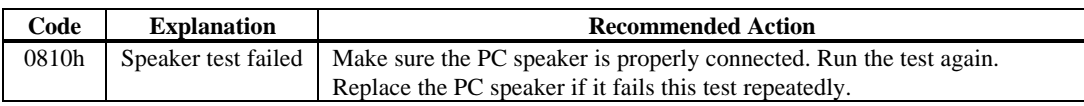

## **SMBus Test Error Codes**

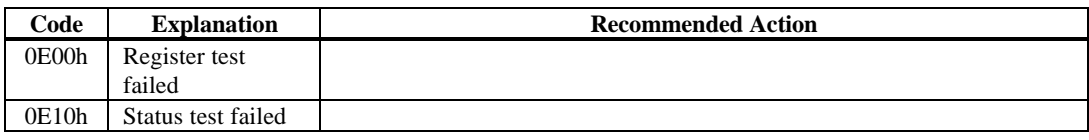

# **Sound Test Error Codes**

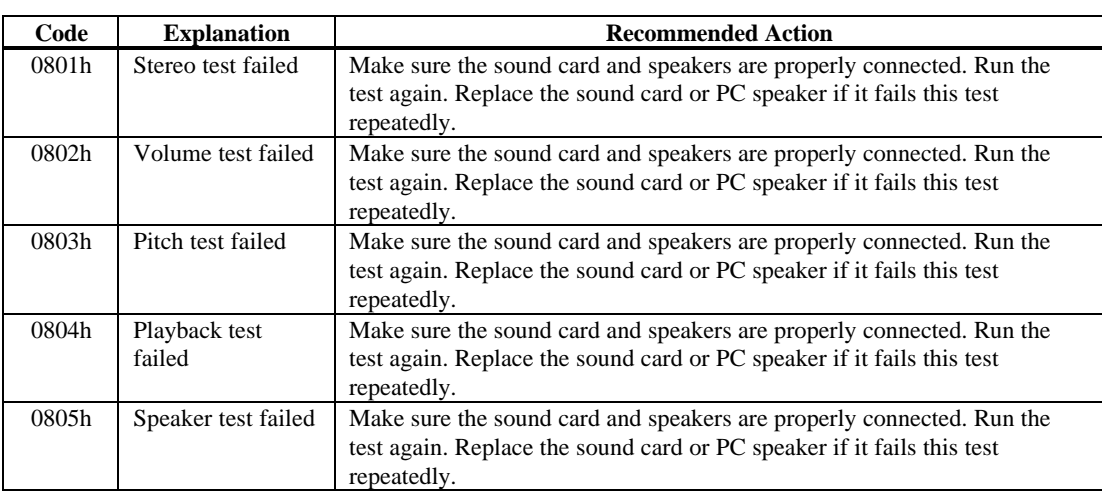

# **APM Functionality Test and Device APM Test Error Codes**

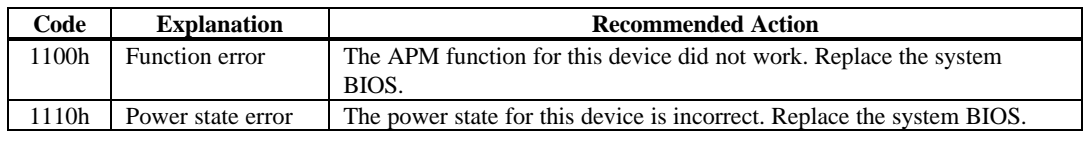

## **Network Diagnostics Error Codes**

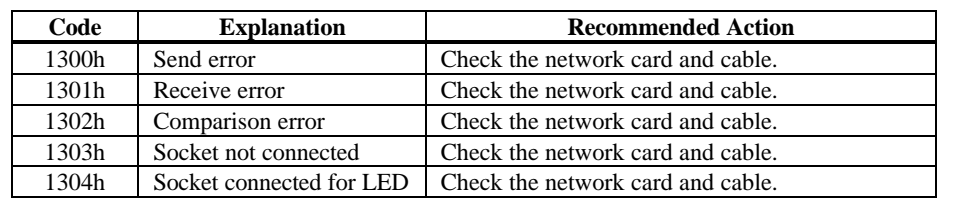

# **Modem Diagnostics Error Codes**

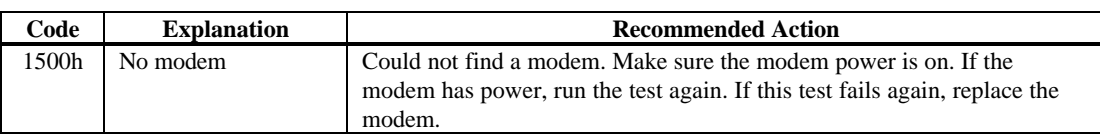

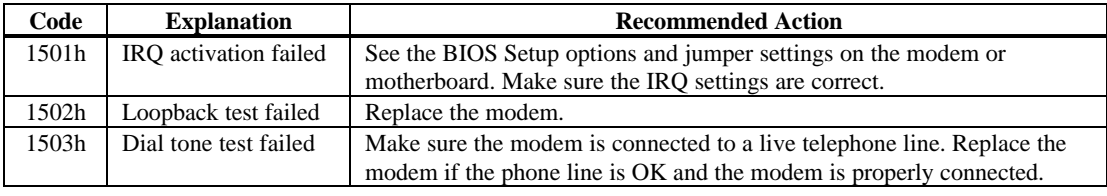

# **11 User Diagnostics**

You can add individual diagnostic routines to AMIDiag. These routines can be executed from the User Menu. A sample User menu screen follows:

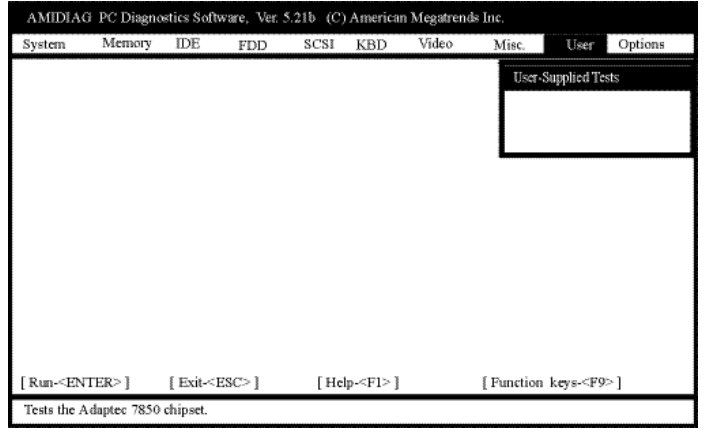

**Custom Menus** Any item that appears on the User Menu has been added to AMIDiag by a user, OEM, VAR, or system integrator. This menu is entirely customized.

**Writing User Programs** The American Megatrends AMIDiag API Specification contains all the information you will need to write an AMIDiag user program.

> This specification also describes how to modify an existing DOS program, utility, or diagnostic routine so that the program can be included in AMIDiag. Call American Megatrends AMIDiag Sales at 800-828-9264.

# **12 Options Menu**

The Options menu items are:

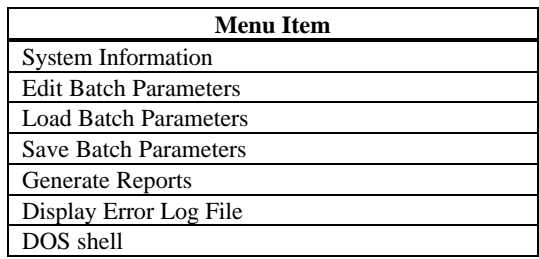

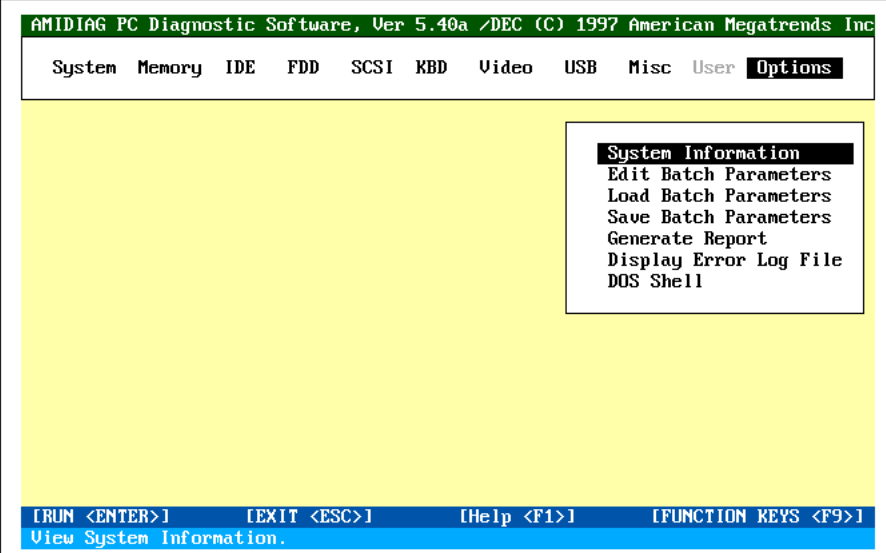

The Sysinfo utility detects and reports sound cards, PCI, Plug and Play, EISA, PCMCIA, and SCSI devices. You can run Sysinfo either from within AMIDiag by selecting System Information from the AMIDiag Options menu or as a standalone DOS program. Insert the AMIDiag diskette in a floppy drive. Type

A:(or B:)SYSINFO

and press <Enter>.

**Sysinfo Requirements** Sysinfo requires 400 KB of free DOS memory. Sysinfo may not run from the AMIDiag menu if you do not have enough free DOS memory space. If not, run Sysinfo from the DOS prompt by typing

SYSINFO

and pressing <Enter>.

**When to Use Sysinfo** Use Sysinfo to determine the hardware and software environment. The environment may not be what you expect. For example, computer dealers sometimes inadvertently mislabel computers. Does your computer really operate at 133 MHz? Sysinfo can tell you. It recognizes all Intel and Intel x86 compatible CPUs, including the P54C.

This example is just one of many ways that Sysinfo can be very useful.

**Accuracy** If Sysinfo reports that an attached component or device is not present, verify that the system BIOS supports the device and that the device has been installed through the computer manufacturer or dealer. Make sure the proper device drivers are loaded. Make sure the motherboard in your computer supports the device. Call American Megatrends technical support at 770-246-8645 if you are still having problems with Sysinfo reports.

**Sysinfo Limitations** Sysinfo gathers system information by directly accessing hardware, using standard APIs (Application Programming Interfaces), and traditional software scanning methods. However, even though a device is present in the computer, the device may not be supported by the system BIOS in the computer or the necessary drivers may not be loaded. For example, your computer may have PCMCIA sockets, but if the appropriate card and socket services device drivers are not loaded and the system BIOS does not support the appropriate version of card and socket services, Sysinfo cannot report PCMCIA sockets.

**Reports** Press P and select the printer to print any information displayed on a Sysinfo screen.

> To print the entire Sysinfo report, press <F4> to select all Sysinfo menus when Sysinfo is running, then select *Execute batch* from the Sysinfo Options menu. Select the printer when prompted. The entire Sysinfo report on your computer will be printed.

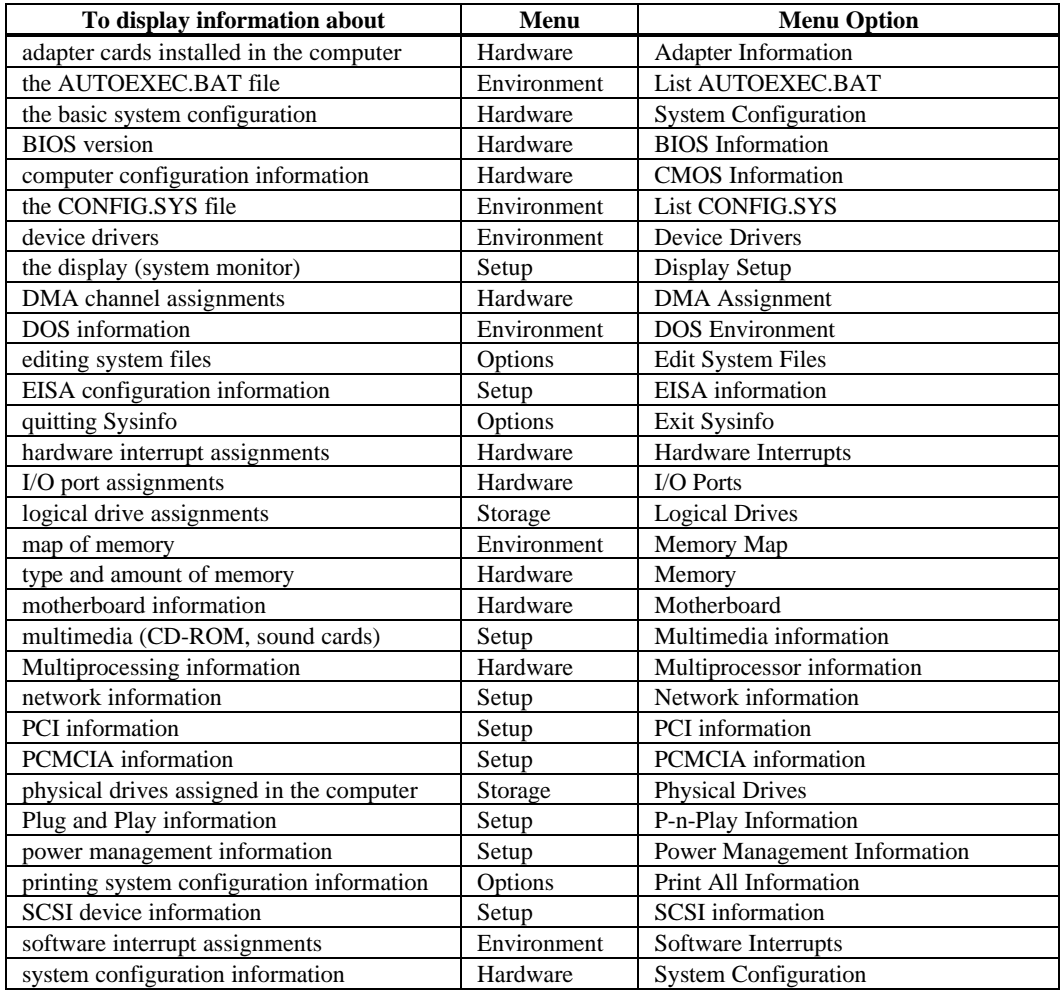

**Finding Information** Select an option by pressing the  $\rightarrow$  or  $\leftarrow$  keys, then press <Enter>.

# **Sysinfo Keys**

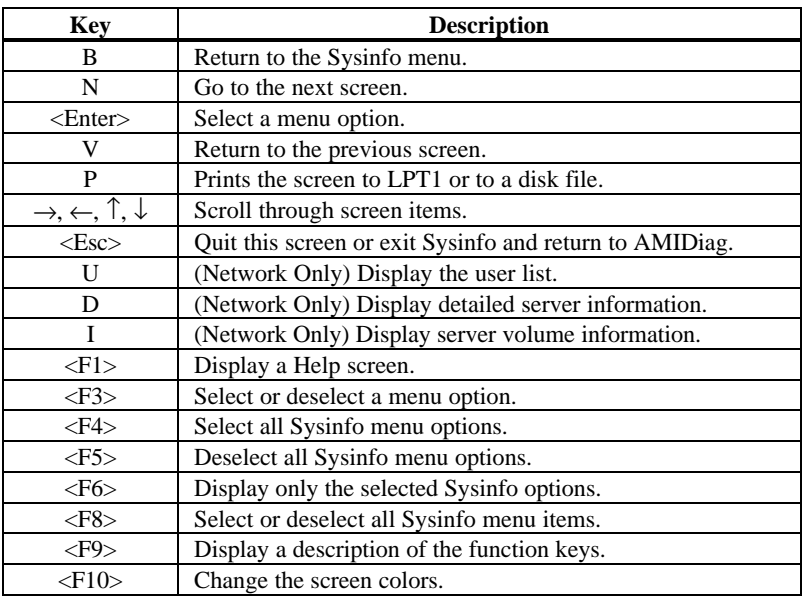

The first Sysinfo screen displays hardware components. Verify that Sysinfo found all hardware components.

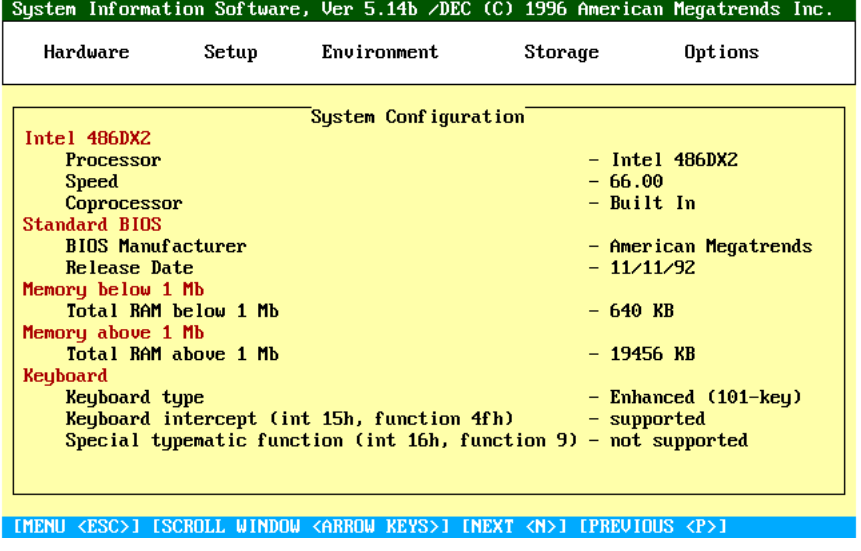

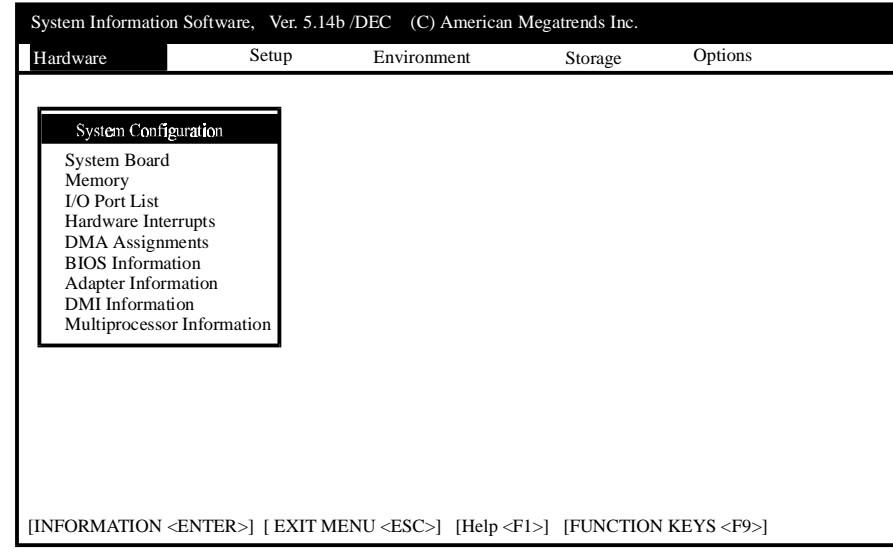

The Sysinfo Hardware Menu (shown below) options are described below:

**Prerequisites** The system BIOS in your computer must support the PCI and Plug and Play BIOS extensions to allow Sysinfo to accurately correlate the bus type and the IRQ, DMA, I/O ports, and adapter cards that it finds. If using an EISA computer, the EISA Configuration Utility (ECU) must have been executed and the system must be configured before Sysinfo can accurately report about EISA devices.

> The correct version of card services and socket services must be loaded before Sysinfo can accurately display information about PCMCIA cards and sockets.

> The Novell NetWare IPX, NETX, or a similar network driver must have been loaded in your computer before Sysinfo can provide accurate network information.

**System Configuration** Select this option to display a comprehensive list of information about your computer. Select The Hardware menu, then select *System Configuration*.

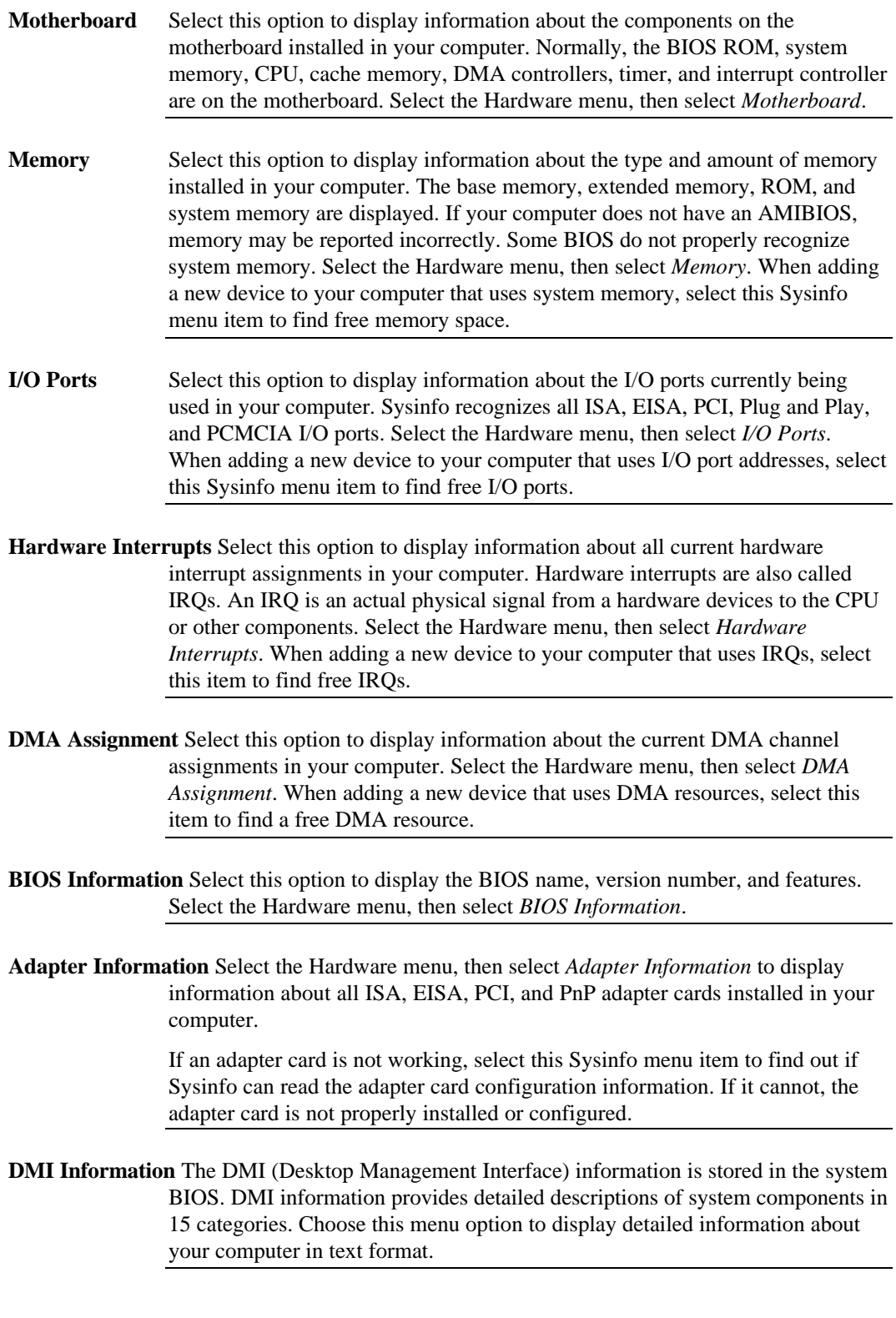

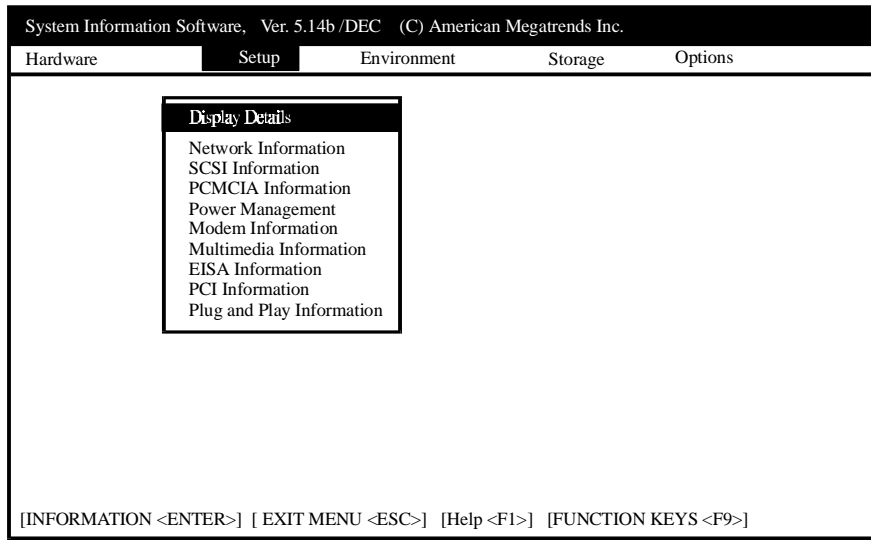

The Sysinfo Setup menu is shown below:

#### **Prerequisites** An ASPI for DOS driver must be loaded before Sysinfo can display SCSI information.

The correct version of the card and services drivers must be loaded before Sysinfo can display information about PCMCIA cards and sockets.

The system BIOS in your computer must support the APM (Advanced Power Management) protocol before Sysinfo can display power management information. The system BIOS in your computer must support the proper PCI interface before Sysinfo can report PCI information. The system BIOS must support the Plug and Play BIOS extensions before Sysinfo can display Plug and Play information. The Novell NetWare IPX, NETX, or a similar network driver must be loaded before Sysinfo can provide network information.

**Display Details** Select the Setup menu, then select *Display* to display information about the video monitor in your computer.

> Select this menu item to display detailed information about the video card in your computer. The VGA chipset, supported video modes, the number of colors supported by this video card, and the amount of video memory.

Sysinfo can identify almost all video cards. Support for some video modes depends on VGA memory size and the video card operating mode. Many companies that sell video cards do not manufacture the VGA chipset on the card.

**Network Information** Select the Setup menu and select *Network* to display information about the networks that your computer is currently attached to. The first screen displays Novell NetWare servers.

> If you only load the IPX, NETX, or equivalent network driver, the amount of information about the default network server that Sysinfo displays is limited.

If you log on to the network, Sysinfo displays additional information about all relevant network servers. You can display additional network information.

**SCSI Information** First make sure the ASPI driver for DOS is loaded. Sysinfo will not find SCSI device information if this ASPI driver is not loaded. Select the Setup menu, then select *SCSI* to display information about SCSI devices attached to the SCSI bus in your computer.

> When adding a new external SCSI device to the SCSI bus, select this Sysinfo option to display the SCSI target IDs so you can correctly configure the Target ID for the new SCSI device.

**PCMCIA Information** Select this option to display information about PCMCIA sockets and any PCMCIA PC Cards in these sockets. Select the Setup menu, then select *PCMCIA*. Sysinfo automatically identifies and displays the number (up to 4) of PCMCIA sockets and PCMCIA cards in your computer. Sysinfo display the correct PCMCIA information even if you add or remove a PCMCIA card while Sysinfo is running. Follow the directions on the screen to display additional PC Card information.

> The proper card and socket services drivers must be loaded and the appropriate system BIOS support must be present or the Sysinfo *PCMCIA Information* option will not work.

**Power Management** Select this option to display information about how power management is used in your computer, including battery power use and general power use. Select the Setup menu, then select *Power Management*. The appropriate power management software drivers must be loaded or the system BIOS in your computer must support APM before this Sysinfo option can be used. The APM API standards include versions 1.0, 1.1, and 1.2. If the APM implementation in your computer does not adhere to the APM standards, Sysinfo may display incorrect power management information, or may not display any power management information.

- **Multimedia Information** Select this option to display information about any CD-ROM drive and Sound Blaster or Sound Blaster-compatible adapter cards installed in your computer. Select the Setup menu, then select *Multimedia*. You do not have to load Sound Blaster drivers or change system files. Sysinfo finds DSP and Sound Blaster information by directly querying the hardware.
- **EISA Information** Make sure that the ECU (EISA Configuration Utility) has been executed before you select this option and that the EISA system is properly configured.

Select this option to display information about any EISA devices in EISA expansion slots in your computer, as configured by the ECU. Select the Setup menu, then select *EISA*.

- **PCI Information** The system BIOS in your computer must support the PCI BIOS extensions before Sysinfo can display PCI information. Select this option to display information about the characteristics of all PCI devices attached to the PCI bus in your computer. Some "PCI cards" do not have NVRAM for storing configuration data. Sysinfo identifies these cards as ISA cards because they do not conform to the PCI standard. Select the Setup menu, then select *PCI*.
- **Plug and Play Information** The system BIOS in your computer must support the Plug and Play BIOS extensions before Sysinfo can display Plug and Play information. Select this option to display information about any Plug and Play-aware devices attached to your computer. Select the Setup menu, then select *Plug and Play*.

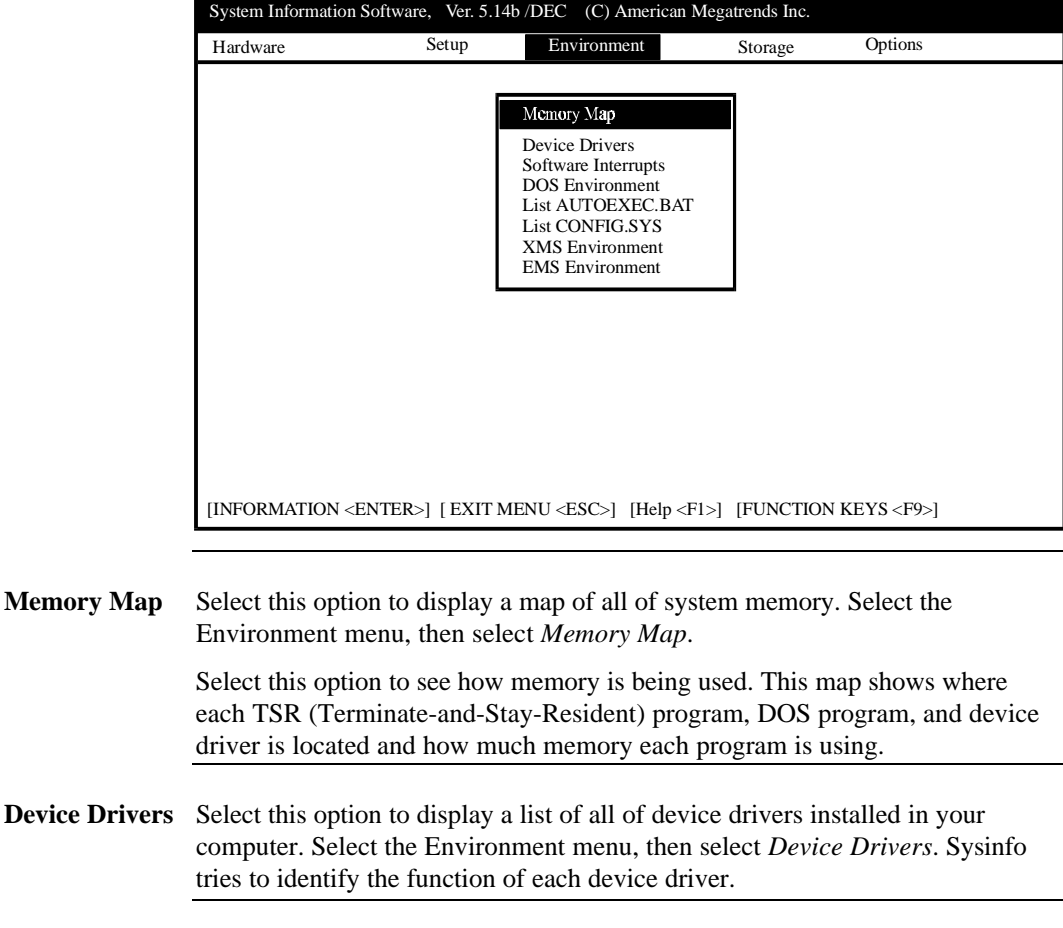

The Sysinfo Environment menu is shown below.

**Software Interrupts** Select this option to display a list of all of software interrupt assignments in your computer. Select the Environment menu, then select *Software Interrupts*.

**DOS Environment** Select this option to display a list of the DOS environment your computer is running in. Select the Environment menu, then select *DOS Environment*.

**List AUTOEXEC.BAT** Select this option to display the AUTOEXEC.BAT file in your computer. Select the Environment menu, then select *List AUTOEXEC.BAT*.

- **List CONFIG.SYS** Select this option to display the CONFIG.SYS file in your computer. Select the Environment menu, then select *List CONFIG.SYS*.
- **XMS Environment** Select this option to display a complete description of extended memory usage in your computer.

**EMS Environment** Select this option to display a complete description of enhanced memory (EMS) usage in your computer.

The Sysinfo Storage Menu is shown below.

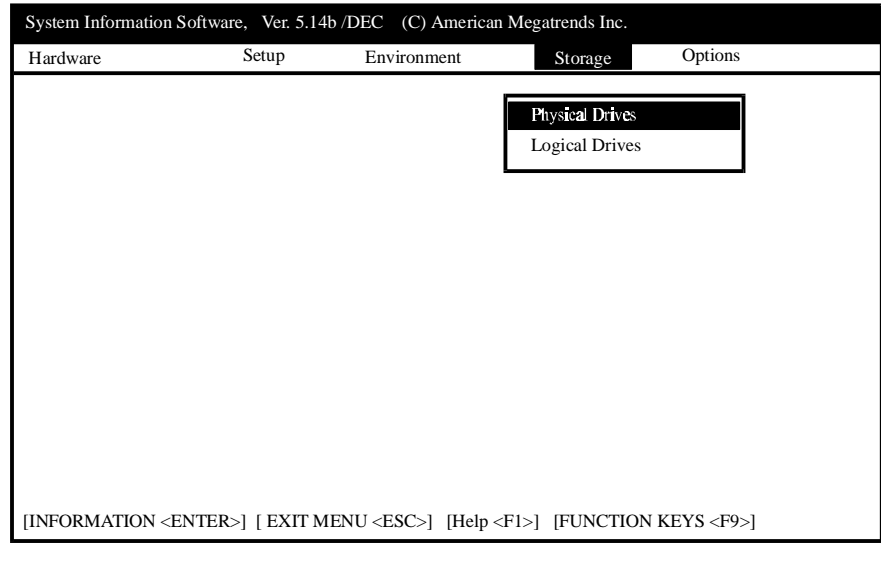

- **Physical Drives** Select this option to display a list of all physical (actual) drives in your computer. Select the Environment menu, then select *Physical Drives*.
- **Logical Drives** Select this option to display a list of all logical drive assignments in your computer. Select the Environment menu, then select *Physical Drives*. Sysinfo also displays if the drive is local, network, RAM drive, or assigned.

System Information Software, Ver. 5.14b /DEC (C) American Megatrends Inc. Hardware Setup Environment Storage Options View System Files Edit Report Paramaters Load Report Parameters Save Report Parameters About Exit Sysinfo [INFORMATION <ENTER>] [ EXIT MENU <ESC>] [Help <F1>] [FUNCTION KEYS <F9>]

The Sysinfo Options menu is shown below.

**View System Files** Select this option to display system files. You can change the default directory before viewing the files.

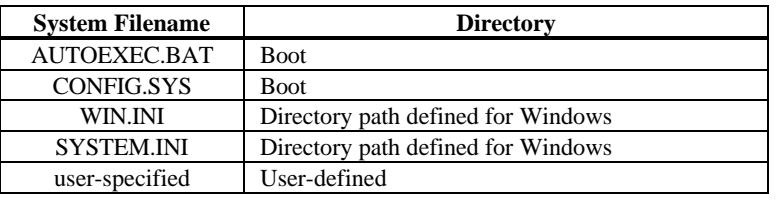

**Function Keys** You can execute several Sysinfo menu items and send the Sysinfo results to a DOS file or to the printer. To use this option, you must first select the Sysinfo menu items that you want information on. Highlight a menu item and press <F5> to select an item. Or you can press <F6> to select all Sysinfo menu items. You can press <F7> to deselect all Sysinfo menu items. Press <F7> to select or deselect all menu items on a specific Sysinfo menu.

**About** Select Option menu and *About* to see the version number.

**Exit Sysinfo** Select the Options menu and *Exit Sysinfo* to return to AMIDiag.

You can customize a set of AMIDiag diagnostic routines to run on your computer. You can save this customized set of diagnostic tests as a batch file to be run later.

To set or display AMIDiag runtime parameters, select Edit Batch Parameters from the AMIDiag Options menu. The following appears:

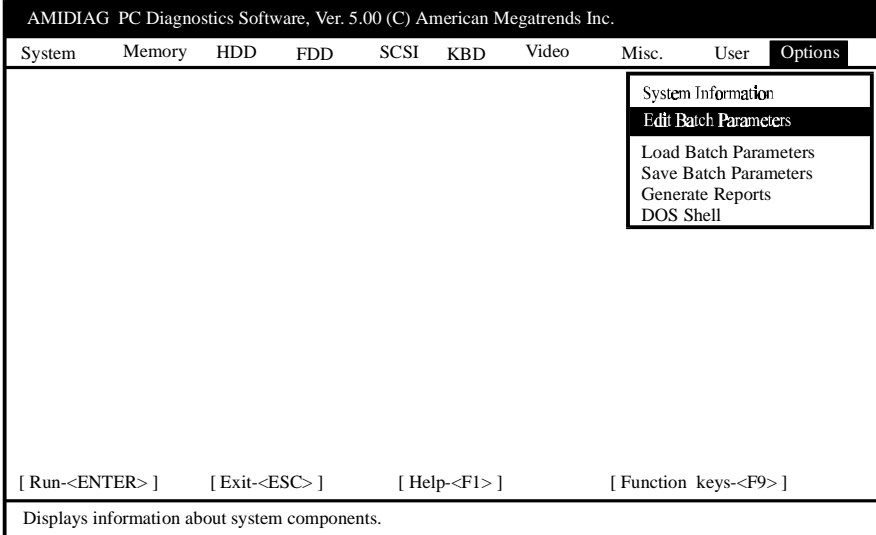

You can set:

- the type of AMIDiag test to be run,
- the number of times each test is run, and
- the test parameters. For example, you can specify the starting and ending hard disk drive heads and cylinders to be tested.

**Edit Batch Parameters Menu** The following box appears when you select Edit Batch

Parameters.

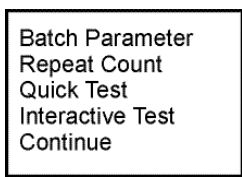

Choose Batch Parameters and press <Enter>. The following appears. Each field is explained below.

| <b>Batch Parameters</b>                                                                                                    |                                                                      |
|----------------------------------------------------------------------------------------------------|----------------------------------------------------------------------|
| <b>Test Mode</b><br>Time Limit Hrs<br>Time Limit Min<br>Number of Passes<br>Test Order<br>Wait On Error<br>Break On Error<br>Quick Test<br><b>Interactive Test</b><br>CONTINUE | : PASSBOUND<br>- 1<br>۰ 1<br>∵ Default<br>∙ NO<br>: NO<br>: NO<br>NΟ |

**Test Mode** The test modes are:

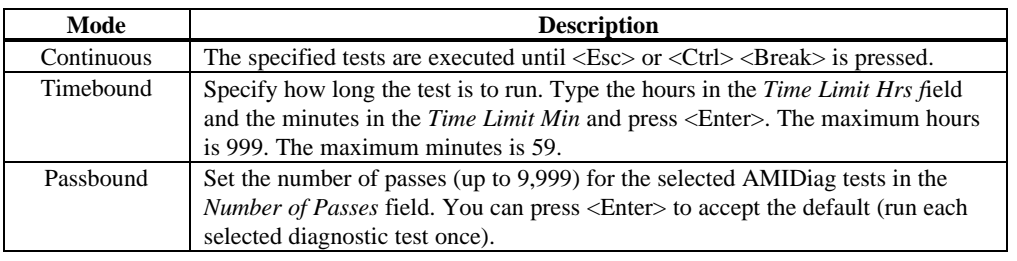

#### Test Order The test order parameters are:

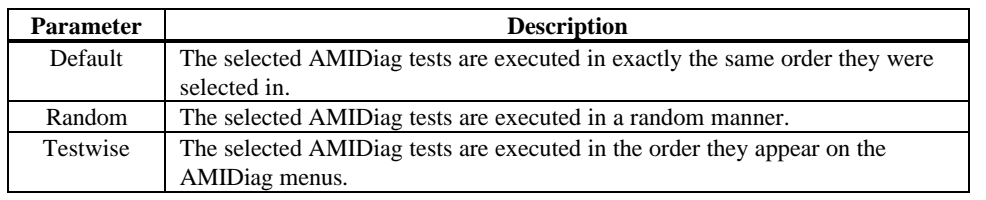

**Test Order Example** Assume that you want to run Test A three times, Test B two times, and Test C just one time. The AMIDiag tests would be run in the following manner, depending on the Test Order parameter:

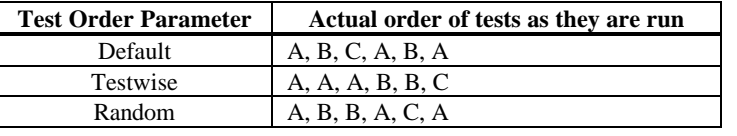

**Wait on Error** This field can be set to *YES* or *NO*. If set to *YES,* AMIDiag waits for you to press any key after finding every error.

**Break On Error**This field can be set to *YES* or *NO*. If set to *YES,* AMIDiag stops running after it finds an error.

**Quick Test** This parameter specifies that tests must be run in quick test mode. Abbreviated versions of the diagnostic tests are executed in quick test mode. The selected test are run in quick test mode if the test supports quick mode. You can use the quick test parameter in two ways:

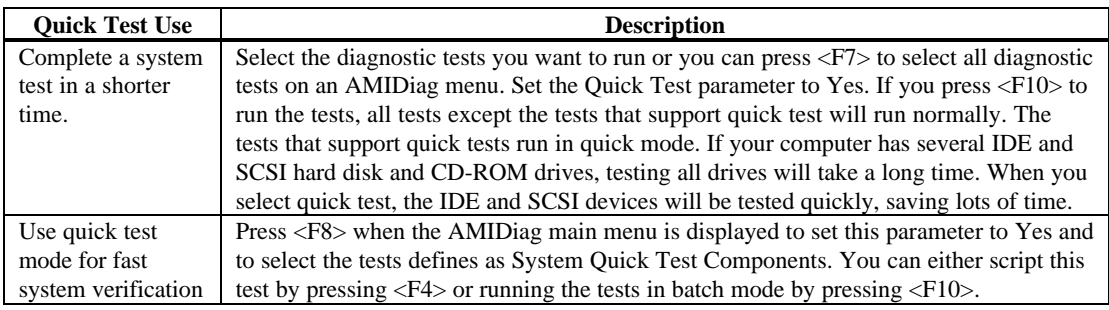

**Interactive Test** Select Interactive Test parameter to run the interactive tests in interactive mode. Your input is required in an interactive test. The default value for this parameter is always No. The actions are:

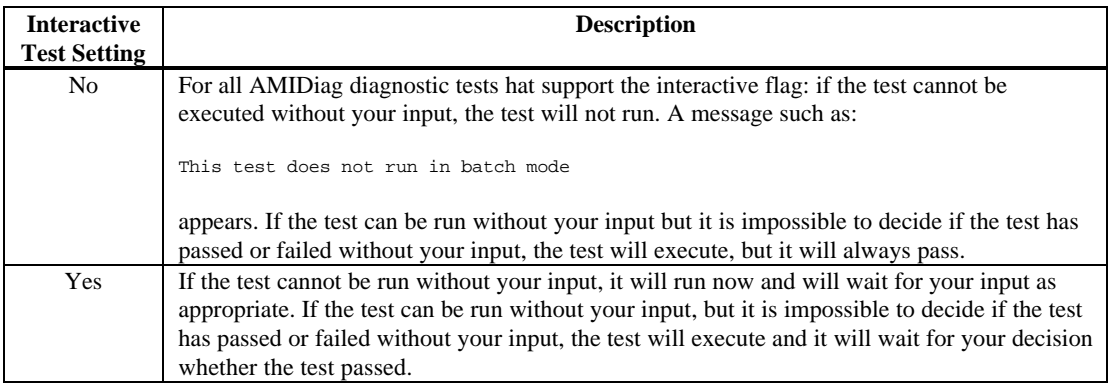

## **Repeat Count**

The following appears when you select Repeat Count from the Edit Batch Parameters box. Choose the number of times that you want to run the AMIDiag tests on the associated AMIDiag menus. You can run each test 1 - 999 times. If you have set the Passbound parameters (see the previous screen) to 5 and you set the repeat count to 5, the test will be run a total of 25 times.

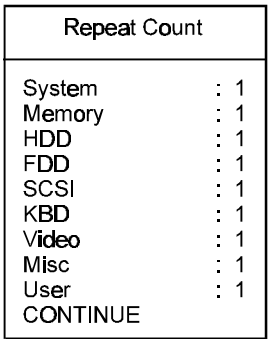

Choose Quick Test. The screen that appears is similar to the Repeat Count screen, as shown below:

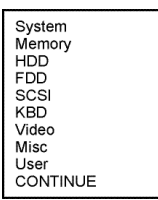

Select the test group. A list of all tests appears. Tests that support quick test have Yes beside them. Highlight the tests to be run and press <Enter>.

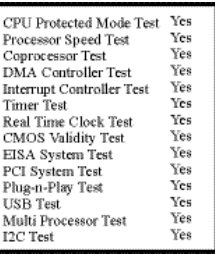

## **Interactive Test**

Choose Interactive Test. The screen that appears is similar to the Repeat Count screen, as shown below:

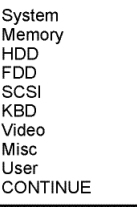

Select the test group. A list of all tests appears. Tests that support interactive test have Yes beside them. Highlight the tests to be run and press <Enter>.

Aborting Tests Press <Esc> or <Ctrl><Br/>Sreak> to abort the testing process. Testing stops after any test in progress has been completed.
The following box appears when you select Test Parameters from the Edit Batch Parameters box. Each item in this box is the name of an AMIDiag menu. When you select an AMIDiag menu name from this menu and press <Enter>, all AMIDiag tests on the menu are listed. Choose the tests to be run in batch mode by highlighting the test and pressing <Enter>.

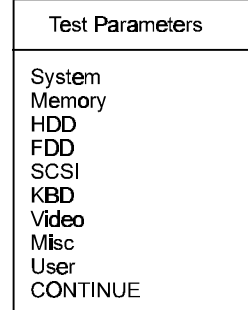

For example, if you select System, the following screen appears. If you highlight a test, such as Basic Functionality Test, the test parameters for that test are displayed. Set the parameters and select another diagnostic test. Select CONTINUE when you have set all test parameters for the AMIDiag test to be run in batch mode.

#### **Test Parameters**

Diskette Format Drive Speed Test Random R/W Test Sequential R/W Test Elevator Seek Test Disk Change Line Test You can load previously saved AMIDiag batch diagnostic test parameters by choosing this option. The following appears when you select this option:

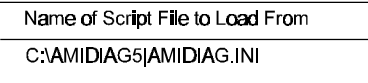

Press <Enter> to accept the default batch parameter file (AMIDIAG.INI) or type the appropriate AMIDiag batch parameter filename. You can use any valid DOS filename. The filename extension does not have to be .INI. You can then run the AMIDiag diagnostic tests that are specified in this file by pressing  $<$ F10 $>$ .

### **Save Batch Parameters**

You can save all batch mode parameters, selected tests, selected devices, and error logging information to an AMIDiag batch parameter file via this option. You can then load this ASCII file later and use the same saved options to run another AMIDiag test session later. This option allows you to use the same test parameters every time you perform an AMIDiag session. The following appears when you select this option:

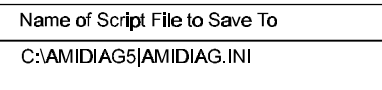

Press <Enter> to accept the default batch parameter file (AMIDIAG.INI) or type the appropriate AMIDiag batch parameter filename.

**Automatically Run Tests** If you add the /R parameter when starting AMIDiag, AMIDiag automatically executes the batch parameters, then returns to the DOS command line when AMIDiag has completed running the batch parameters. You can then run the AMIDiag diagnostic tests that are specified in this file at a later date. Type

AMIDIAG /R AMIDIAG.INI

at the DOS prompt and press <Enter>.

**Test Configuration Files** The structure of the test configuration files is similar to Microsoft Windows .INI files. The test configuration files must conform to the following guidelines:

- No spaces are permitted in the section name or entry name.
- The value string corresponding to an entry can be any text string.
- If there is no match found for an entry, a default value string is assumed.
- Strings are not case-sensitive.
- Invalid entries are ignored.
- Script file comment lines start with ';'. The ; does not have to be in the first column.

**Type of Files** The types of test configuration files are:

- AMITESTS.INI, and
- USRTESTS.INI (optional).
- **AMITESTS.INI** This file contains information about the test configuration at the time AMIDiag was shipped. Since most AMIDiag tests are implemented as external .EXE programs to enhance AMIDiag's ability to run in a limited memory environment, information about the manner in which these tests is integrated into AMIDiag menus is stored in this file. You must not modify or delete this file.
- **USRTESTS.INI** This optional script file must be in the same directory as AMIDIAG.EXE. USRTESTS.INI specifies the external user-generated AMIDiag tests and their properties.

USRTESTS.INI must have a TestInfo section. The information in this file can be written to your specifications. The TestInfo entries are:

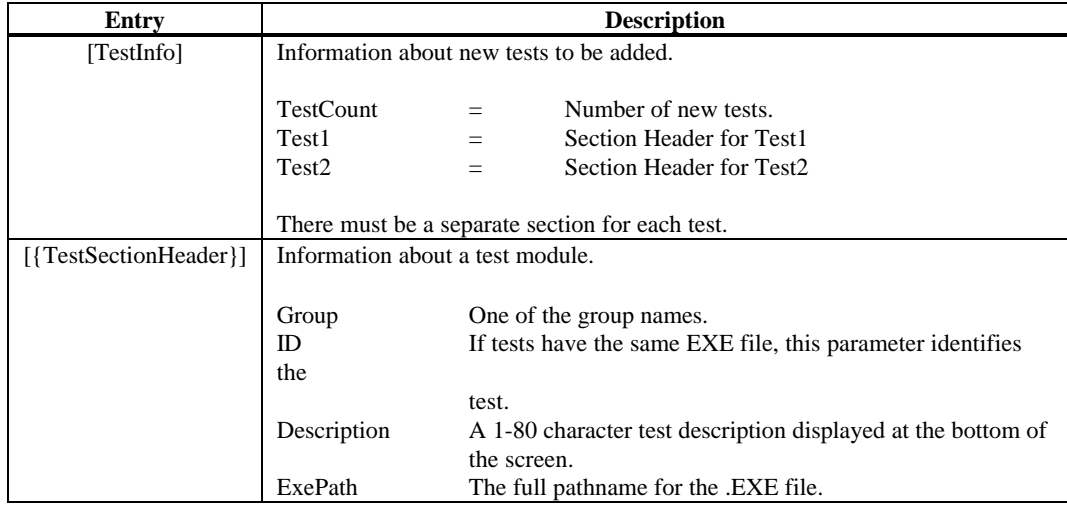

This file describes the test parameters, both batch mode parameters and individual test parameters. This file can be created by AMIDiag. It can be edited by any text editor. This sections and entries in this file are:

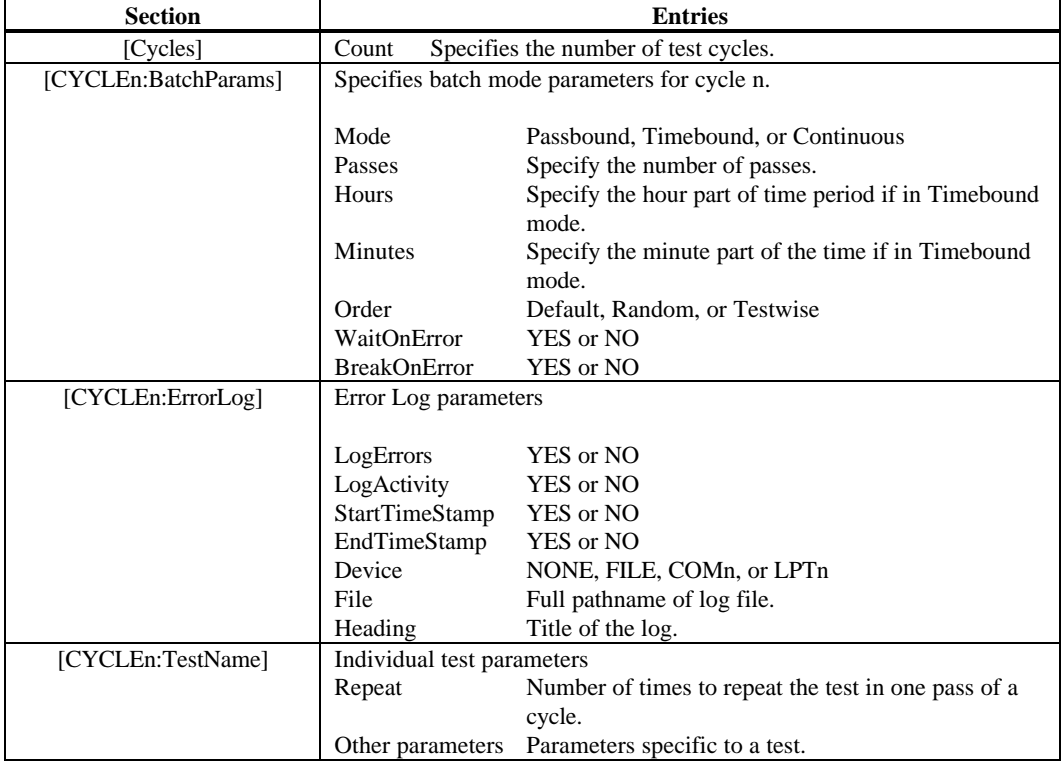

# **Sample AMIDIAG.INI File**

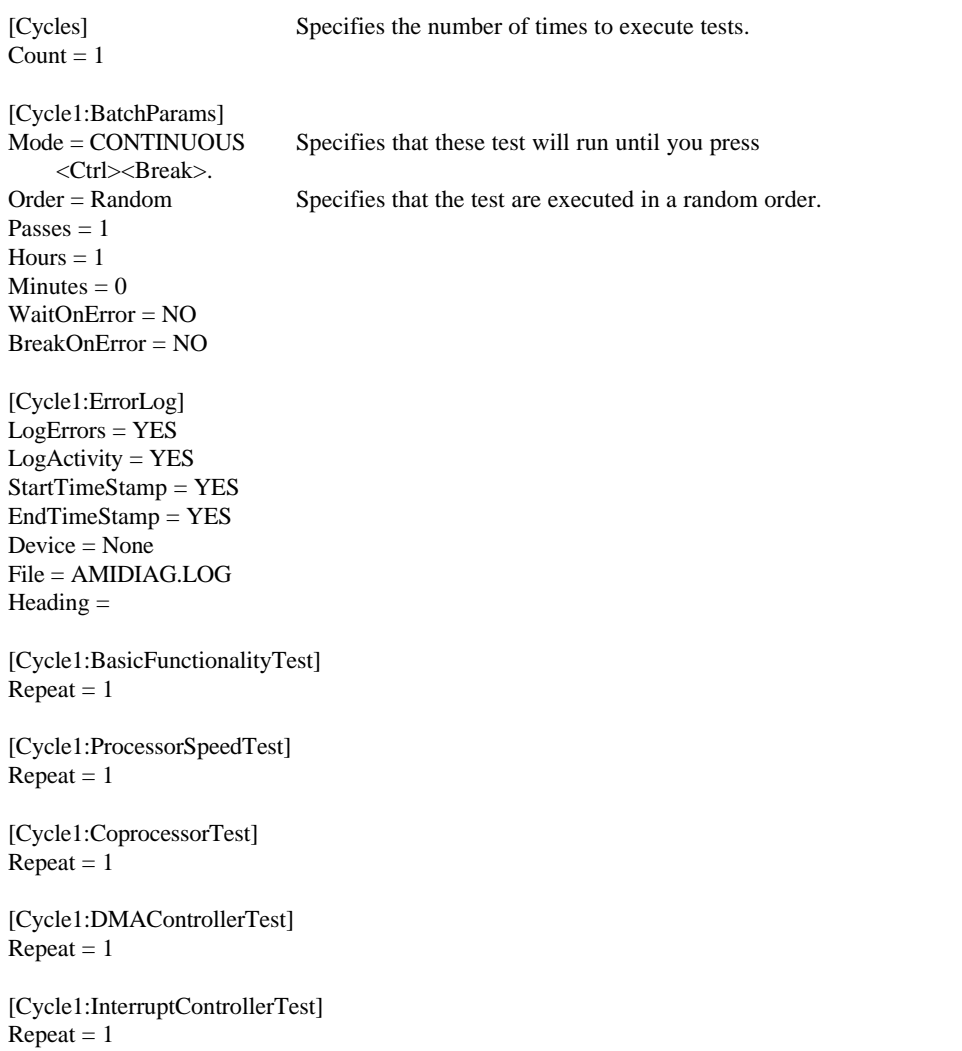

Cont'd

# Sample AMIDIAG.INI File, Continued

[Cycle1:TimerTest]  $Repeat = 1$ [Cycle1:RealTimeClockTest]  $Repeat = 1$ [Cycle1:CMOSValidityTest]  $Repeat = 1$ [Cycle1:PCISystemTest]  $Repeat = 1$ [Cycle1:Plug-n-PlayTest]  $Repeat = 1$ [Cycle1:BIOSROMTest]  $Repeat = 1$ [Cycle1:ParityTest]  $Repeat = 1$  $StartAddress = 0$ EndAddress = 1 [Cycle1:Walking1'sTest]  $Repeat = 1$  $StartAddress = 0$ EndAddress = 1 [Cycle1:Walking0'sTest]  $Repeat = 1$  $StartAddress = 0$ EndAddress = 1 [Cycle1:RefreshTest]  $Repeat = 1$ [Cycle1:PerformanceTest]  $Repeat = 1$  $Test DriveC = Yes$ [Cycle1:SeekTest]  $Repeat = 1$  $StartCylinderC = 0$ EndCylinderC = 1001  $StartHeadC = 0$  $EndHeadC = 15$  $PercentageC = 100$ TestDriveC = Yes

Cont'd

[Cycle1:Read/VerifyTest]  $Repeat = 1$ StartCylinderC = 0 EndCylinderC = 1001  $StartHeadC = 0$  $EndHeadC = 15$  $PercentageC = 100$ TestDriveC = Yes [Cycle1:CheckTestCyl]  $Repeat = 1$ TestDriveC = Yes [Cycle1:DisketteFormat]  $Repeat = 1$ RunTestOnFlp\_A = YES  $RunTestOnFlp_B = NO$ [Cycle1:DriveSpeedTest]  $Repeat = 1$ RunTestOnFlp\_A = YES  $RunTestOnFlp_B = NO$ [Cycle1:RandomR/WTest]  $Repeat = 1$ RunTestOnFlp\_A = YES RunTestOnFlp\_B = NO [Cycle1:SequentialR/WTest]  $Repeat = 1$ RunTestOnFlp\_A = YES RunTestOnFlp\_B = NO [Cycle1:ElevatorSeekTest]  $Repeat = 1$ RunTestOnFlp\_A = YES RunTestOnFlp\_B = NO [Cycle1:DiskChangeLineTest]  $Repeat = 1$ RunTestOnFlp\_A = YES  $RunTestOnFlp_B = NO$ [Cycle1:ControllerTest]  $Repeat = 1$ 

Cont'd

# Sample AMIDIAG.INI File, Continued

[Cycle1:Scan/ASCIICodeTest]  $Repeat = 1$ [Cycle1:KeyboardLEDTest]  $Repeat = 1$ [Cycle1:KeyboardClockLineTest]  $Repeat = 1$ [Cycle1:KeyboardDatalineTest]  $Repeat = 1$ [Cycle1:VideoMemoryTest]  $Repeat = 1$ [Cycle1:AttributeTest]  $Repeat = 1$ [Cycle1:PageSelectionTest]  $Repeat = 1$ [Cycle1:ColorTest]  $Repeat = 1$ [Cycle1:SerialPortTest]  $Repeat = 1$ ParityCOM1 = None StopBitsCOM1 = 2 DataBitsCOM1 = 8 LoopbackOnCOM1 = No BaudStartCOM1 = 300 BaudEndCOM1 = 115200 RunTestOnCOM1 = Yes ParityCOM2 = None StopBitsCOM2 = 2 DataBitsCOM2 = 8 LoopbackOnCOM2 = No BaudStartCOM2 = 300 BaudEndCOM2 = 115200 RunTestOnCOM2 = Yes [Cycle1:ParallelPortTest]  $Repeat = 1$ PrinterOnLPT1 = No  $RunTestOnLPT1 = Yes$ PrinterOnLPT2 = No RunTestOnLPT2 = Yes

Select *Generate Report* to specify the output device:

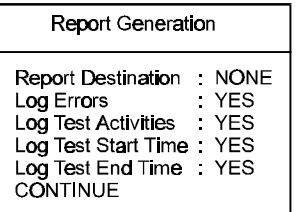

Choose CONTINUE after setting report parameters.

- **Report Destination** Choose where the report is sent. Select NONE, File, COM1, or LPT1. If you select File, enter a valid DOS filename when prompted.
- **Log Errors** Select YES to direct AMIDiag to write all errors to the selected output device. The settings are YES or NO.

**Log Test Activities** Select YES to log all test activities (the test, how many times) to the output device. The settings are YES or NO.

**Log Test Start Time** Select YES to write the time that a test starts to the error logging device. The settings are YES or NO.

**Log Test End Time** Select YES to write the time that a test ends to the error logging device. The settings are YES or NO.

**Error Logging Messages** If a system error occurs while AMIDiag logs an error, one of the following may appear:

- Printer port not present,
- Serial port not present,
- Error in printer status,
- Error in serial port status
- *Abort, Retry* prompts are displayed for drive errors

#### **Display Error Log File**

AMIDiag allows you to display the error log while still running AMIDiag. The AMIDiag error log contains all diagnostic errors that AMIDiag has found during the current AMIDiag session.

To display the error log, select Display Error Log File from the AMIDiag Options menu. Enter the name of the error log file. The default filename is AMIDIAG.LOG. The AMIDiag error log file will be displayed.

#### **DOS Shell**

Select this option for the DOS prompt. You can run DOS programs and then return to AMIDiag by typing Exit at the DOS prompt.